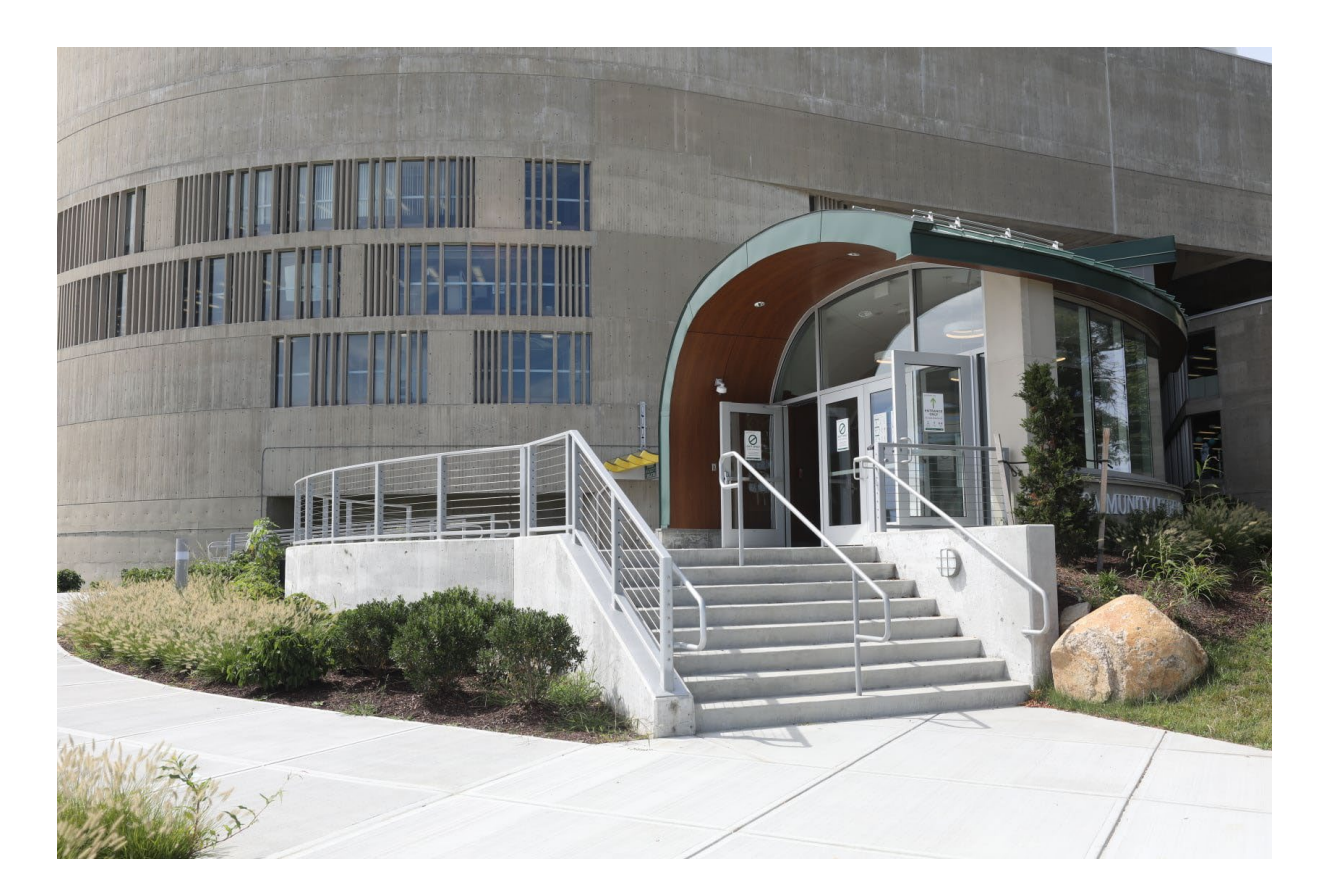

# **Department Chairperson Resources**

# **CONTENTS**

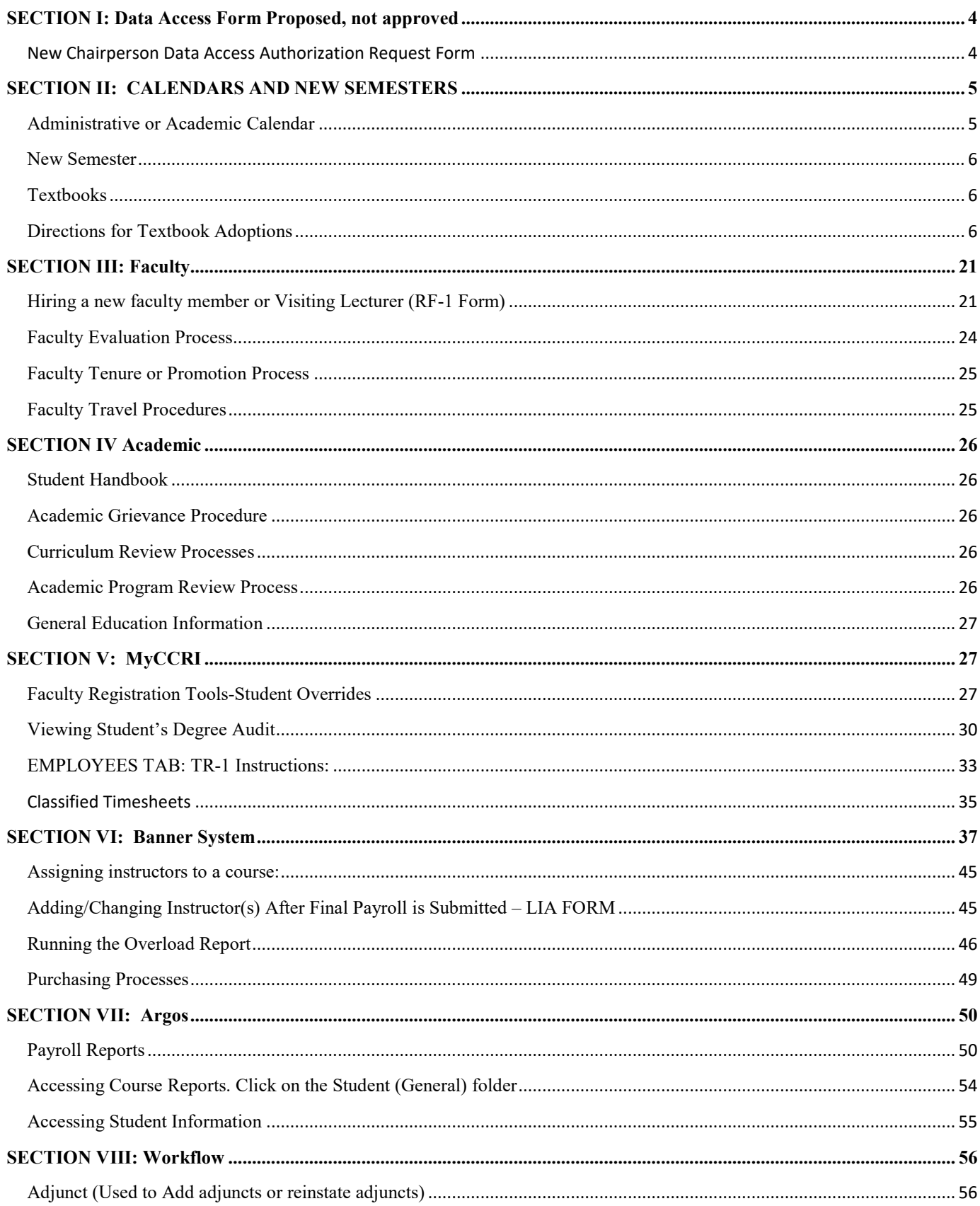

<span id="page-2-0"></span>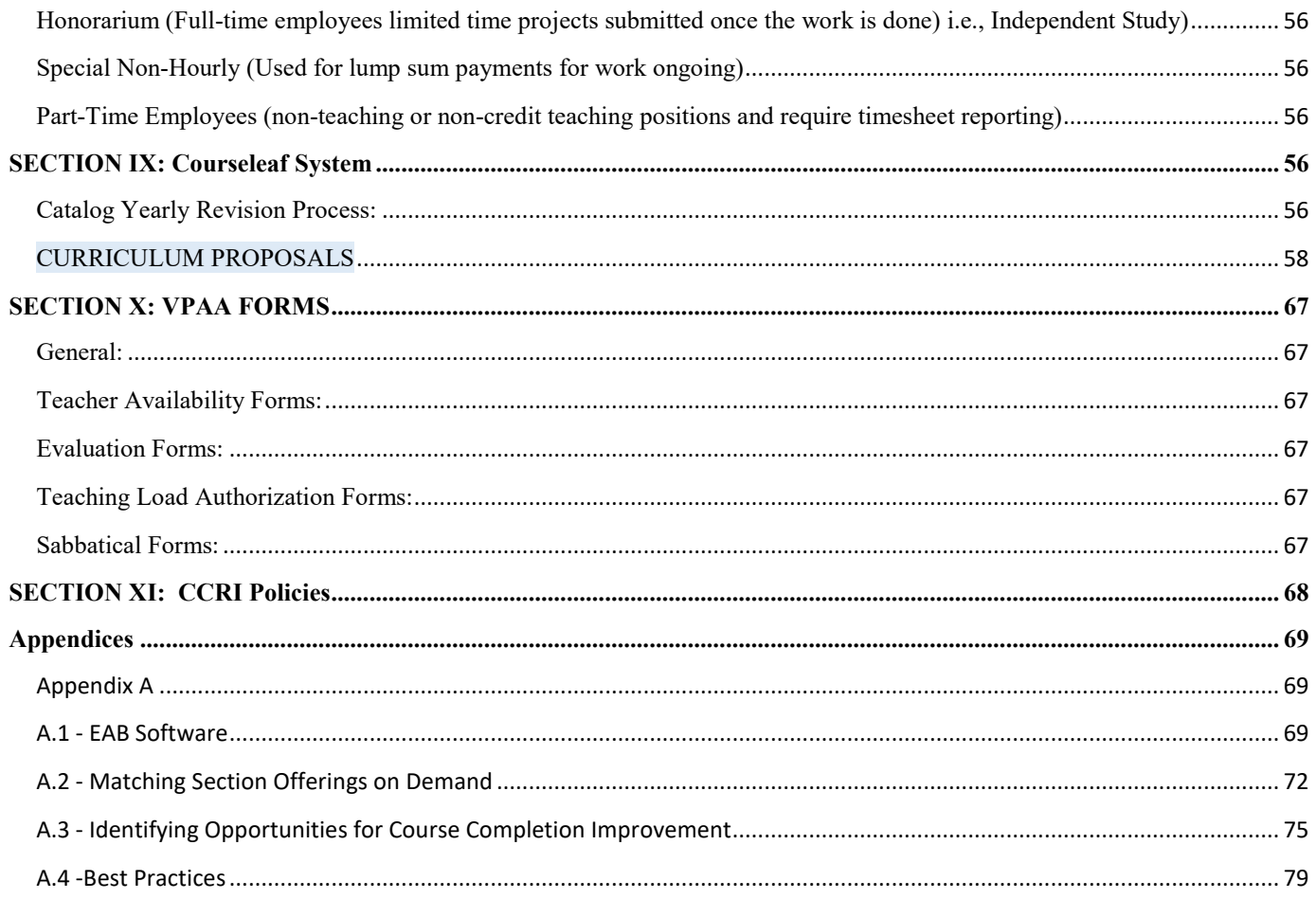

# <span id="page-3-1"></span><span id="page-3-0"></span>**[SECTION I: DATA ACCESS FORM](#page-2-0) PROPOSED, NOT APPROVED**

#### NEW CHAIRPERSON DATA ACCESS AUTHORIZATION REQUEST FORM

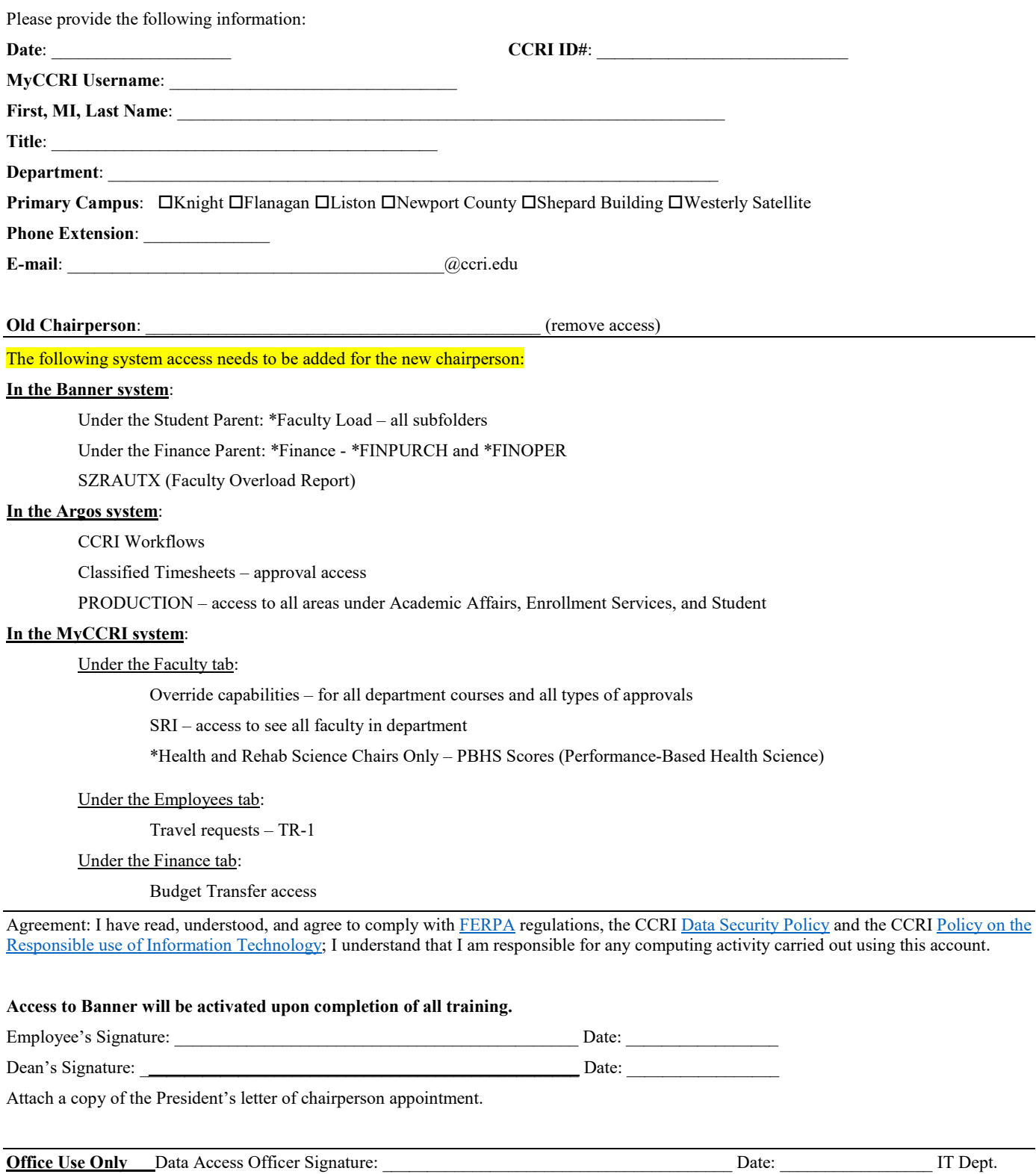

Completion Date and Initials: \_\_\_\_\_\_\_\_\_\_\_\_\_\_\_\_\_\_\_\_\_\_\_\_\_\_\_\_

## <span id="page-4-0"></span>**[SECTION II: CALENDARS AND NEW SEMESTERS](#page-4-0)**

#### <span id="page-4-1"></span>ADMINISTRATIVE OR ACADEMIC CALENDAR

The most up-to-date Administrative Calendar link is here:<https://www.ccri.edu/acadaffairs/calendars.html>

The Academic Calendar link is here:<https://www.ccri.edu/academics/index.html>Click on Calendar, then click on Print tab if you want a printed copy.

To download the calendar, scroll your mouse over the down arrow in the upper right until you see 'Download.'

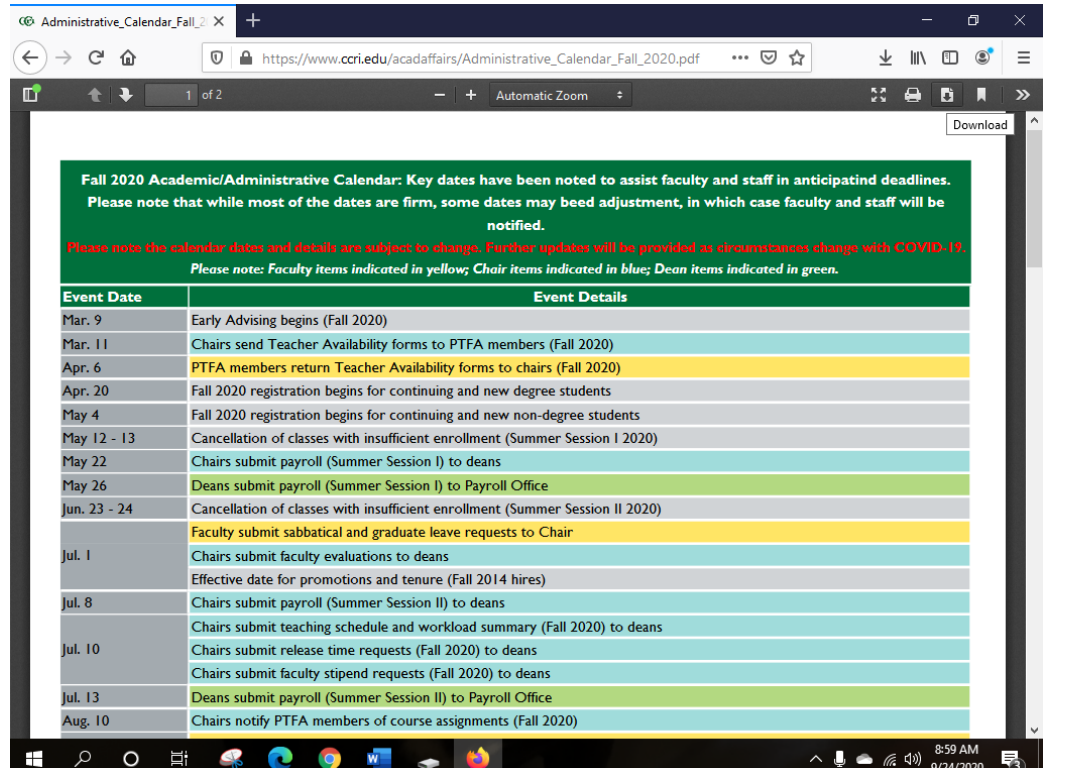

Save the file or print it by scrolling to the printer icon in the upper-right of the screen or click CTRL +P on our keyboard.

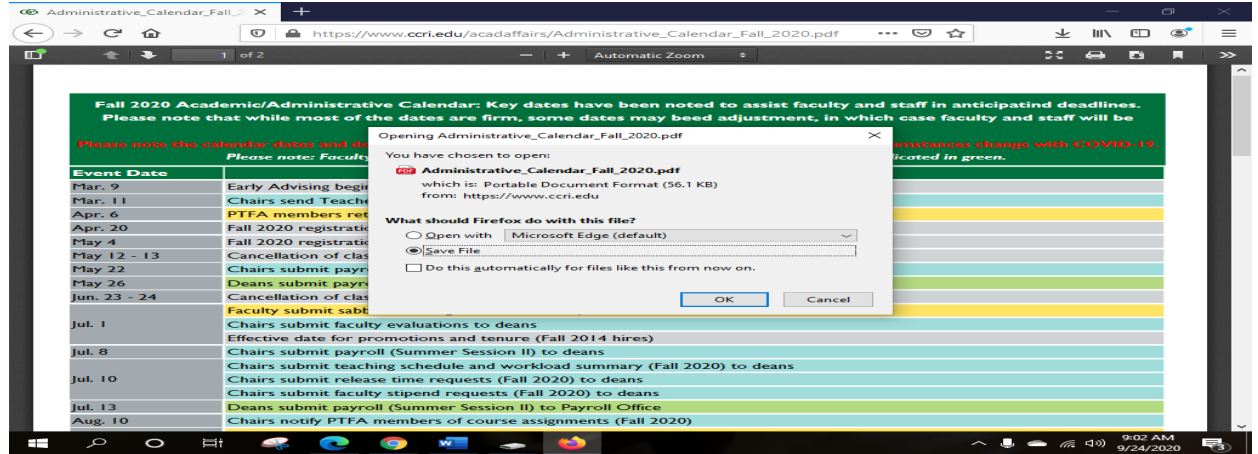

#### <span id="page-5-0"></span>[NEW SEMESTER](#page-5-0)

See Administrative Calendar for dates on when the following are due:

- 1. Send out Part-time Faculty Request forms
- 2. Assign full-time and part-time faculty to courses (see [full-time faculty contract and part-time faculty](https://www.ccri.edu/hr/employee_and_labor_relations/handbooks.html)  [contract\)](https://www.ccri.edu/hr/employee_and_labor_relations/handbooks.html) Directions for hiring a new adjunct faculty member: [https://www.ccri.edu/hr/managers/part\\_time/index.html](https://www.ccri.edu/hr/managers/part_time/index.html) Adding a New Instructor to Workflow: https://www.ccri.edu/hr/training/WorkflowTrainAdjunct.pdf
- 3. Entering a new faculty member into Banner [\(see page 27 on SIAASGN](#page-44-0)
- 4. Print out the Banner payroll report [\(Running the Overload Report\)](#page-45-0), sign and submit to Divisional Dean.
- 5. Print out the Argos payroll report [\(Payroll Reports\)](#page-49-1), sign and submit to Divisional Dean

SIGN up for DocuSign here: [DocuSign](https://powerforms-d.docusign.net/3db1f7d2-ed5e-4bca-93a7-3e66cce57961?env=demo&acct=fb0f47c7-429a-4227-b22d-21e2b5d37dbb&accountId=fb0f47c7-429a-4227-b22d-21e2b5d37dbb)

DocuSign is used for the following:

Chair Workload form

- 6. Overload Exception form
- 7. Stipend and/Release time forms
- 8. Fill out and submit any Independent Studies forms [\(https://www.ccri.edu/acadaffairs/pdfs/ISR\\_Revised\\_9\\_15.pdf\)](https://www.ccri.edu/acadaffairs/pdfs/ISR_Revised_9_15.pdf)

**At the end of the semester, please submit Workflow for Instructor Payment for Independent Study. Find directions here:** <https://www.ccri.edu/hr/training/WorkflowTrainHonor.pdf>

- 9. Collect syllabi from faculty for all courses by the first day of the semester [\(https://ccri.policystat.com/policy/7250502/latest/\)](https://ccri.policystat.com/policy/7250502/latest/)
- 10. Get the office hours for the full-time faculty (per [full-time faculty contract,](https://www.ccri.edu/hr/employee_and_labor_relations/handbooks.html) Article VI Conditions of Employment)

#### <span id="page-5-1"></span>**[TEXTBOOKS](#page-5-1)**

Bookstore Process: Video from BNC

<https://www.youtube.com/watch?v=rTnuv7X63y8>

<span id="page-5-2"></span>[DIRECTIONS FOR TEXTBOOK ADOPTIONS](#page-5-1)

Login to the BNC Website here[: https://aip.bncollege.com/app](https://aip.bncollege.com/app)

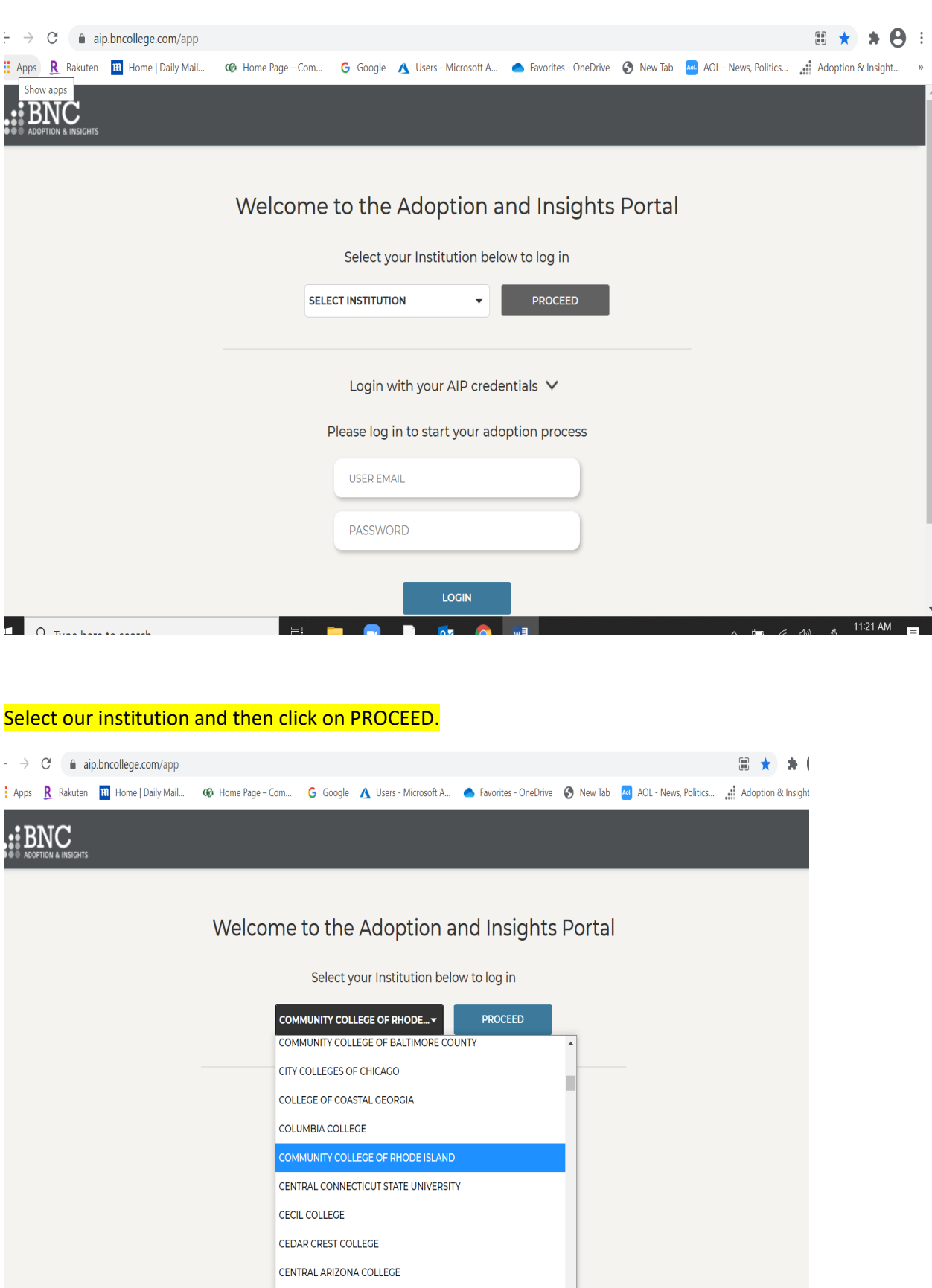

CENTRAL STATE UNIVERSITY

# Next, enter your CCRI login credentials.

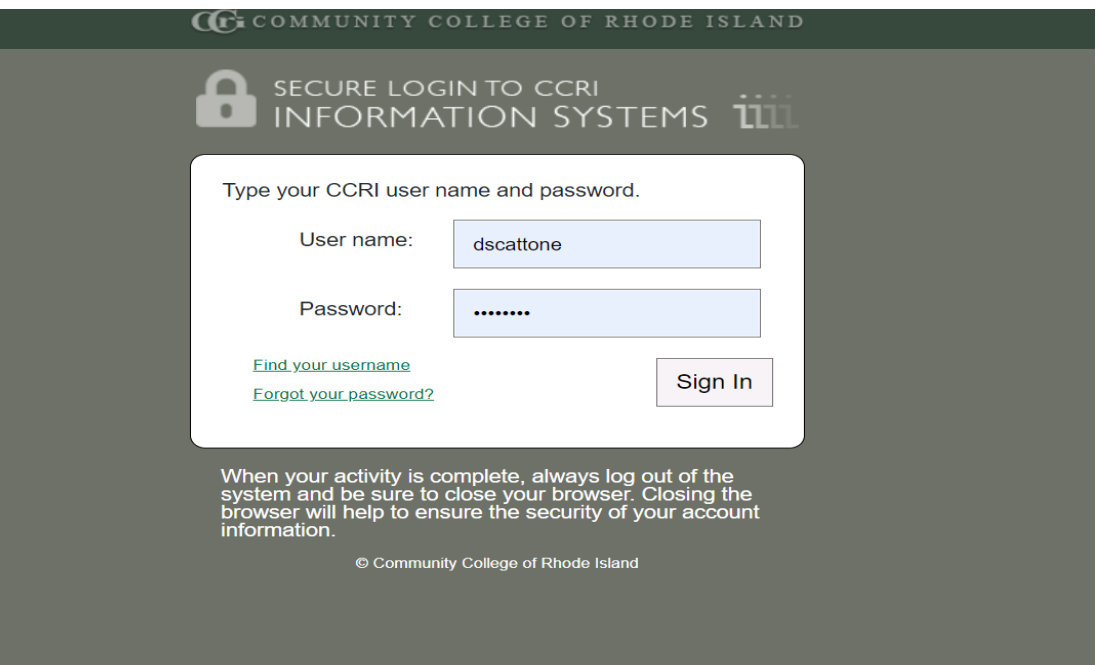

If you have the DUO-Protected authentication you will have to accept it on your mobile device.

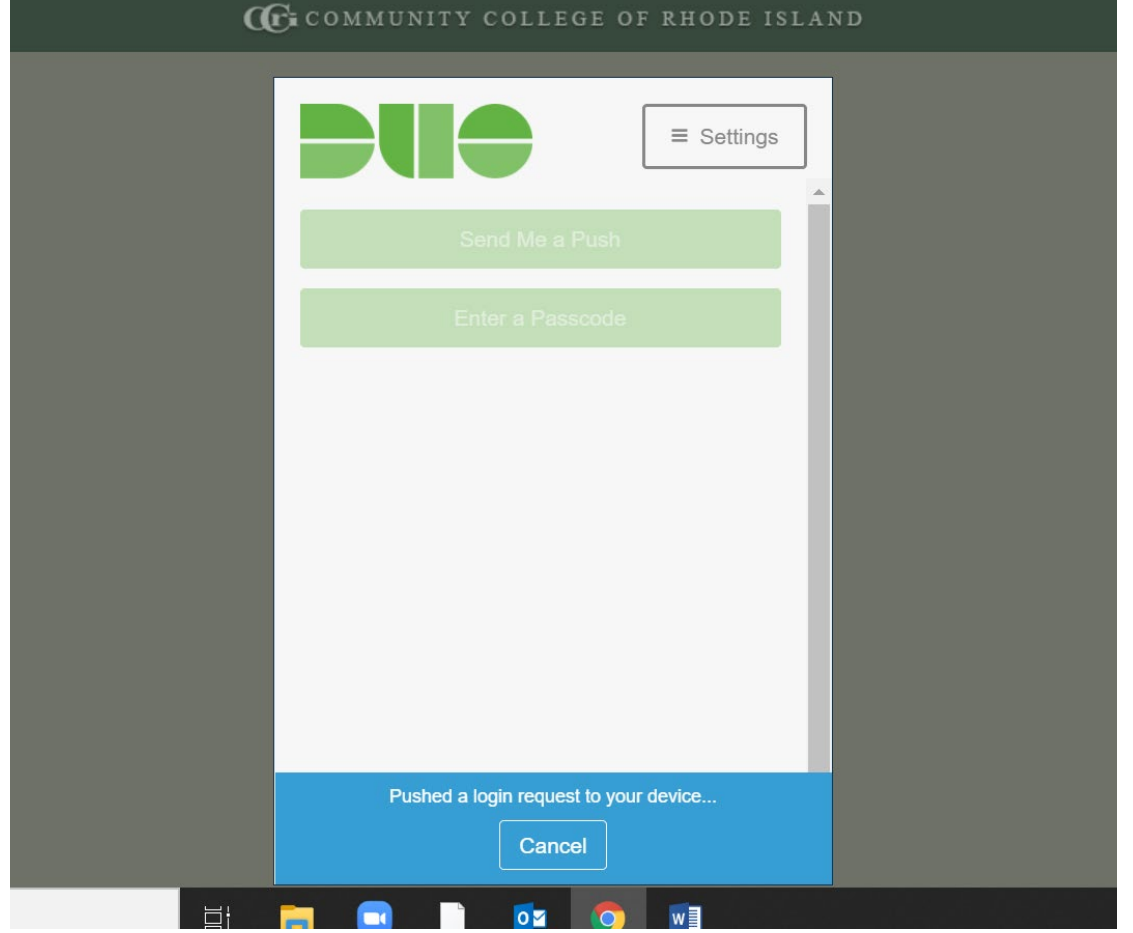

#### Next, the Adoptions Overview screen will appear.

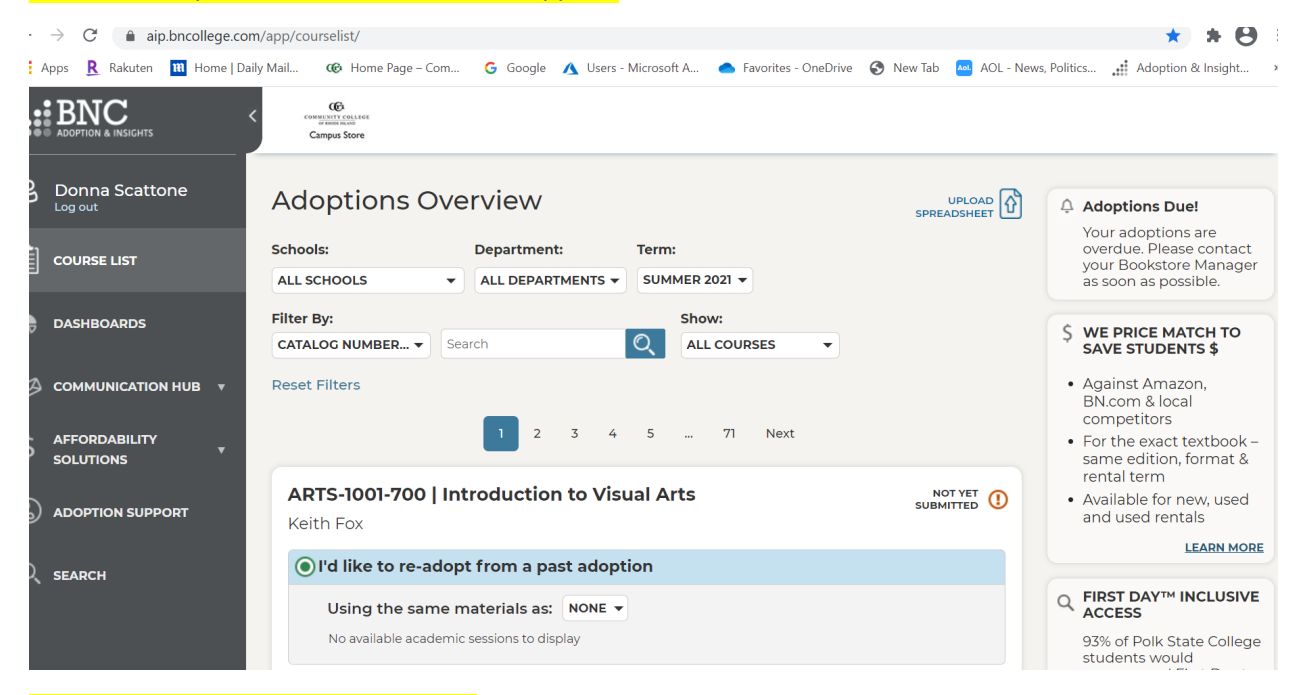

#### Next, choose the term to adopt texts.

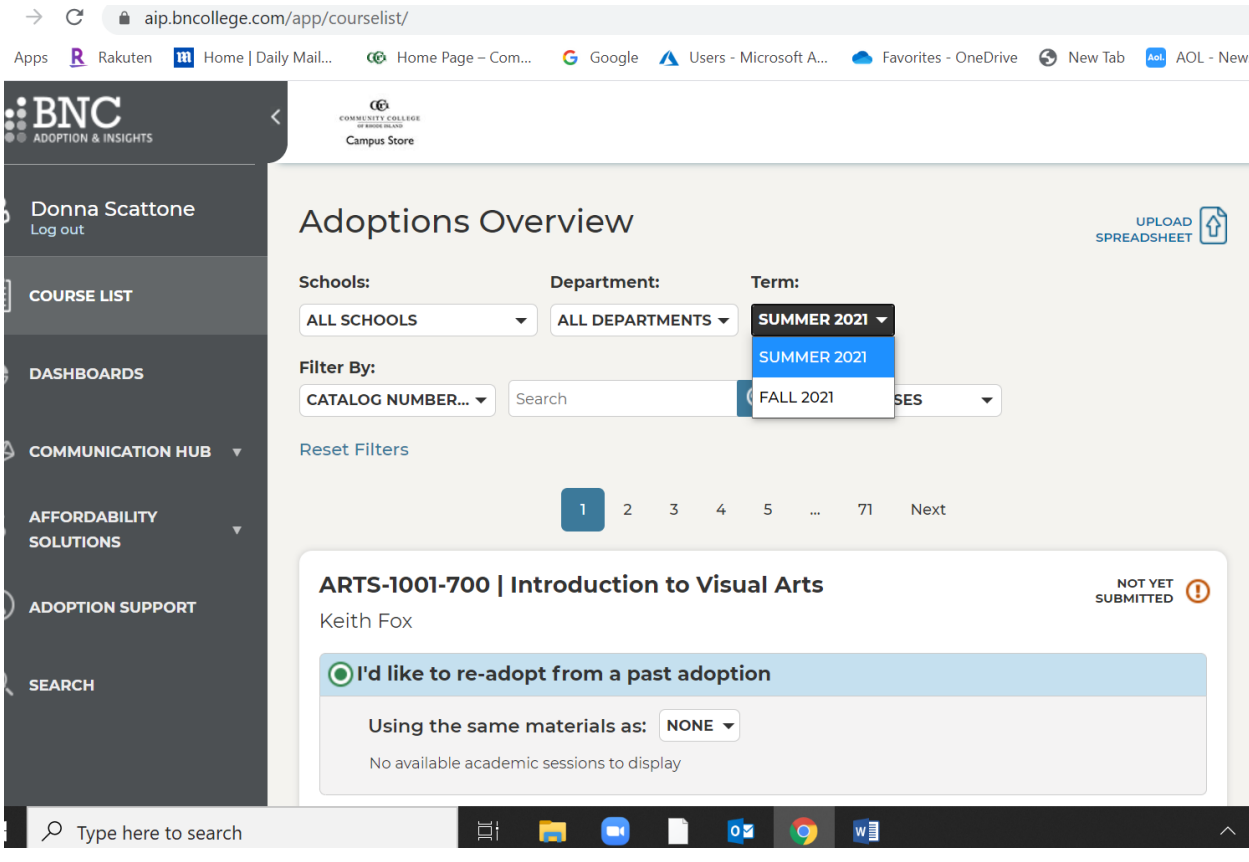

You can narrow down your search for specific areas by using the pull-down menu 'Schools' or 'Filter By.'

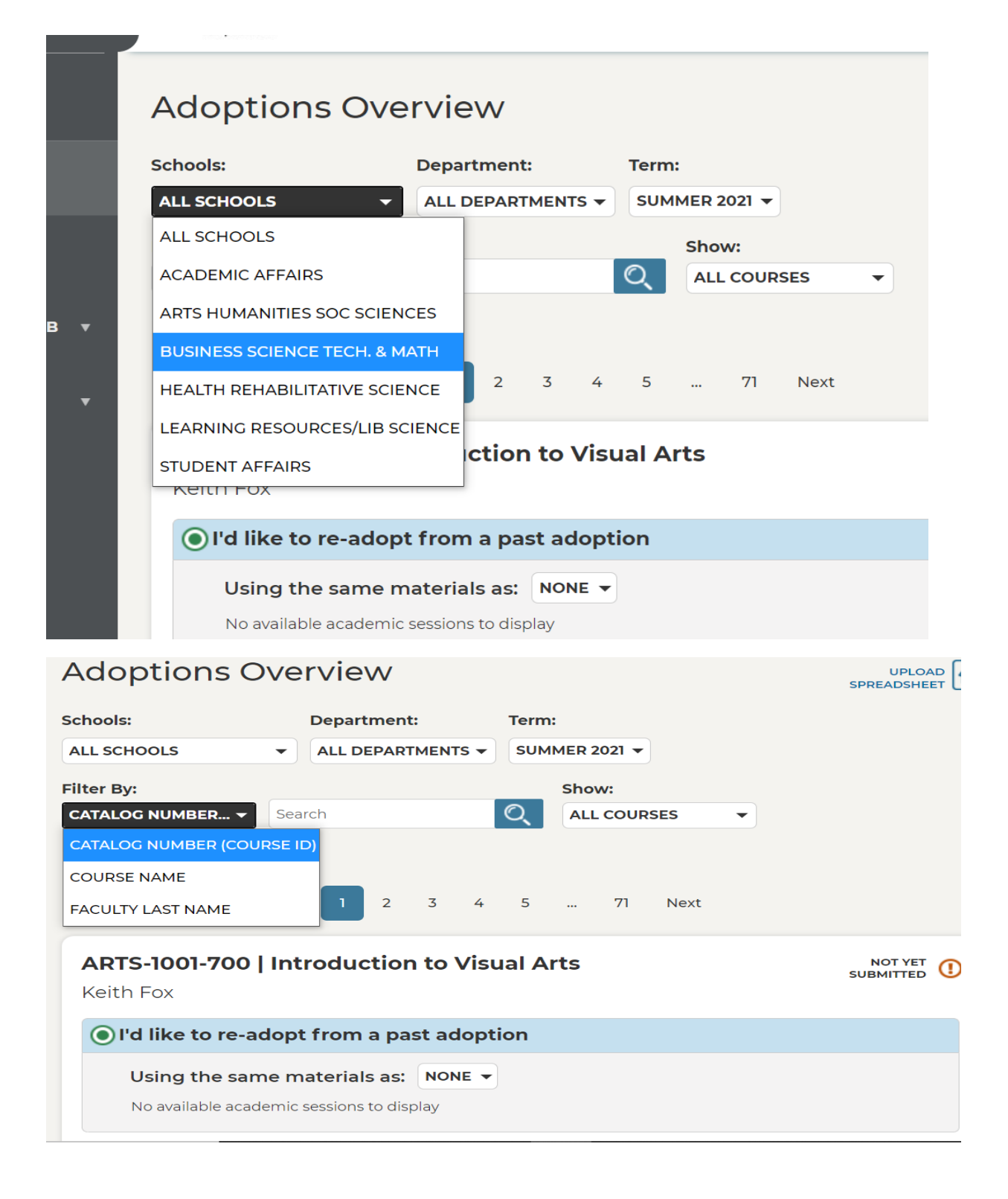

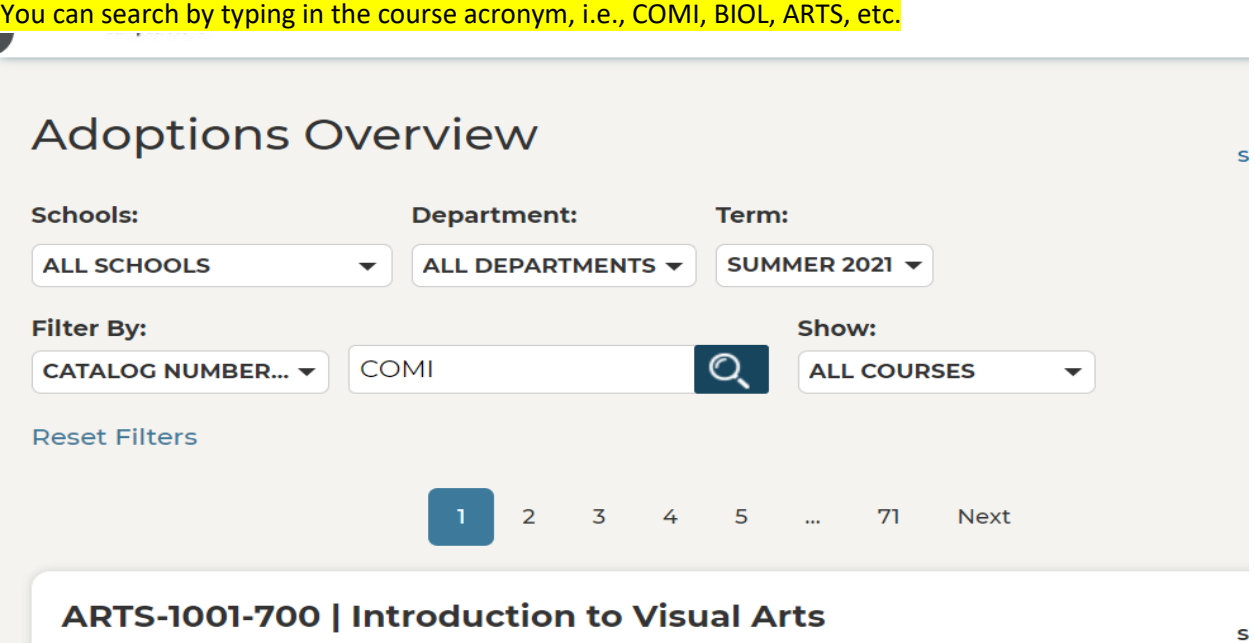

Keith Fox

Next, you can choose the 'SHOW' drop-down menu to see All COURSES, SUBMITTED COURSES, OR NOT **SUBMITTED COURSES.**<br>A CLODILODS OVALVIAV  $\sim$  10

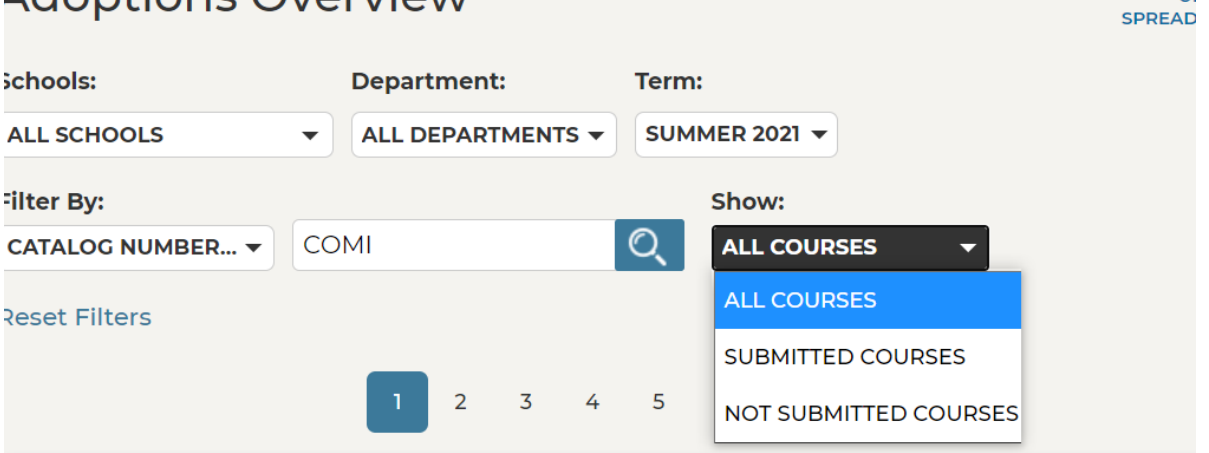

# ARTS-1001-700 | Introduction to Visual Arts

**NOT SUBMIT** 

I'd like to re-adopt from a past adoption Using the same materials as: NONE  $\blacktriangledown$ and the property of the control of the control of the

Keith Fox

Next, you choose what course you want to adopt a text(s). If there is no history in the database to re-adopt a book you can click on 'I's like to be guided through this adoption process' or if you do not need a book for the course, you can click on 'I'm not using any materials for this class.'

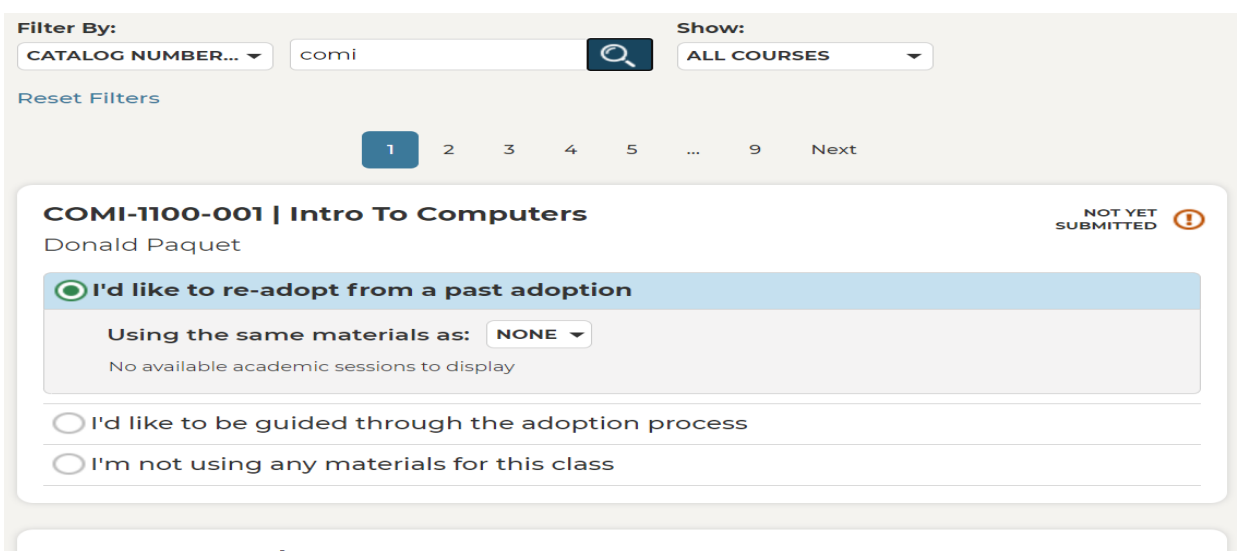

Next, you search for the text by ISBN or keywords: author, name of text or subject.

#### COMI-1100-001 | Intro To Computers

NO<sup>-</sup><br>SUBMI

Donald Paquet

◯ I'd like to re-adopt from a past adoption

#### I'd like to be guided through the adoption process

**View Detailed Adoption History** 

#### Search by ISBN or Keyword

#### gaddis

9781564788375 Letters Of William Gaddis Gaddis

9780810131422 \*NOBODY GREW BUT THE BUSINESS: ON THE LIFE AND WORK OF WILLIAN GADDIS Tabbi joseph

C 9780133780611 MyProgrammingLab - For Gaddis: Starting Out with C++ From Control Structures through Objects Gaddis, Tony

9781323474136 Gaddis Starting With Java: From Control Structures Through Objects (Loose C With Code (Custom) Gaddis, Tony

## COMI-1100-001 | Intro To Computers

**Donald Paquet** 

I'd like to re-adopt from a past adoption

## I'd like to be guided through the adoption process

**View Detailed Adoption History** 

## Search by ISBN or Keyword

gaddis

9781564788375 Letters Of William Gaddis Gaddis

9780810131422 \*NOBODY GREW BUT THE BUSINESS: ON THE LIFE AND WORK OF WILLIAN GADDIS Tabbi joseph

9780133780611 MyProgrammingLab - For Gaddis: Starting Out with C++ From Control Structures through Objects Gaddis, Tony

9781323474136 Gaddis Starting With Java: From Control Structures Through Objects (Loose C With Code (Custom) Gaddis, Tony

If you do not find the information then you must click on "to add a title, click here when you see the screen 'We are sorry, no textbooks were found.

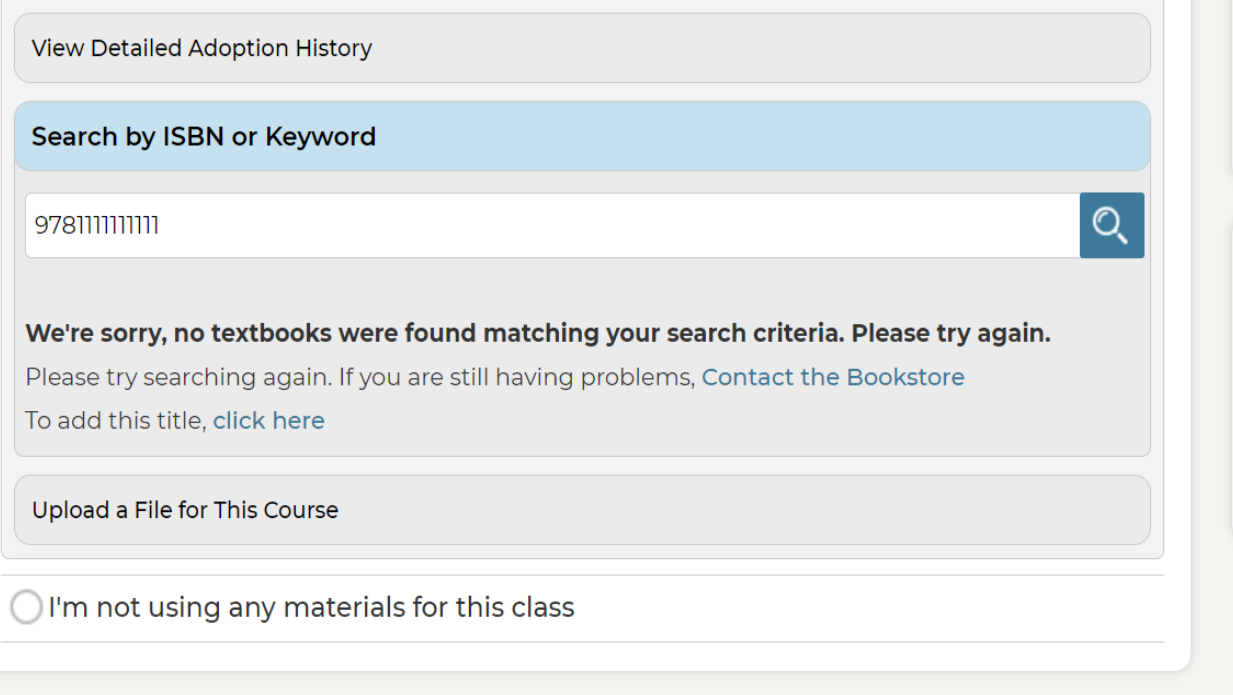

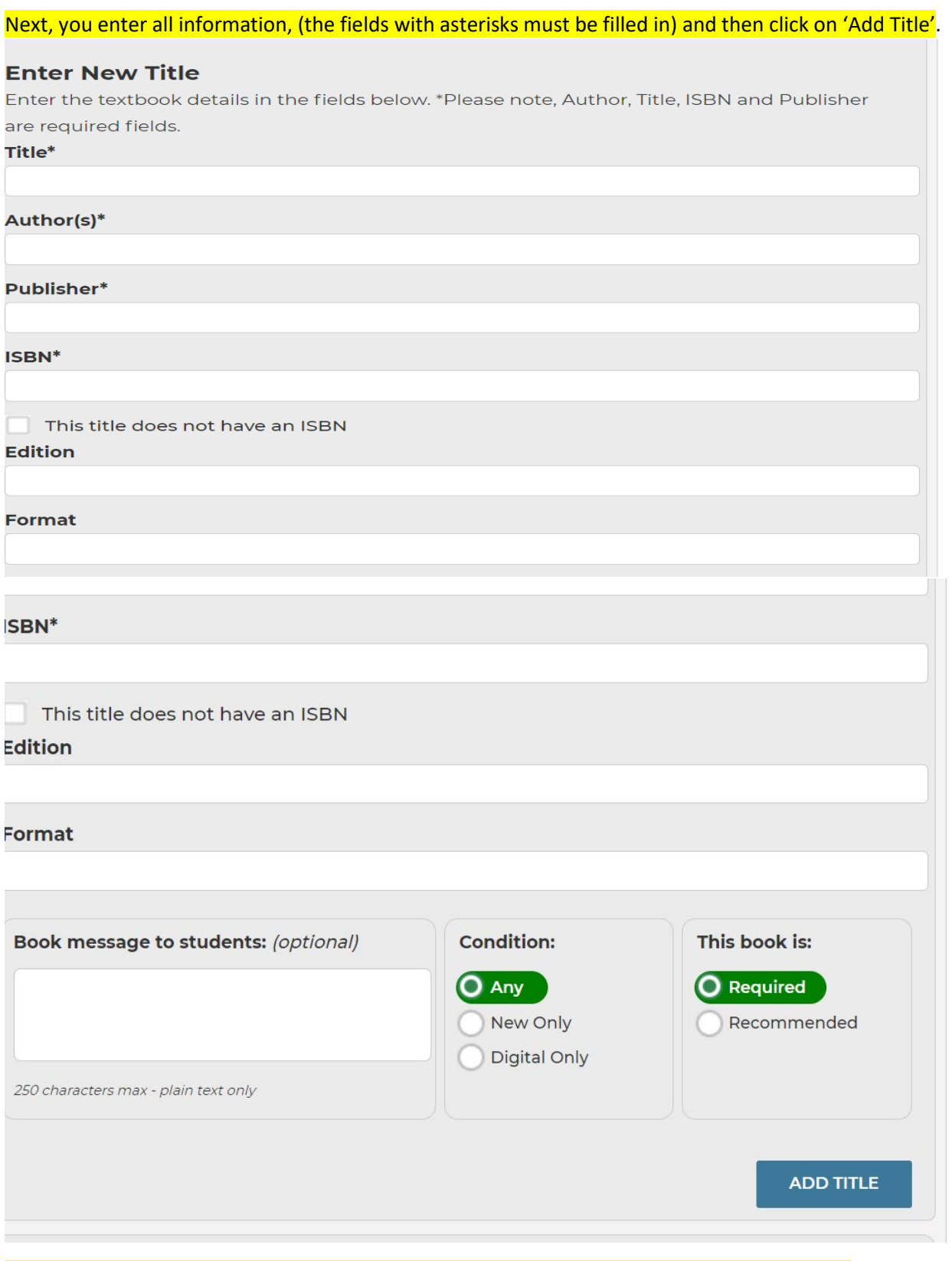

If the text is found you can click on 'Use this book.' You can also type a message to students.

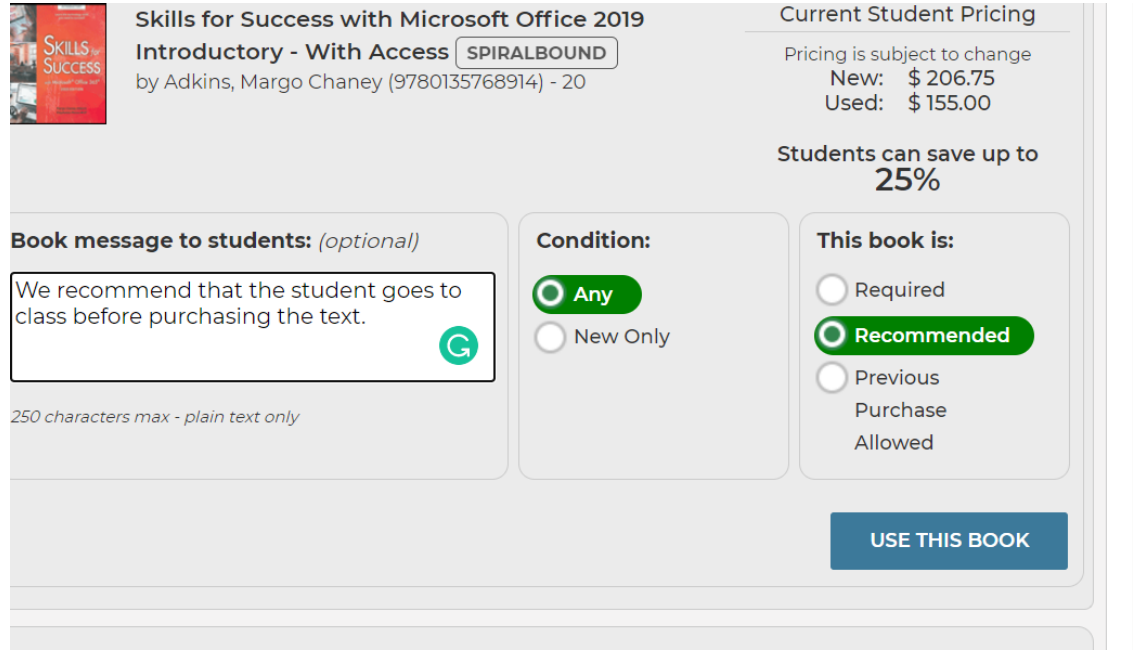

#### To submit another book go back to the top and type in ISBN, or Name of book.

#### 9780135768914

9780135768914 Skills for Success with Microsoft Office 2019 Introductory - With Access Adkins,

Margo Chaney

MyLab IT 2019 Access Card for Skills for Success 2019 and Tech in Action was successfully added.

#### **You Added:**

9780136929963 MyLab IT 2019 Access Card for Skills for Success 2019 and Tech in Action by Evans <

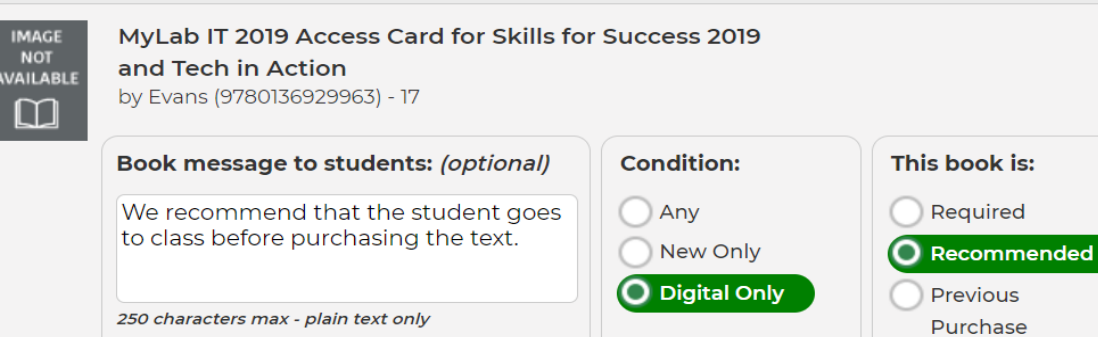

Department Chair Resources

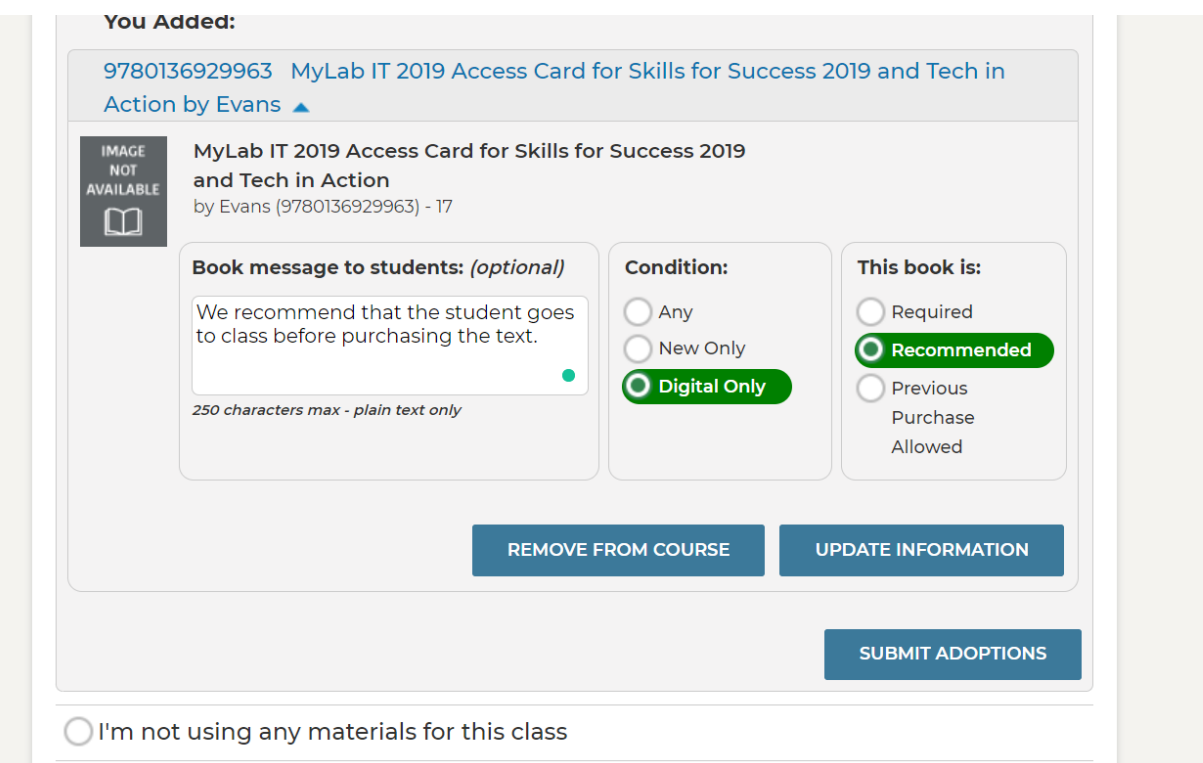

If you make a mistake, you can click on remove from course and then update information.

# If you have several sections of a course when you click on submit adoptions this screen will appear

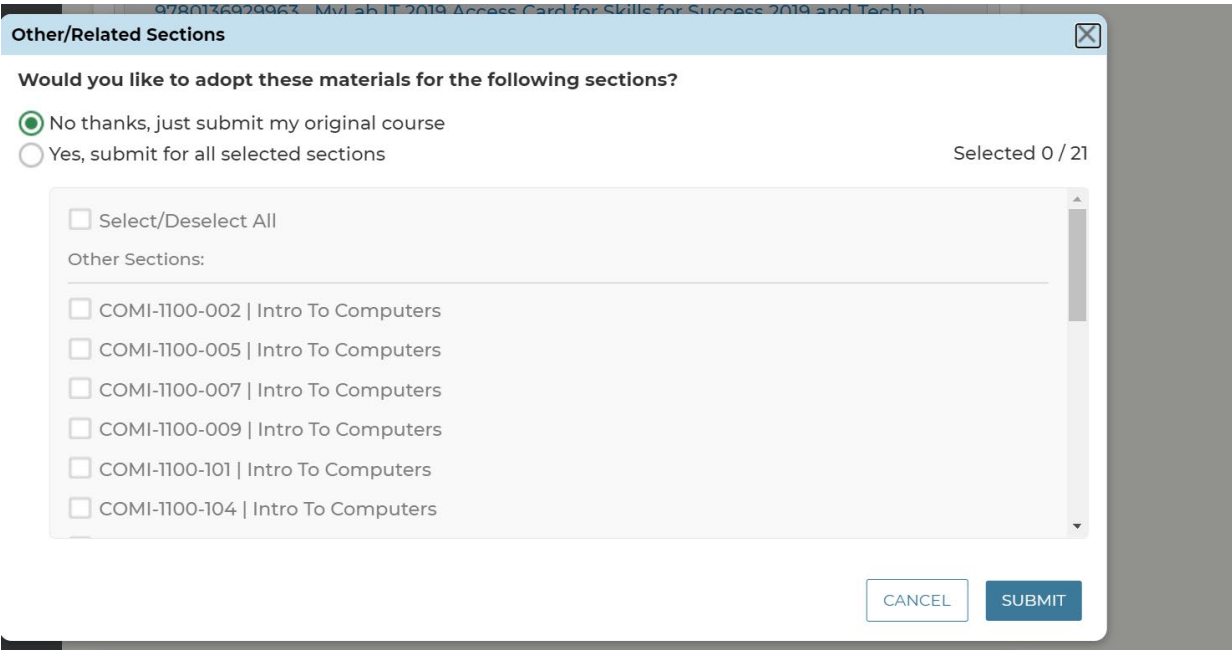

Next, you can choose all sections by clicking on yes, submit for all selected sections, or you can choose indicidual sections by clicking on each course or you can choose 'No thanks, just sybmit my original course and it will adopt only that section.

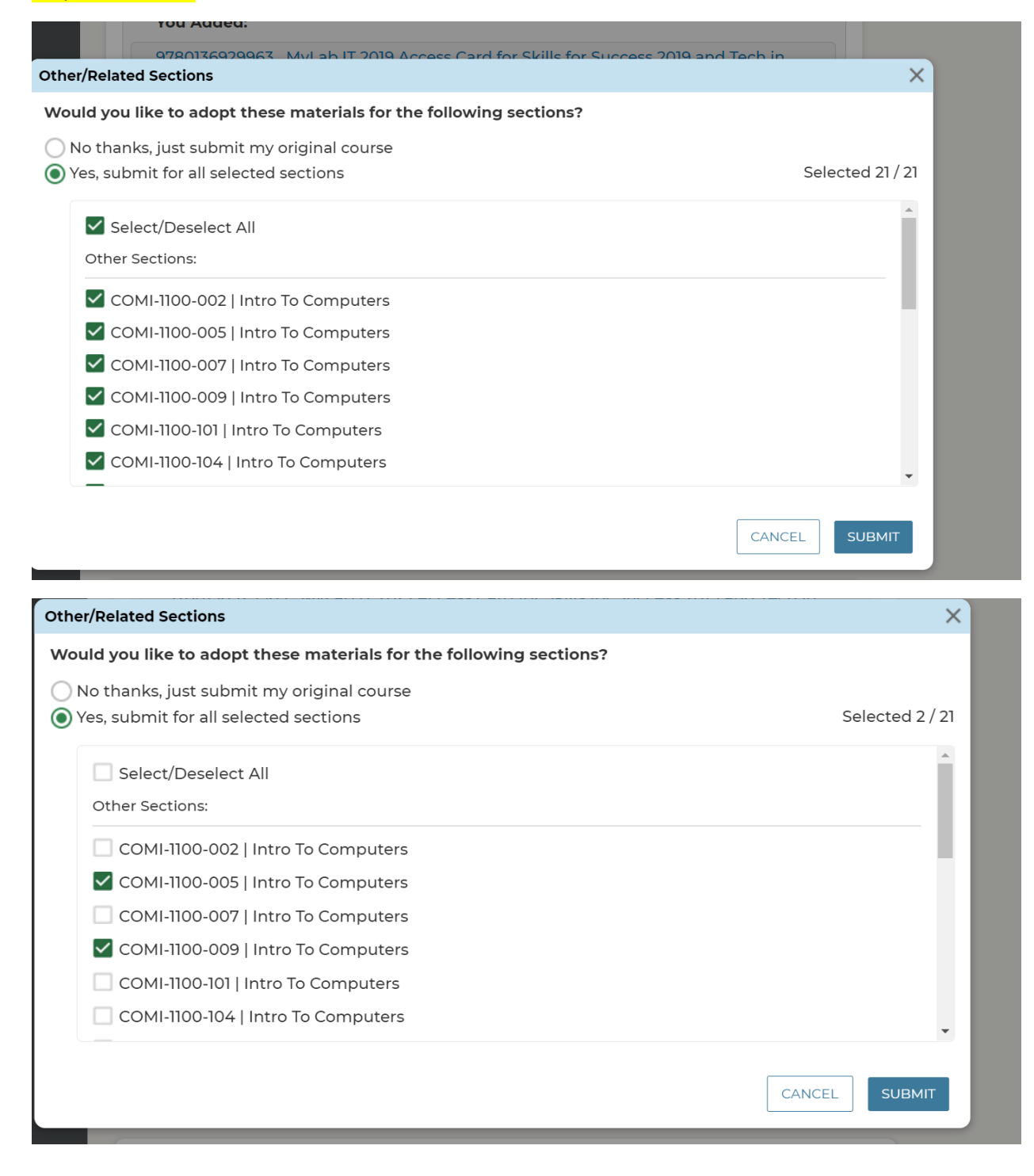

#### Click on Submit Adoptions.

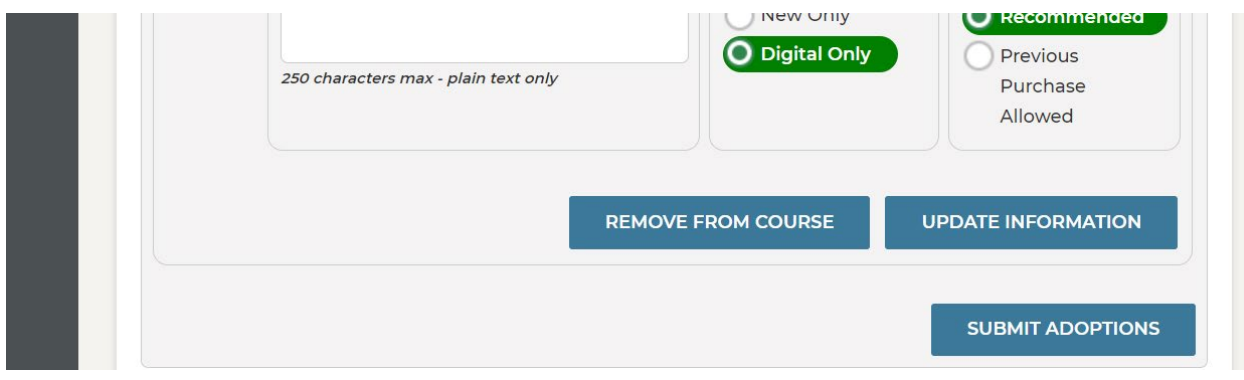

Your screen will show Adoption Complete!

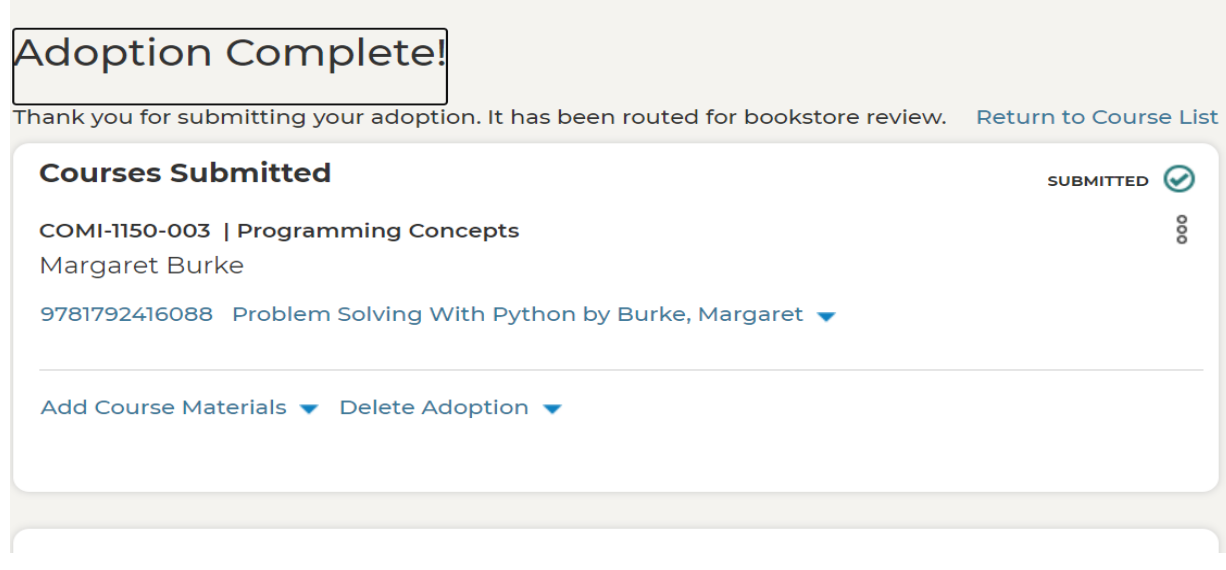

If you want to check what courses have been submitted, not submitted or all courses then go back to the course list.

#### You can also look at the dashboards for adoption insights.

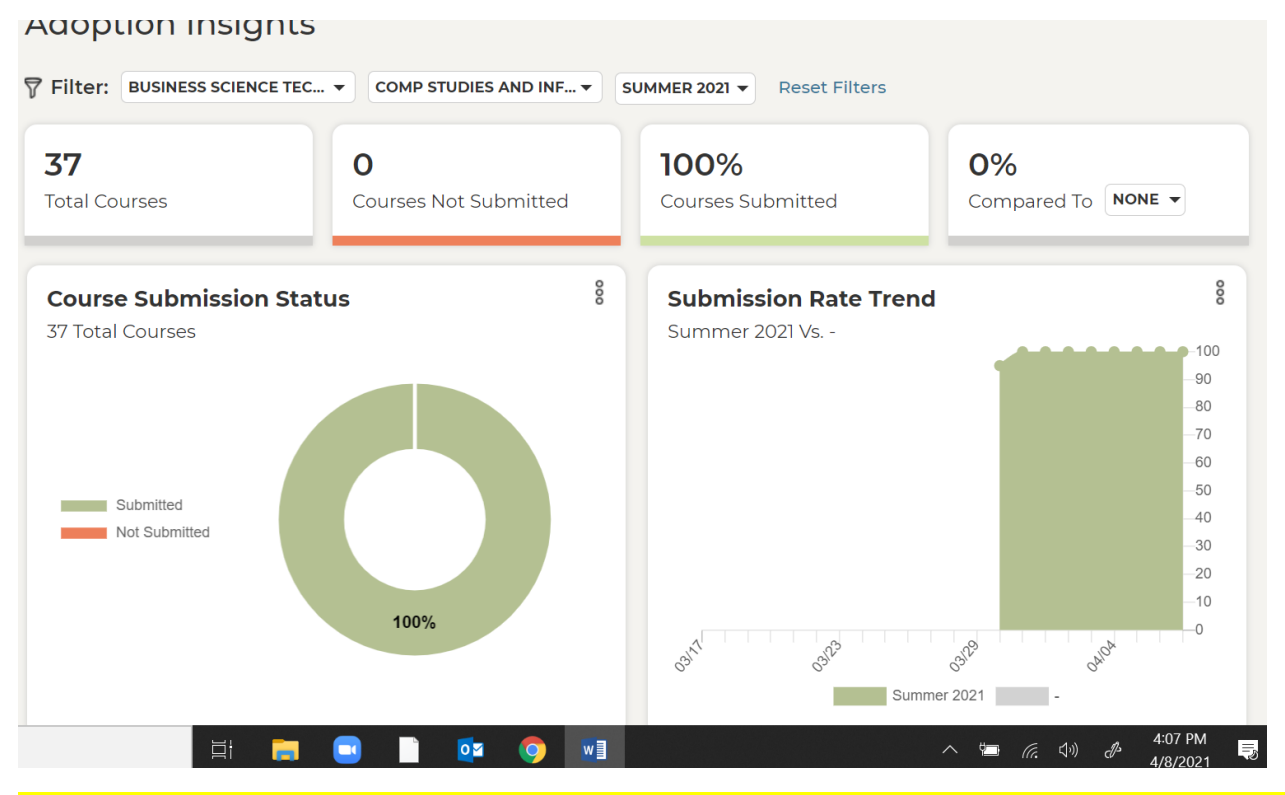

## To search the database for other texts you click on the search at the bottom left and you can type in subject or key words.

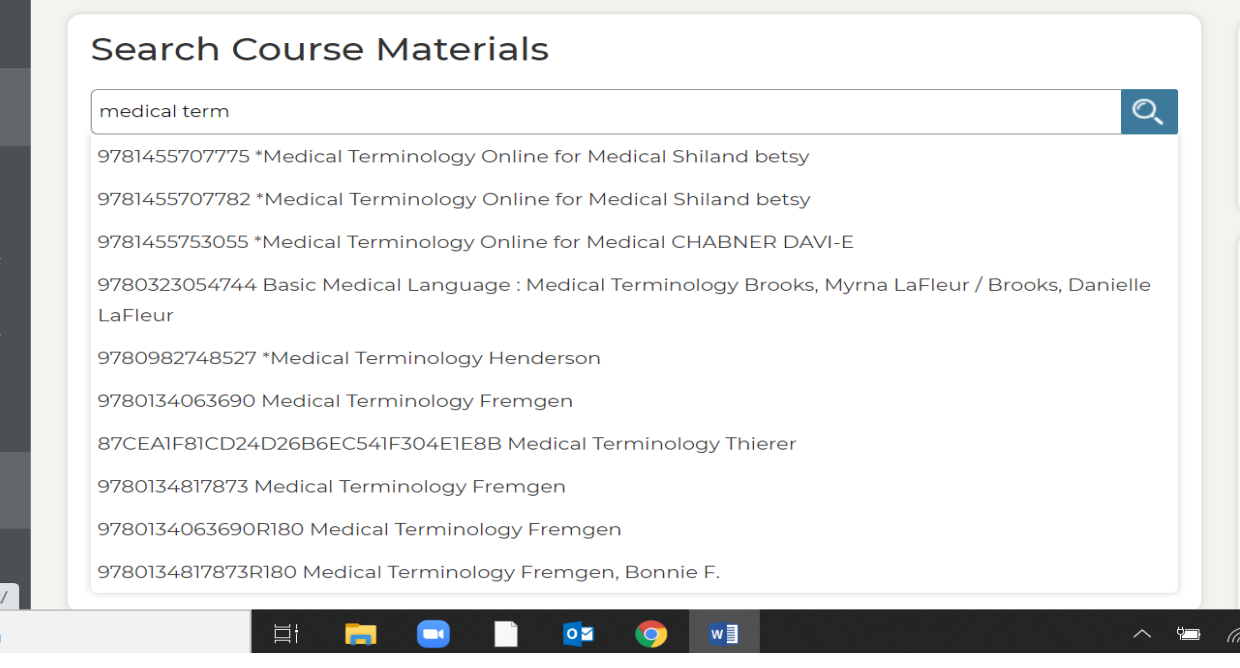

## If you see a book you may want to adopt it, highlight it on the list and click on it to see the book and options for students.

#### Q **Search Course Materials Adoptions D** Your ado  $Q$ medical term overdue. contact y Bookstor 9781455707775 \*Medical Terminology Online for Medical by Shiland betsy Manager as possib **Current Student Pricing** \*Medical Terminology Online for Medical HARDCOVER by Shiland betsy (9781455707775) - 12 Pricing is subject to change New: \$62.95 \$ Summary  $\overline{ }$ Used: \$47.21 **WE PRICE M TO SAVE** Students can save up to **STUDENTS \$** 25% · Against, **USE THIS BOOK BN.com** competi  $\bullet$  For the  $\epsilon$ textbook edition, f rental te • Available used and rentals

Log out when you are finished.

## **Monthly Requirements**

- 1. **Monthly Sick Leave Report** This form will report **full-time** faculty sick leave dates to payroll at the end of the month. **Lecturer's**, both daytime and Extended Day absences should be reported to the Divisional Dean in writing, as the absence occurs.
- 2. **Department Chair's Council Committee Meeting**. As the chairperson, you are required to be on this committee and attend the monthly meeting. This meeting is on the second Tuesday of the month from 12:00-2:30 PM

# <span id="page-20-0"></span>**[SECTION III: FACULTY](#page-20-0)**

<span id="page-20-1"></span>[HIRING A NEW FACULTY](#page-20-1) MEMBER OR VISITING LECTURER (RF-1 FORM)

An RF-1 form is used to a hire a new faculty position or when a visiting lecturer when needed temporarily.

The RF-1 form directions are listed below.

## **Accessing the Electronic RF-1 (Initiator)**

- 1. To access the electronic RF-1, go to the CCRI Banner webpage <https://www.ccri.edu/it/banner/>
- 2. Select Argos Web Viewer.
- 3. Log in using your CCRI credentials.
- 4. Select CCRI Workflows in the left side hierarchy.
- 5. In the center panel, select CCRI Workflows
	- a. In the first screen, click "SUBMIT." This will enable the user to initiate a new Position Request.
	- b. Click "Position Request (RF1)."
	- c. Follow the instructions below to initiate a request for a position.

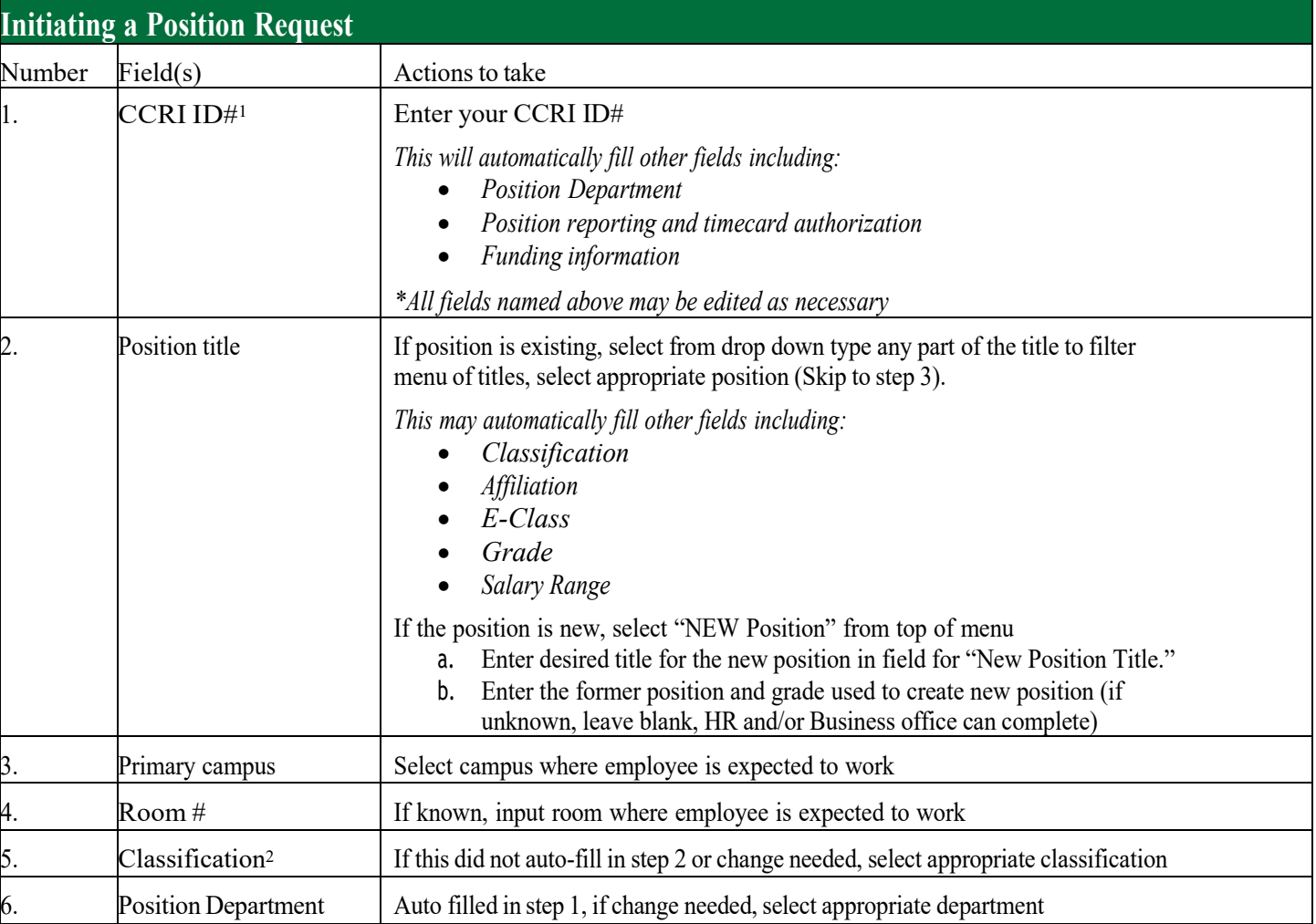

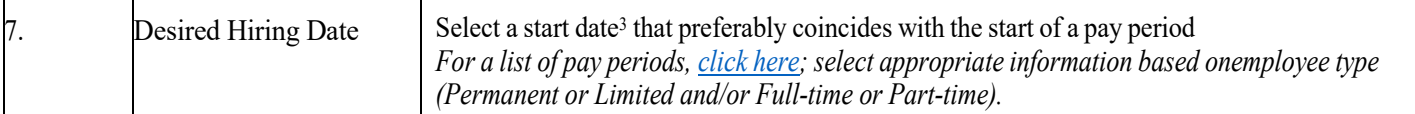

<sup>1</sup> If, in any instance, the applicable CCRI ID is unknown, initiator may click button for "ID Lookup," enter last name of the person to access a menuto search for correct CCRI ID, once determined, initiator may double click to input.

<sup>2</sup> ESPA positions are classified, all other staff positions are non-classified.

<sup>3</sup> In most instances, from the date of a posting, it takes 8-10 weeks before a full-time employee may begin; all new hires are subject tosuccessful Criminal Background Check.

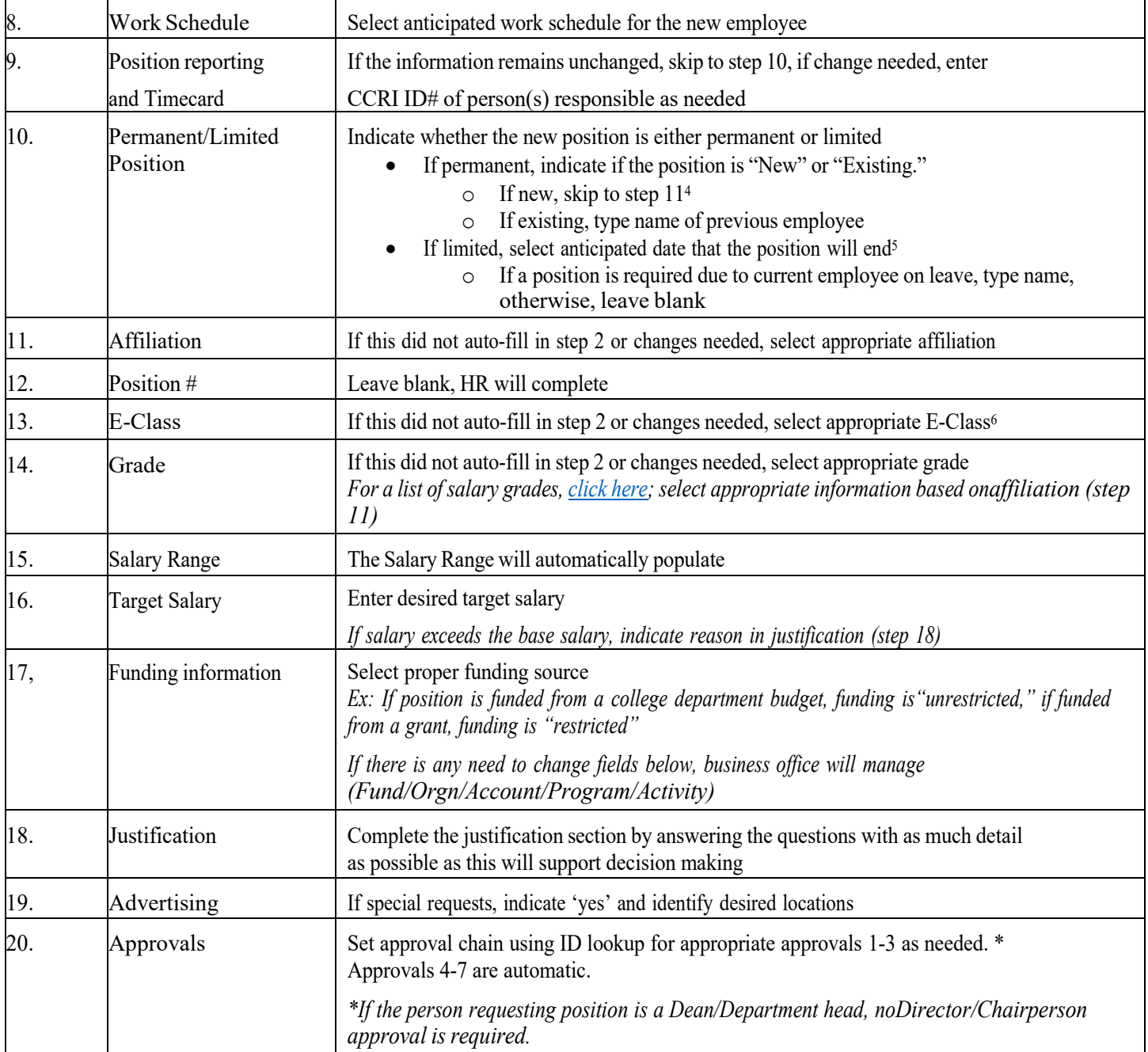

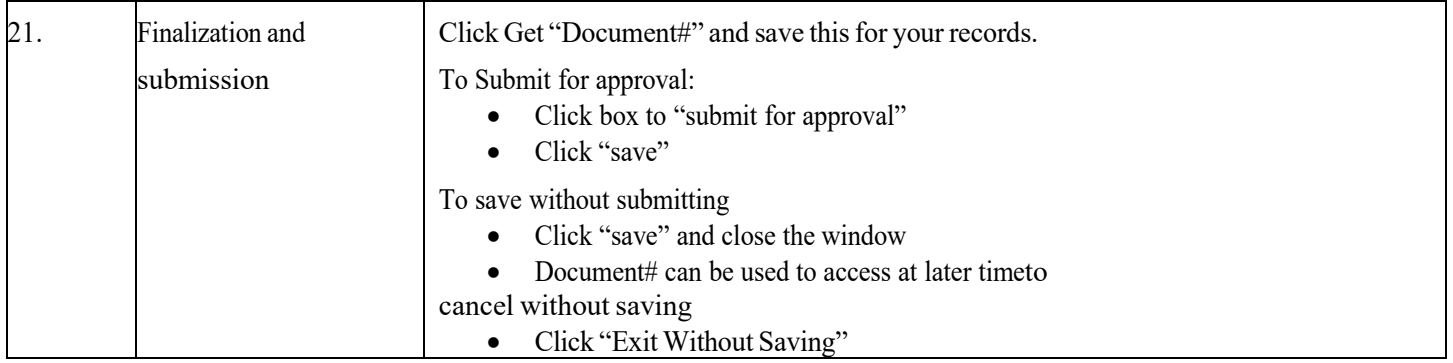

<sup>4</sup> In instances where the position does not already exist within the RI Higher education system or in cases where significant changes are made to the job description, positions must be approved by the Personnel Review Committee and Postsecondary Council. Approval may take some time.

 $<sup>5</sup>$  Limited (temporary) positions are applicable when a current employee is on leave or workload has increased unexpectedly.</sup> Most commonly, alimited employee may not work more than 19 hours per week for six months.

<sup>6</sup> Most BOE employees are N1, most CCRIPSA employees are N2, most Full-time faculty are F1, most ESPA employees are C2

## **Accessing the Electronic RF-1 (Approver)**

- 1. To access the electronic RF-1, approver will receive an email from initiator with subject line *\*\* TEST ONLY \*\* Form RF1-XXXXXXX is ready for your REVIEW and APPROVAL.*
- 2. Click link to access CCRI Workflows
- 3. Log in using your CCRI credentials.
- 4. Click "My Outstanding Requests"
- 5. Select correct RF-1 based upon Document ID from email subject (RF1-XXXXXXX)
- 6. Click "Submit"
- 7. Review necessary information to determine action
- 8. Scroll to Approvals section at bottom and locate required approval sections (your name)
	- a. If approved: Select date ("Approved" radio button is default selection), click submit
	- b. If denied: Enter reason denial in comment box, select "Deny" radio button, click submit

### <span id="page-23-0"></span>[FACULTY EVALUATION PROCESS](#page-23-0)

## <span id="page-23-1"></span>**CCRI Faculty Evaluation Process**

- For all faculty evaluation information, please refer to Article XIV on page 38 of the [CCRIFA Contract.](https://www.ccri.edu/hr/CCRIFA%20cba%202018%202021.pdf)
- For all faculty evaluation related forms, please refer to th[e Academic Affairs Forms webpage.](https://www.ccri.edu/acadaffairs/forms/)
	- o The forms with which to be concerned are self-evaluation, peer evaluation, online SRI evaluation instructions, and chair evaluation

## **Per Article XIV of the CCRIFA Contract:**

*The Department Chair's responsibilities in the faculty evaluation process are as follows*:

- Review the faculty member's peer evaluation, Student Rating of Instruction (SRI) and self-evaluation
- Prepare a written summary evaluation for inclusion in the faculty member's professional file

*The above responsibilities are completed annually by doing the following:* 

- Evaluate one-third  $(1/3<sup>rd</sup>)$  of the department's faculty each year, per the submitted departmental faculty evaluation plan (see next bullet), using the Chair Evaluation Form
- Submit a departmental faculty evaluation plan which shall provide for the inclusion of student, self, and peer evaluation reviews for all faculty members during their first three (3) years after hire and every third year thereafter (i.e.,  $6<sup>th</sup>$ ,  $9<sup>th</sup>$ ,  $12<sup>th</sup>$ , etc.)
	- $\circ$  Please note during a faculty member's fourth (4<sup>th</sup>), fifth (5<sup>th</sup>), and sixth (6<sup>th</sup>) year after hire, either the Dean or Department Chairperson or both may require the inclusion of peer and/or student evaluative reviews in the annual evaluation
- Review and share the SRIs with each respective faculty member by the end of the semester in which they are administered
	- o Please note non-tenured faculty are required to administer SRIs every semester; tenured faculty will administer the SRIs during either the fall or spring semester
- Provide the appropriate academic dean, each year, on or before July  $1<sup>st</sup>$ , a summary report of completed faculty evaluations
- Submit chair evaluations of faculty, per the departmental faculty evaluation plan, to the appropriate academic dean on or before July 1st

## **Timeline of Evaluation Action Items, per the Administrative Calendar:**

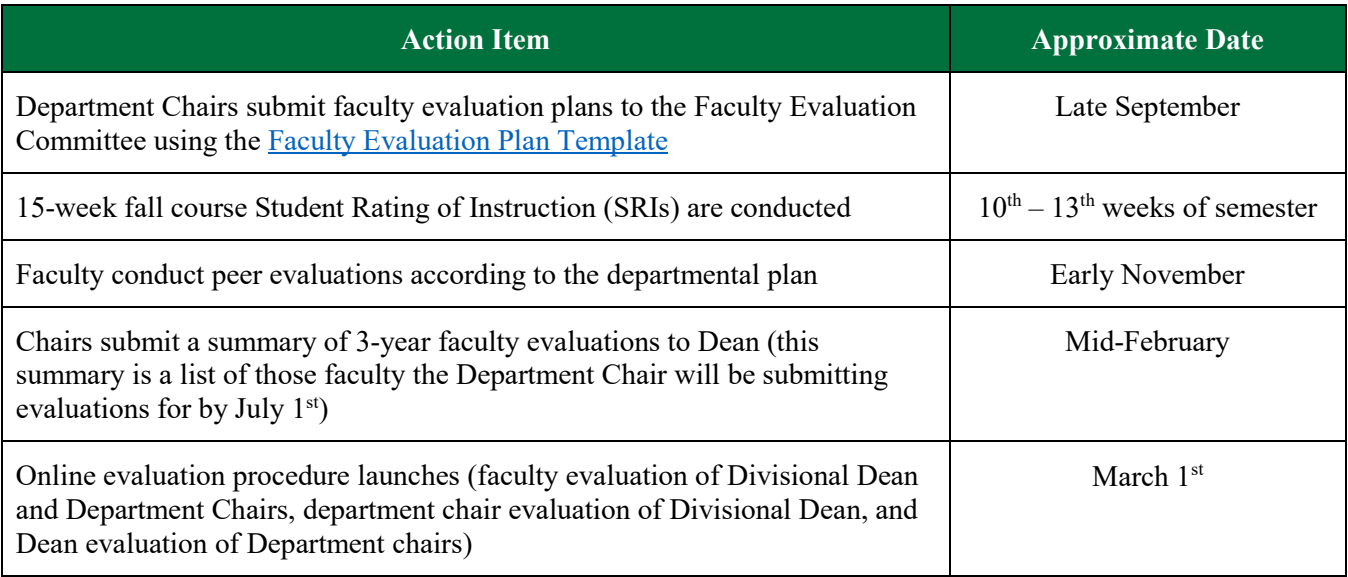

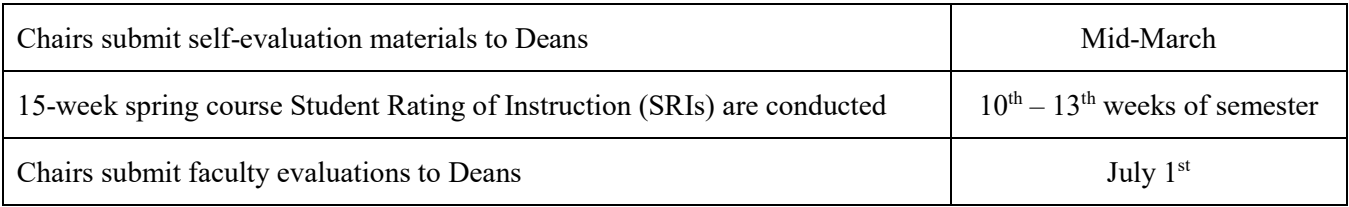

<span id="page-24-0"></span>FACULTY TENURE OR [PROMOTION PROCESS](#page-23-1)

This information specifically has links to the Chair's role in the promotion and tenure process.

<https://www.ccri.edu/acadaffairs/facultypromotion.html>

## <span id="page-24-1"></span>[FACULTY TRAVEL PROCEDURES](#page-24-1)

Travel Policies and Procedures: Please go to the following link:

#### **[Travel Procedures](https://www.ccri.edu/financeandstrategy/accountspayable/travelandemployeereimbursement.html)**

## <span id="page-25-0"></span>**[SECTION IV](#page-25-0) ACADEMIC**

#### <span id="page-25-1"></span>[STUDENT HANDBOOK](#page-25-1)

The student handbook link is here: [Student Handbook](https://www.ccri.edu/advising/new_students/student_handbook/)

#### <span id="page-25-2"></span>[ACADEMIC GRIEVANCE PROCEDURE](#page-25-2)

Academic Grievance Procedure link is here: [Academic Grievance Procedure](https://www.ccri.edu/advising/new_students/student_handbook/academic#grievance_procedure)

#### <span id="page-25-3"></span>CURRICULUM REVIEW PROCESSES

#### **[Curriculum Review Practices](#page-25-0)**

For curriculum review meeting schedule, timelines, and past agendas and minutes, please refer to the [Curriculum](https://www.ccri.edu/acadaffairs/curriculumreviewcommittee.html)  [Review Committee webpage.](https://www.ccri.edu/acadaffairs/curriculumreviewcommittee.html) To enter Curriculum course or program proposals, see Page 60.

#### <span id="page-25-4"></span>[ACADEMIC PROGRAM REVIEW PROCESS](#page-25-4)

Academic Quality Assessment Committee (Academic Program Review Process)

#### <https://www.ccri.edu/dean-as/programreview/>

The **Department Chair** role is critical to completing the Annual Academic Program Report. The Department Chair is responsible for completing each of the four sections included in the report. As the Department Chair completes a section and submits it, an email is auto generated and sent to the person fulfilling the Quality Assurance role.

Chairs can either write the report/put the information into SharePoint (with help from faculty hopefully) or ask faculty in the department to work on it. For a program with a Program Coordinator, the coordinator would oversee the report and the chair would support them.

SharePoint:

This **Quality Assurance** (QA) role is not a content expert but a process expert in conducting Academic Program Reviews.

Once the QA person reviews a section, they either  $-(a)$  request a revision, or (b) approves the section. The system then auto-generates an email to either the Department Chair (if revision is needed) or the Dean of the Department Chair (if approved). The **Dean** reviews the section and requests either – (a) a revision or (b) grants an approval of the section. In either case, the system auto-generates an email to the Department Chair informing them of the need to go back into the report and  $-$  (a) revise or (b) continue to the next section.

This process is completed for each section of the report.

The Surrogate role is used when a Department Chair authorizes a person in the department or a Program Director to complete the Annual Academic Program Report.

#### <span id="page-26-0"></span>[GENERAL EDUCATION INFORMATION](#page-26-0)

General Education Committee Information link is here: [General Education Committee](https://www.ccri.edu/gened/)

#### RIBGHE Transfer Guide: [RIBGHE Website](http://www.ribghe.org/transfer05.htm)

### <span id="page-26-1"></span>**[SECTION V: MYCCRI](#page-26-1)**

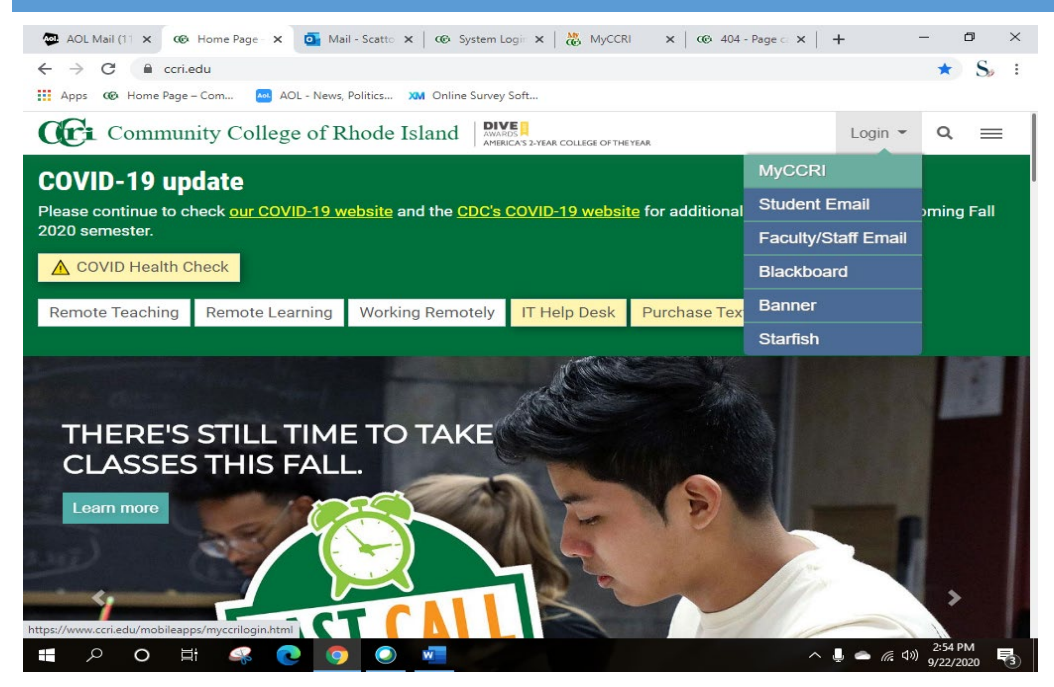

Log in to your MyCCRI account from the CCRI Home Page. Click on For Faculty Tab

#### <span id="page-26-2"></span>FACULTY REGISTRATION TOOLS-STUDENT OVERRIDES

In MYCCRI, under Faculty Registration Tools, you can give students overrides using Registration Overrides

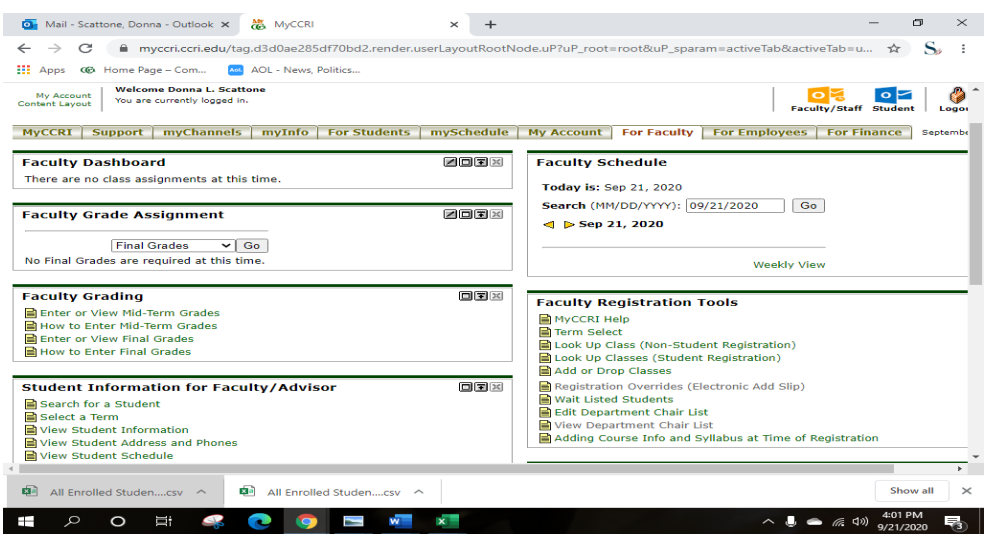

# Next, enter the term and then click submit:

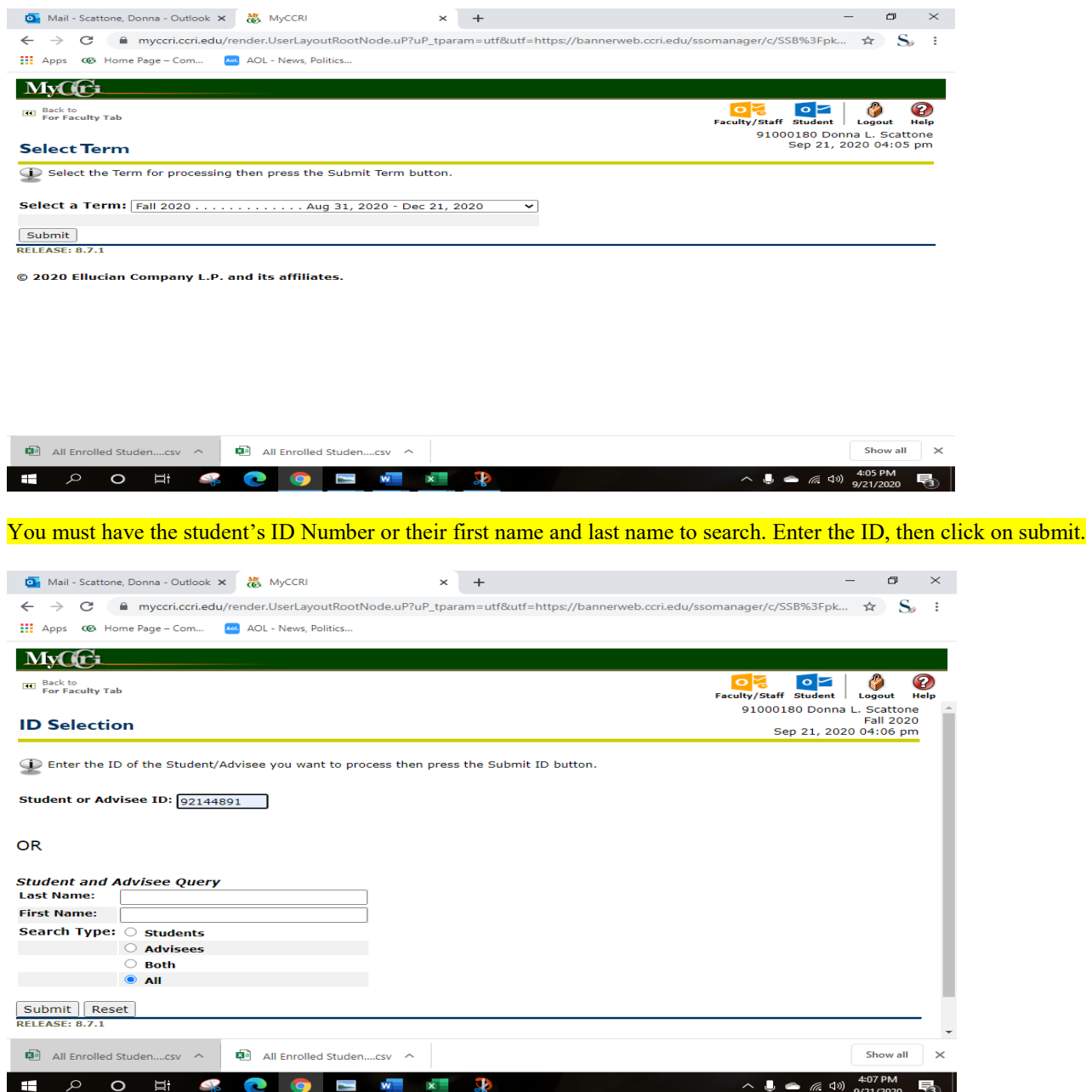

# Verify their name and click on submit.

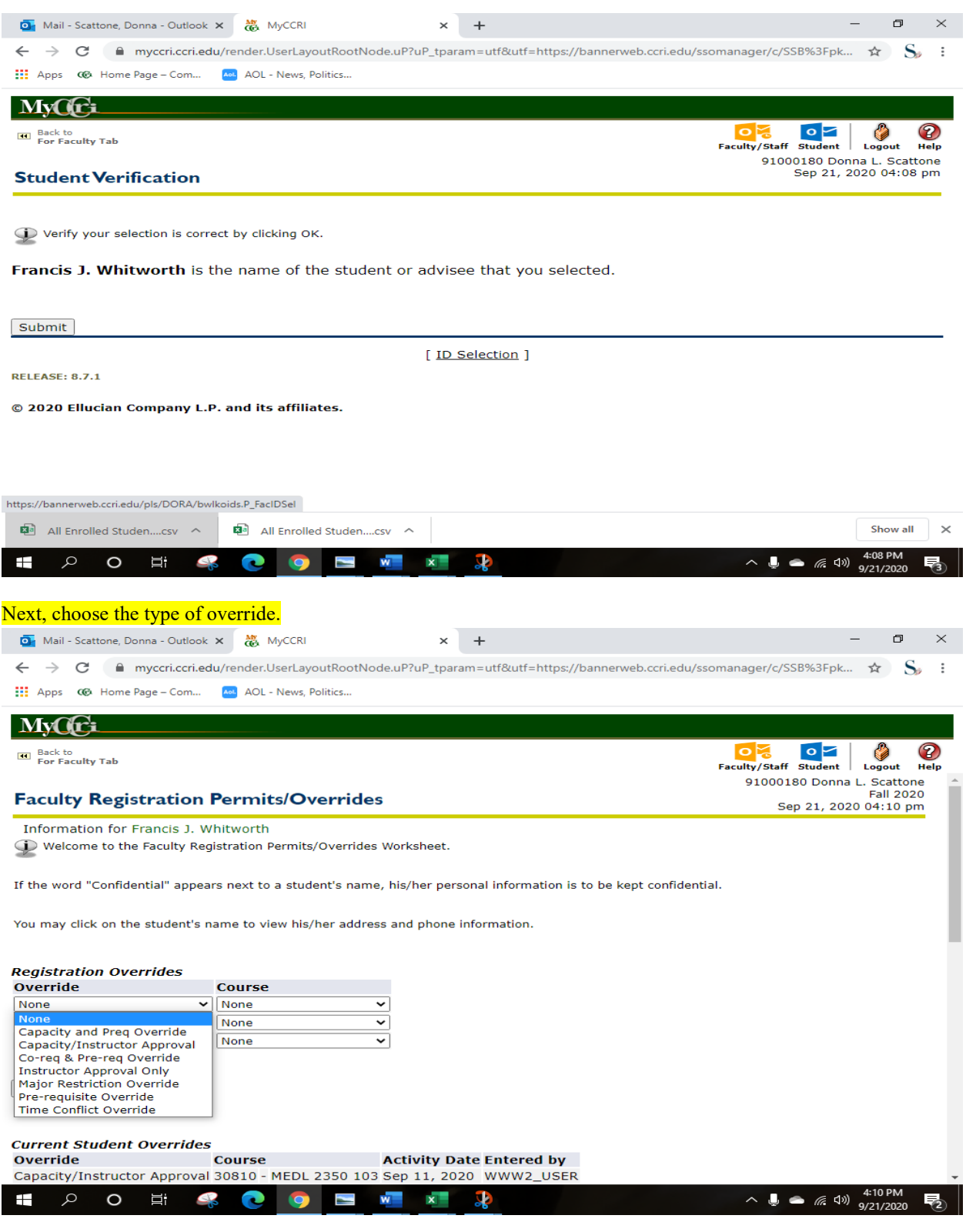

## Next, choose what course you want to override and click on submit. This will now allow students to register.

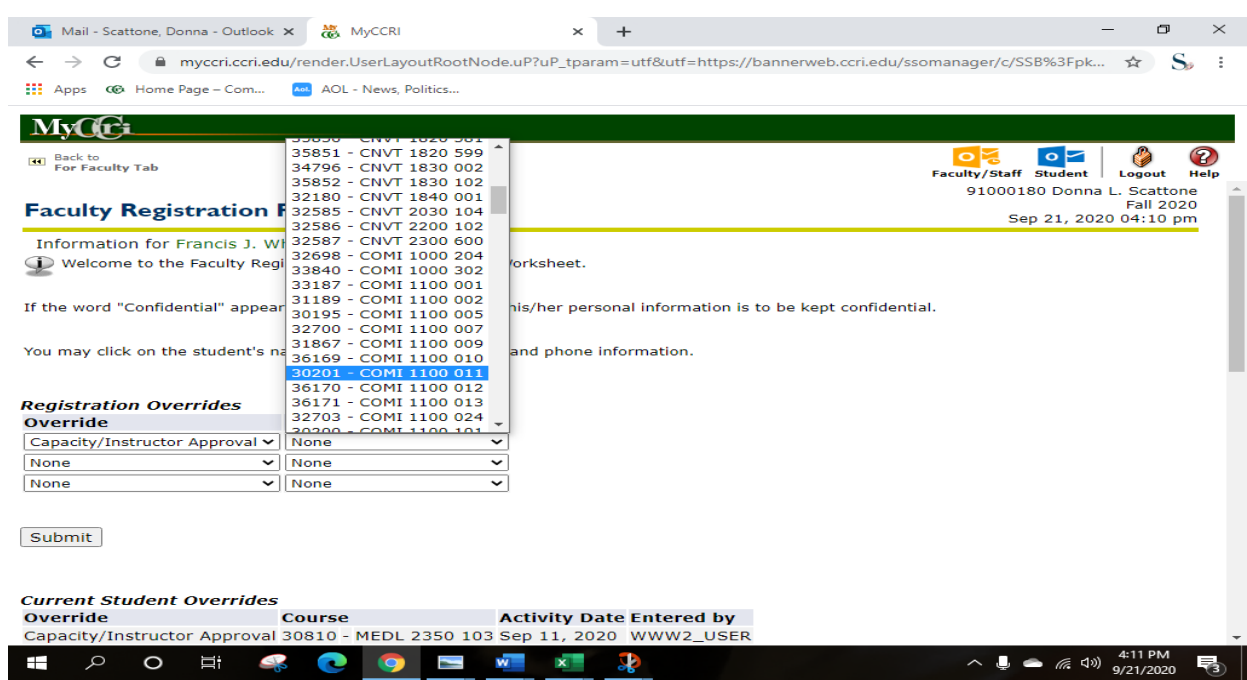

### <span id="page-29-0"></span>VIEWING STUDENT'S DEGREE AUDIT

# Go to this link <https://www.ccri.edu/it/banner/>, Click on Degree Works.

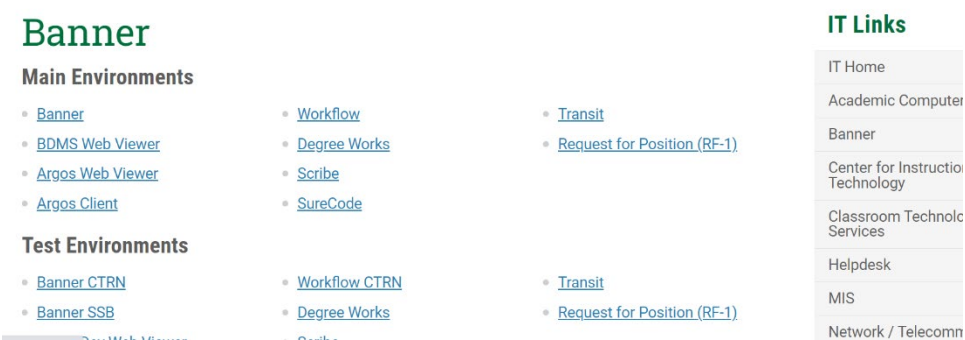

#### The system will open the screen where you enter the student's id number:

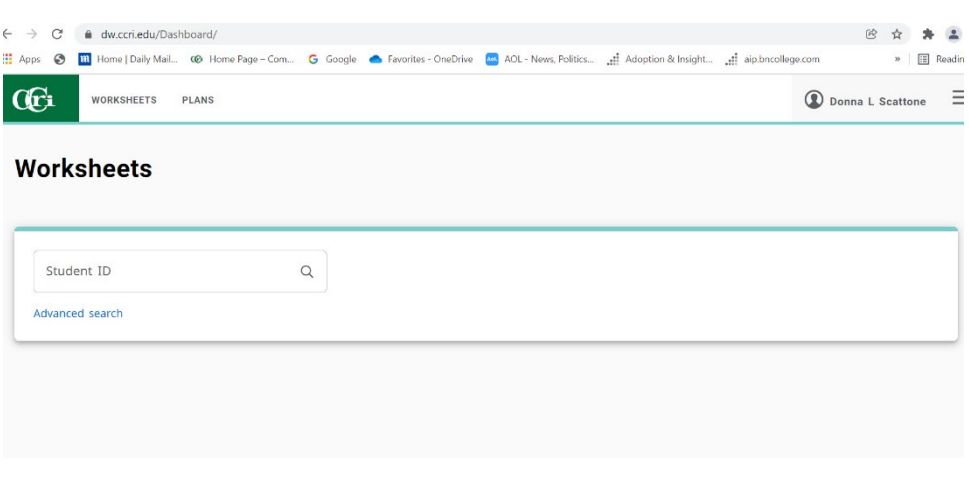

If you do not have the student's ID number, then click on Advanced Search where you can enter other information.

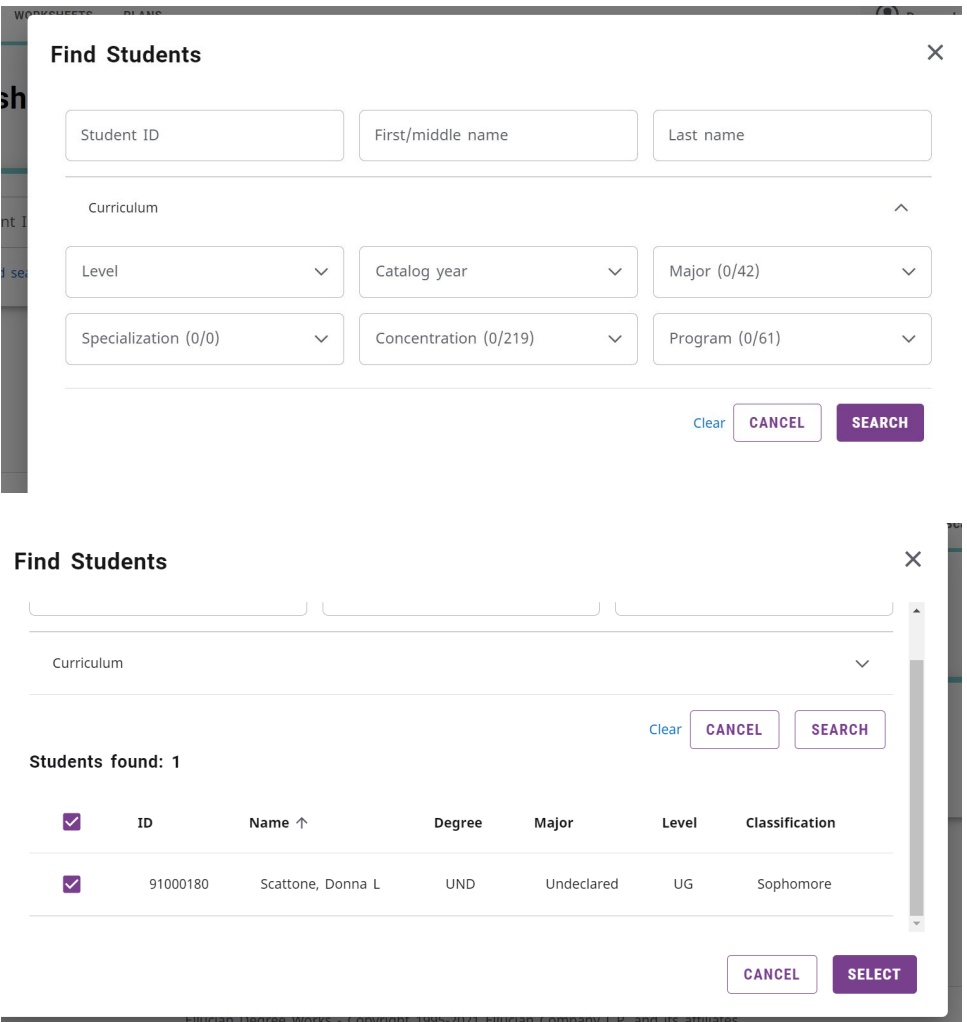

#### Click on Select.

## If the student has completed a course in the program, it will have a check mark:

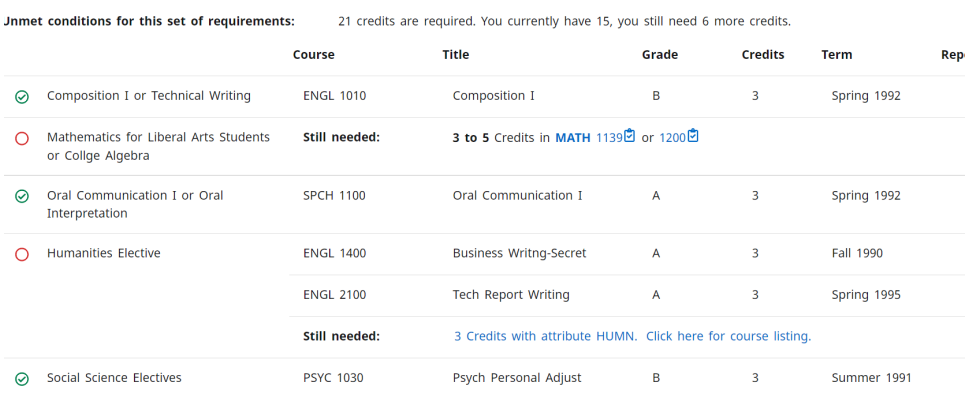

Non-applicable courses and transfer courses not applicable will be at the bottom:

Also, you can select the 'What-if' tab to enter different criteria by using the pull-down menus to see information if a student were to change their major.

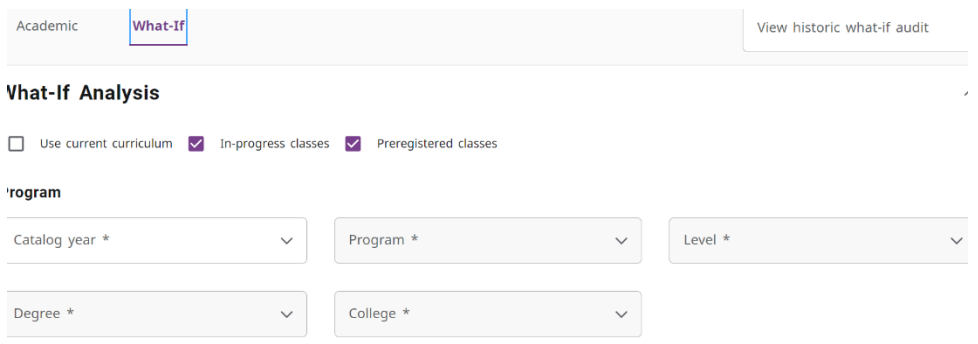

#### Student Ratings of Instruction:

In the Faculty tab under Faculty Administration Tools, click on View Student Ratings of Instruction.

#### Select Term and click on Submit

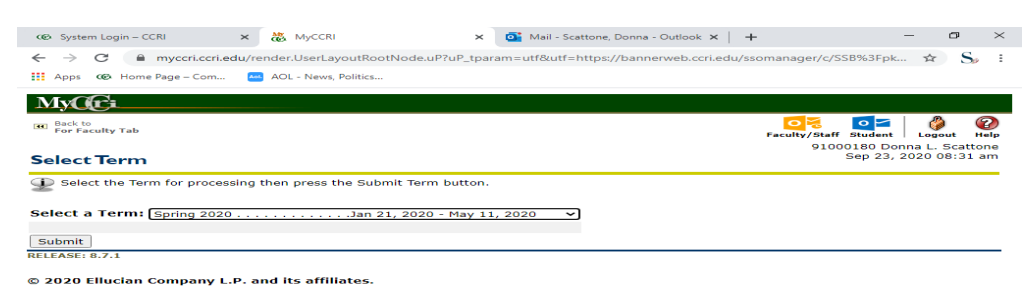

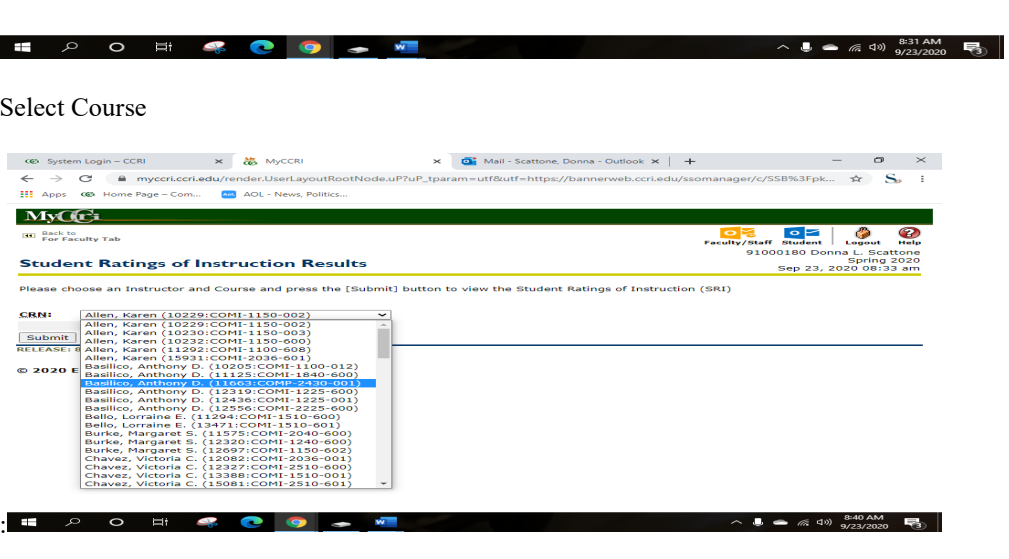

Choose instructor and course then click on submit for results.

## <span id="page-32-0"></span>EMPLOYEES TAB: TR-1 INSTRUCTIONS:

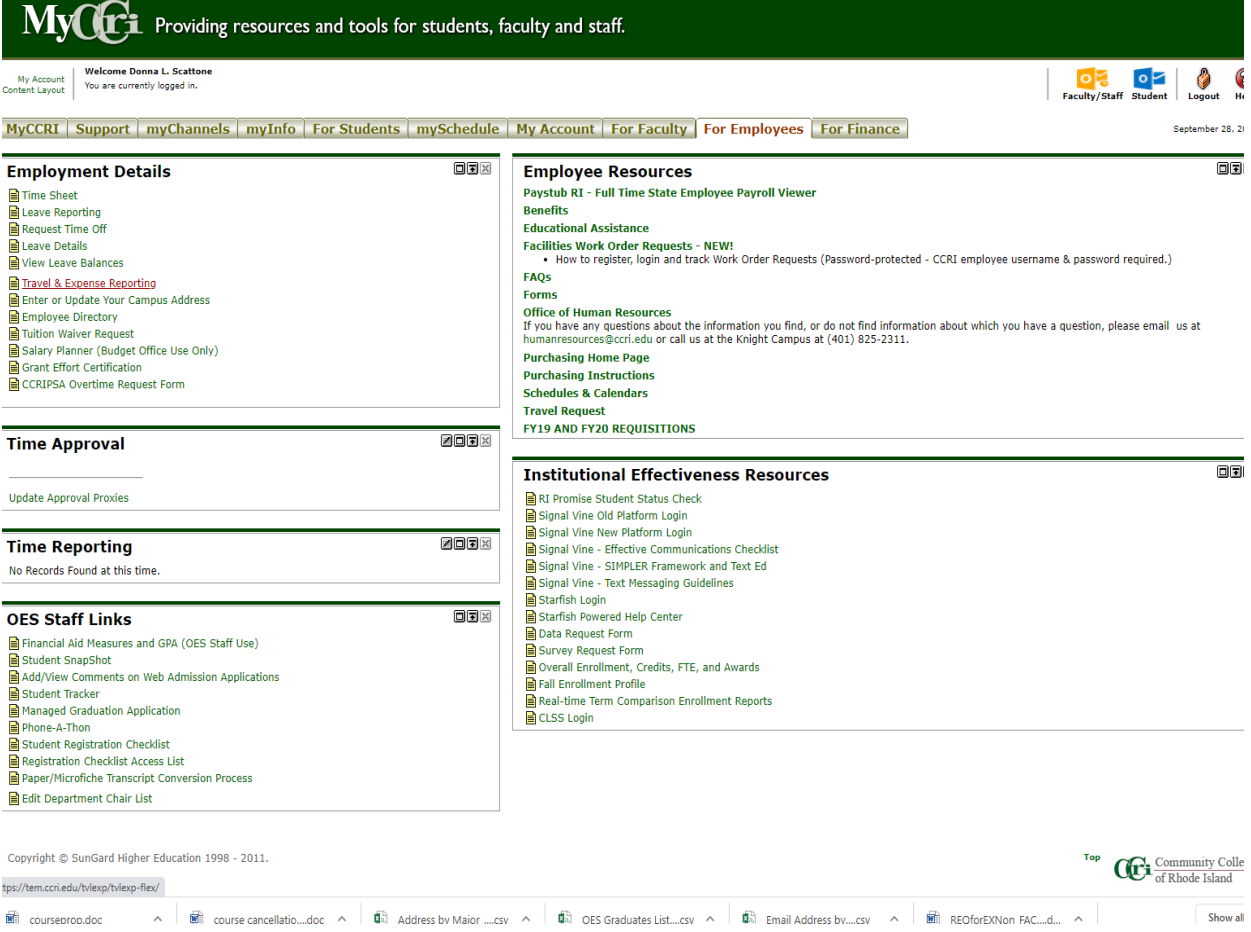

Directions to view and print Requisitions and Purchase orders in MyCCRI:

## Under the Finance tab click on view documents.

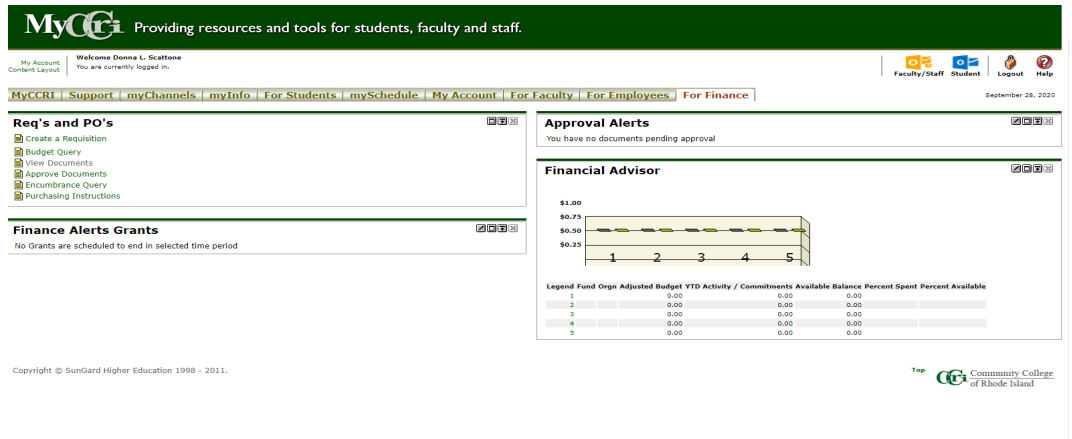

Choose what type of Document you want to view in the pull-down menu, then tab to Document number and enter document number, then click on view document on the bottom left.

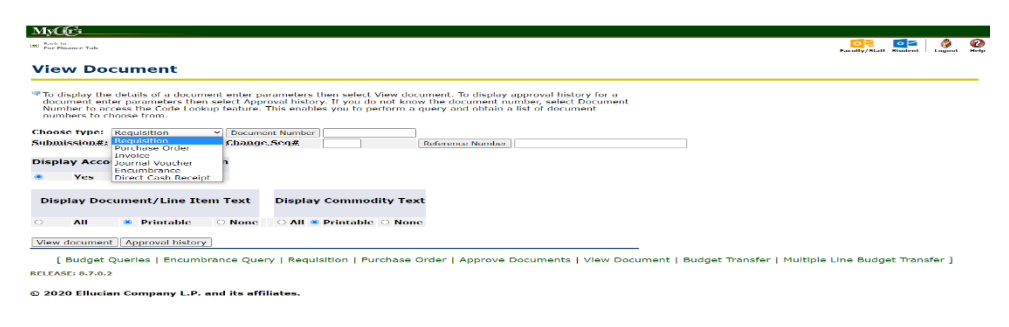

#### Highlight the document with your mouse and then right-click to print document:

#### no gack to anno Tab

#### **View Document**

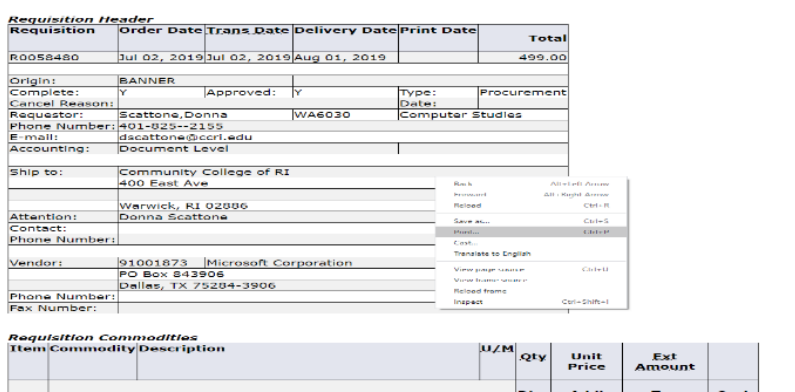

#### Budget Transfers: Banner Self-Serve Budget Transfer Procedures

Directions to transfer from one account to another:

[https://www.ccri.edu/financeandstrategy/businessoffice/pdfs/Banner\\_Self\\_Serve\\_Budget\\_Transfer\\_Procedures\\_020520a.pdf#sear](https://www.ccri.edu/financeandstrategy/businessoffice/pdfs/Banner_Self_Serve_Budget_Transfer_Procedures_020520a.pdf#search=Banner%20Self%20Serve%20Budget%20Transfer%20Procedures) [ch=Banner%20Self%20Serve%20Budget%20Transfer%20Procedures](https://www.ccri.edu/financeandstrategy/businessoffice/pdfs/Banner_Self_Serve_Budget_Transfer_Procedures_020520a.pdf#search=Banner%20Self%20Serve%20Budget%20Transfer%20Procedures) 

#### <span id="page-34-0"></span>[CLASSIFIED TIMESHEETS](#page-34-0)

Open MyCCRI by signing in with your domain username and PW

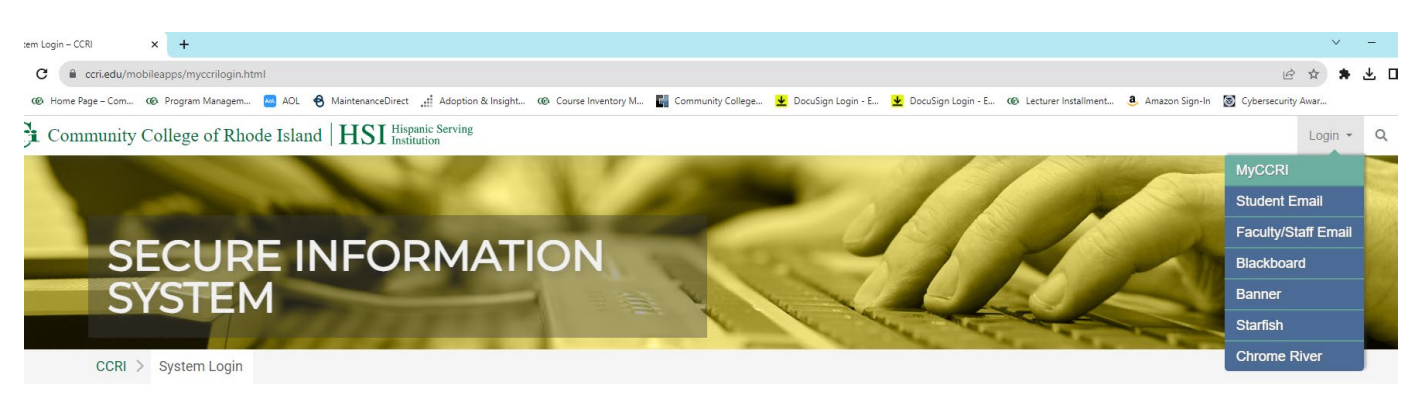

# **Secure Login**

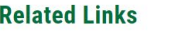

Click on For Employees Tab , Then Emploee Dashboard in the lower left-hand corner.

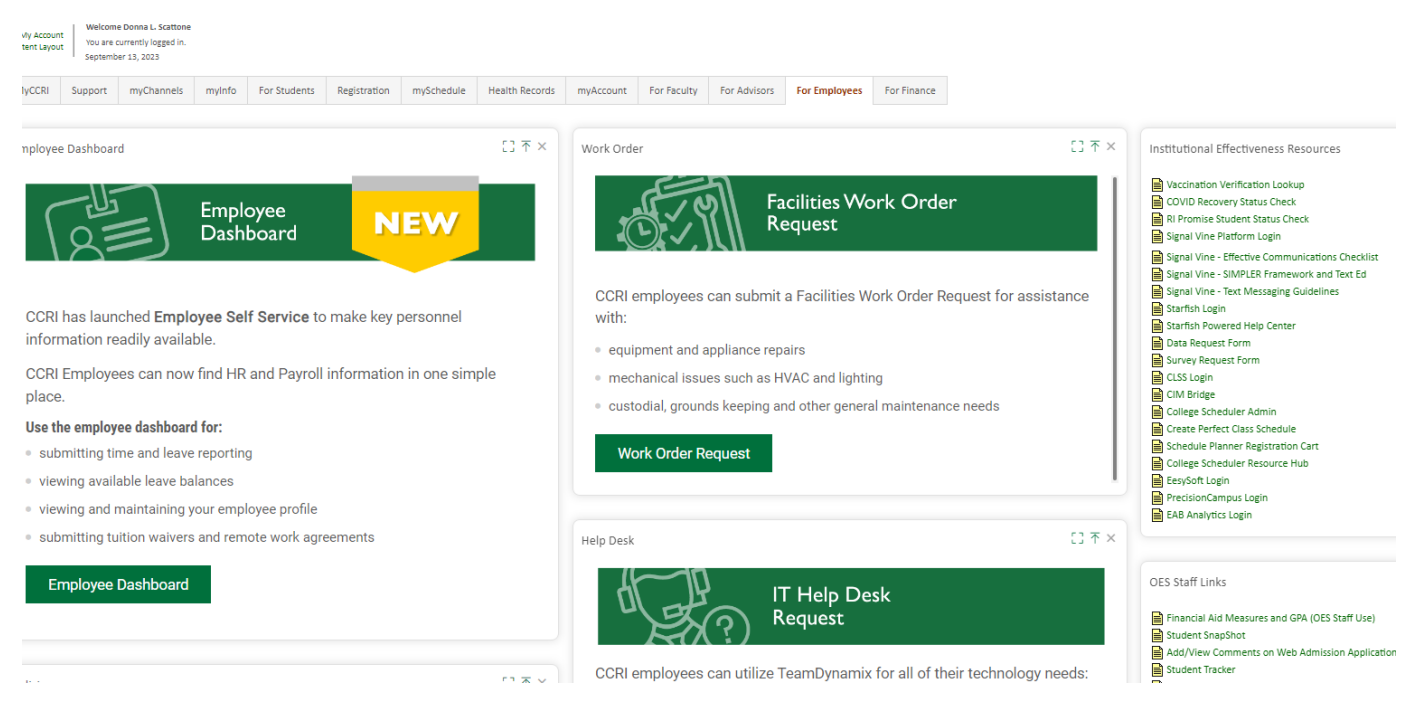

#### Click on My Team

You should see your employees listed.

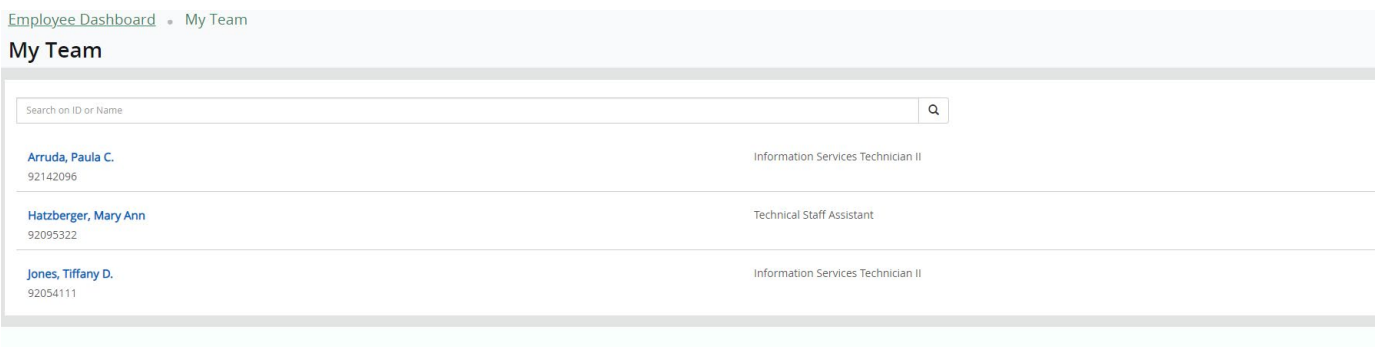

Click on their name and Approve Leave Report. Review timecard, then approve or send back to them for changes.
# **SECTION VI: BANNER SYSTEM**

## Sign into Banner here:<https://www.ccri.edu/it/banner/>

If you want to save Forms for easy access, type in the search field GUAPMNU (My Banner Maintenance) and click on go. You will search for Banner Forms you will need and then insert each selection. This will give you easy access later to the main menu under My Banner.

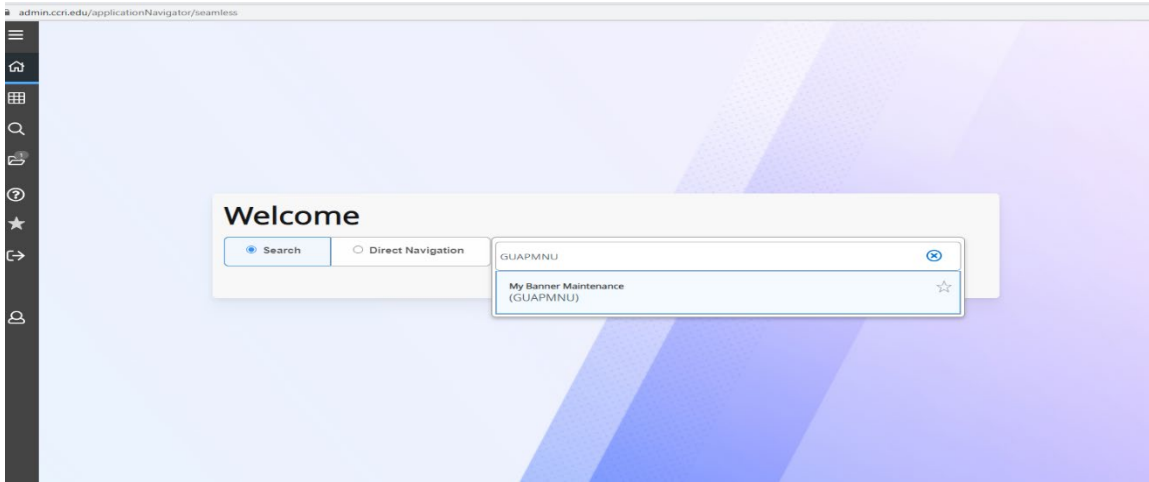

You can scroll through each page and double-click on the form then insert a selection. Make sure you save at the bottom right before leaving My Banner Maintenance Screen.

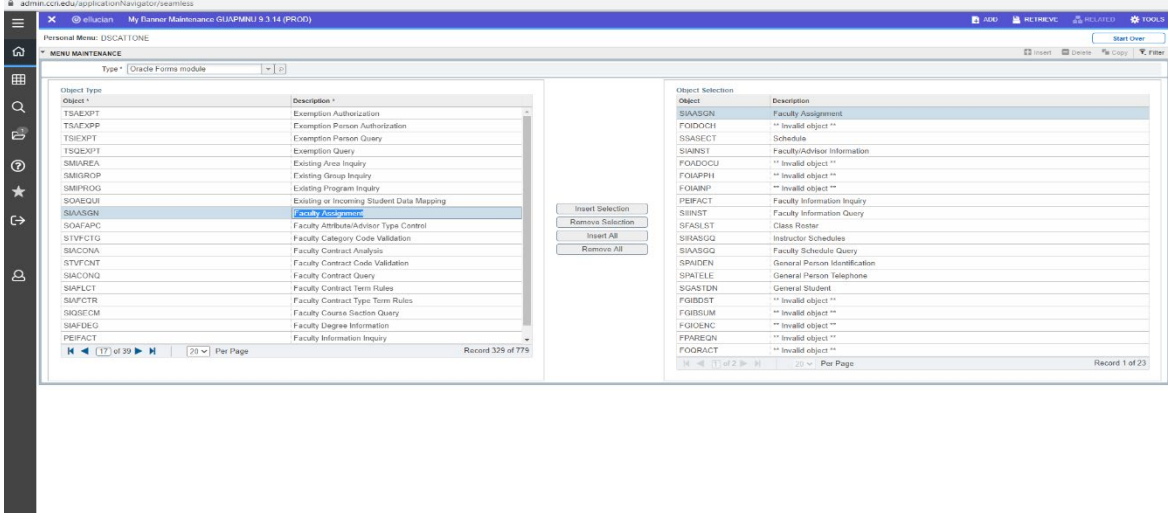

## BANNER SCREENS

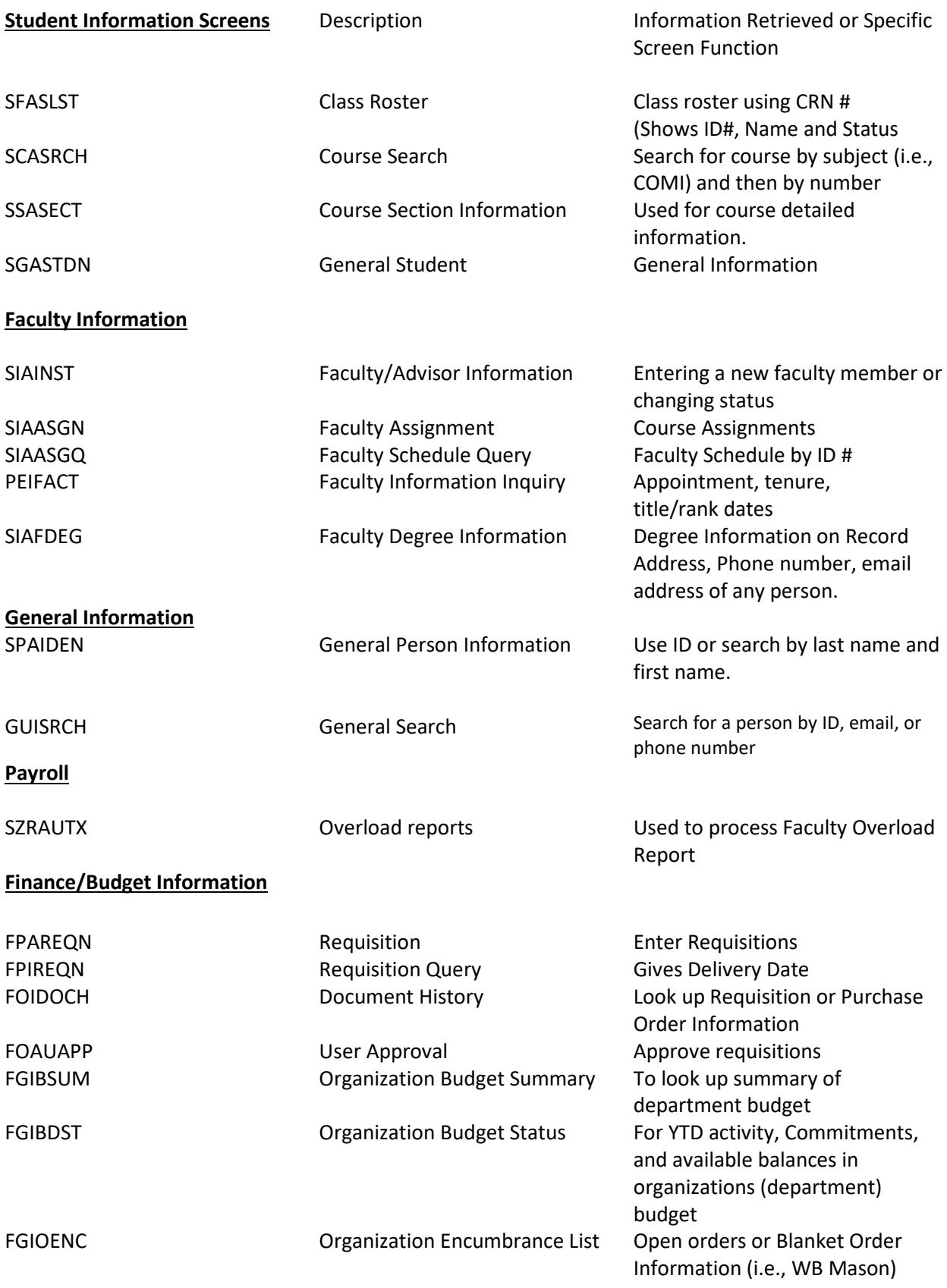

## <span id="page-38-0"></span>[Adding/Changing Instructors in Banner \(SIANST\):](#page-38-0)

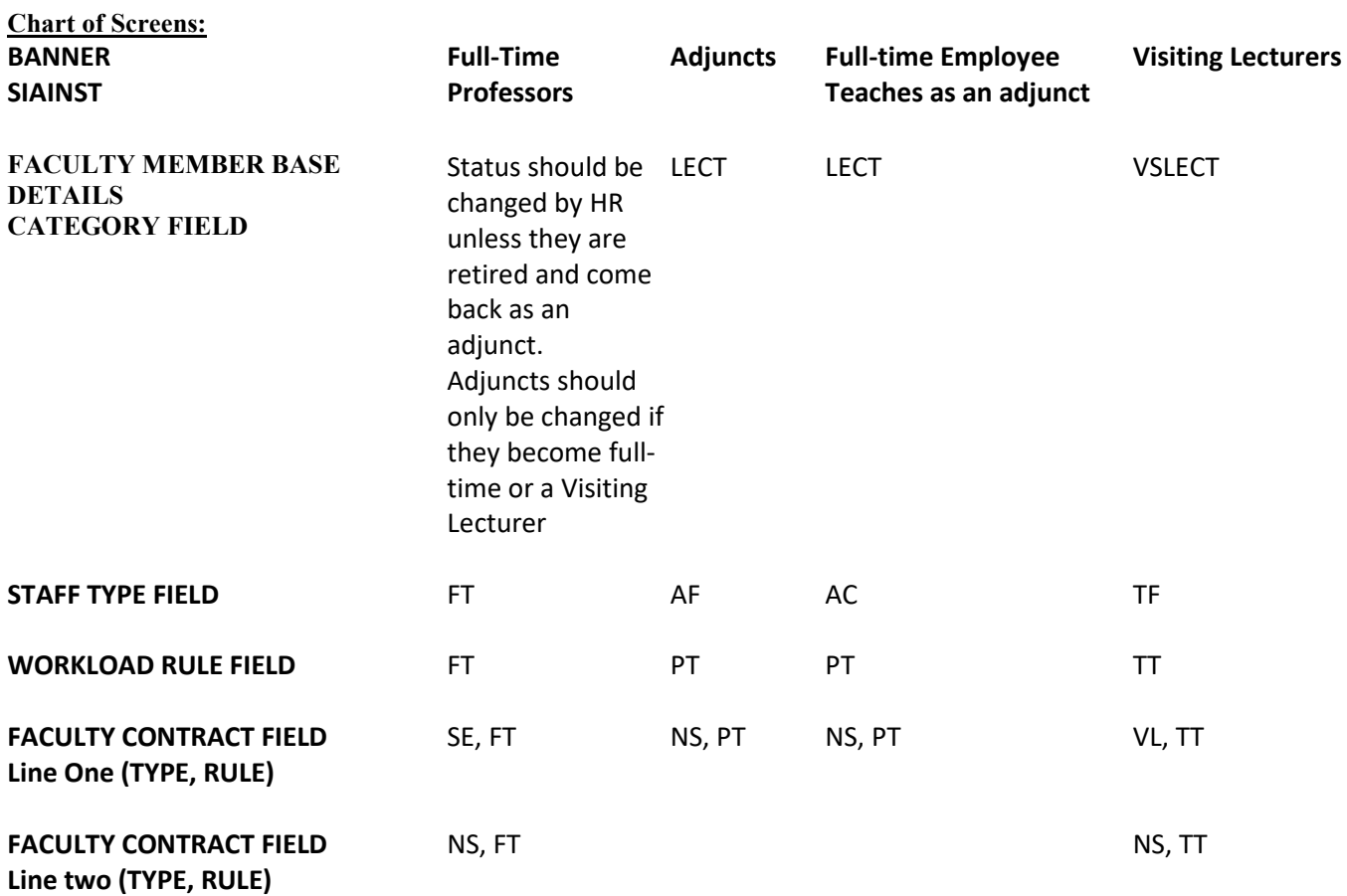

PLEASE NOTE: If you need to change an instructor's status, i.e., they are no longer a visiting lecturer, adjunct, or have been hired as a full-time faculty member, you must make changes to this screen, or they will be paid incorrectly. Also, you should update them every semester.

Sign into Banner and Enter SIAINST in the search field. You will see Faculty/Advisor Information. Highlight it and hit enter.

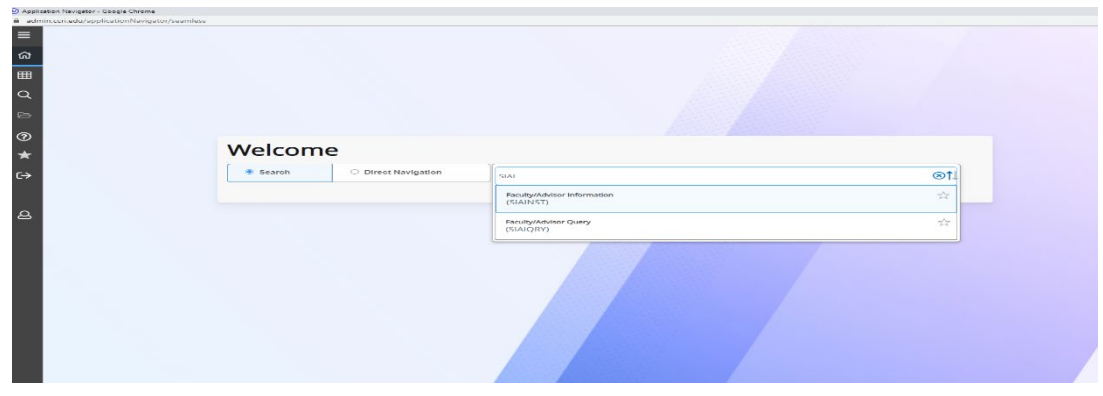

The screen will open for you to enter your faculty Id number, or you can search by clicking on the three dots next to the ID field. You can search for a faculty member by clicking on Pearson Search.

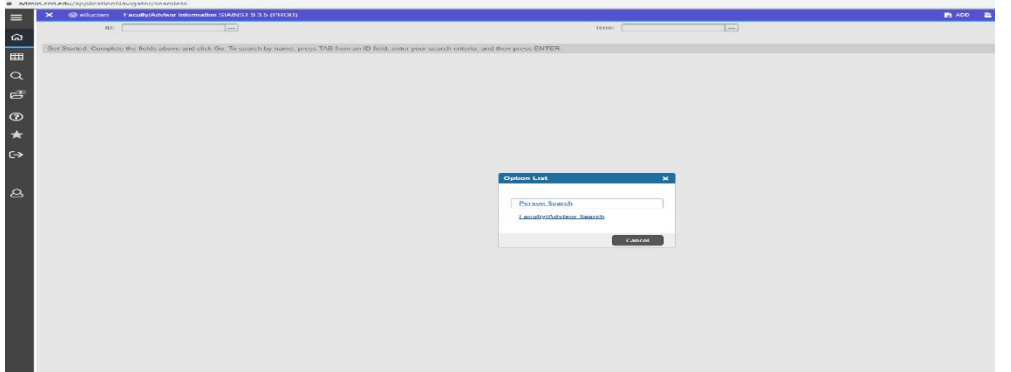

**Next, tab over to last name to enter the person's last name and then enter first name. Click on Go.** 

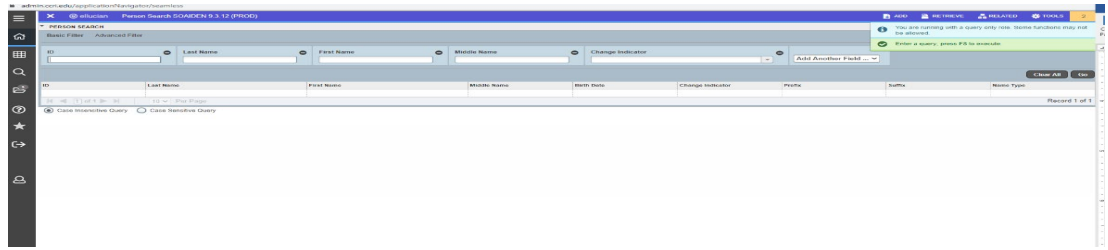

Next, double-click on the ID number or choose select in the lower right-hand corner.

Next, enter the term (year, semester) i.e., 202010 (terms are spring is 10, summer is 20 and fall is 30) and click 'go'.

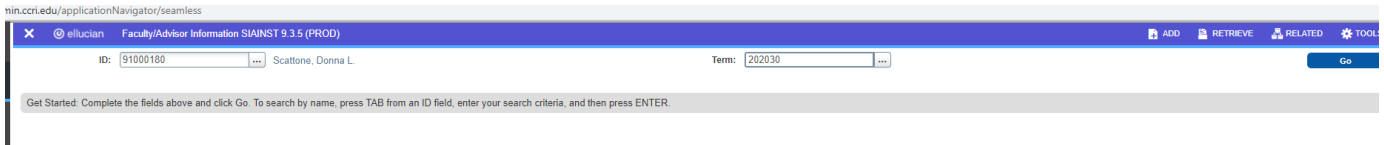

## **Next, you must click on Maintenance button to be in the current term.**

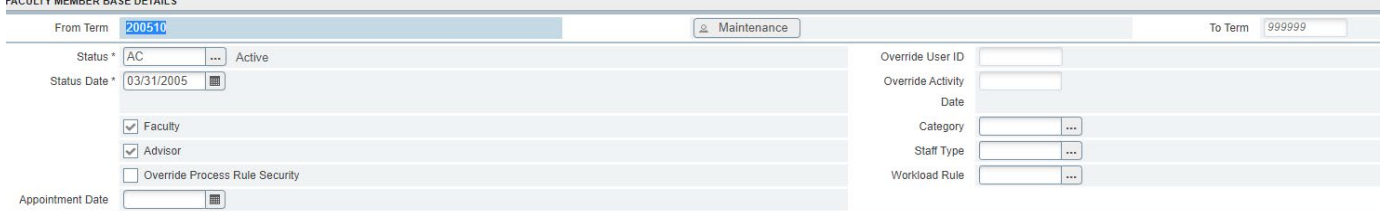

Next, tab through each section. The letters AC are entered in the status field. This will keep the person active in the system. In the fields of Category, Staff Type and Workload Rule, you want to click on the three dots to choose the correct code. Click Save on the bottom right when you have completed all fields

L

In the **Category-field**: HR would change a full-time faculty members status when they are promoted. i.e. from Assistant Prof to Associate Prof.

All Admins. should only be changing this section if a faculty member retires and comes back as an adjunct. This is also used to appoint as a visiting lecturer for the semester. It should be LECT or VSLECT for part-time adjuncts.

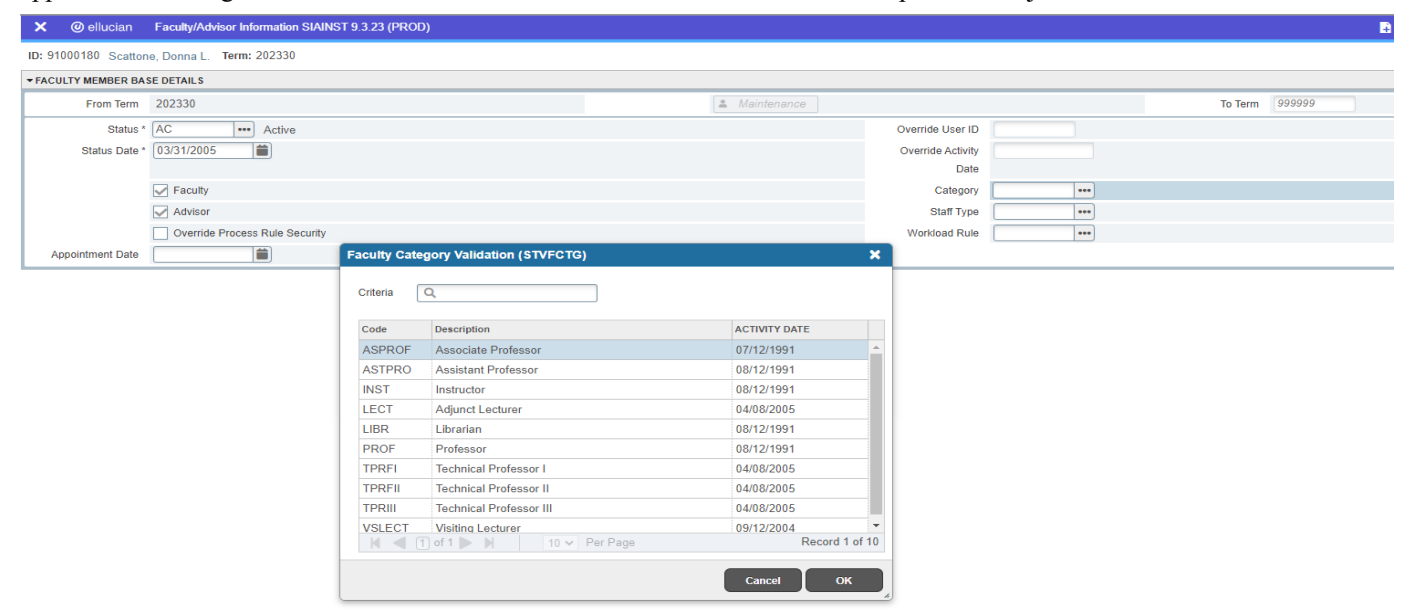

In the **Staff Type** field: If they are a full-time employee and teach as an adjunct we should be using AC, FT for Full-time professors, AF for Adjuncts or TF for a Visiting Lecturer.

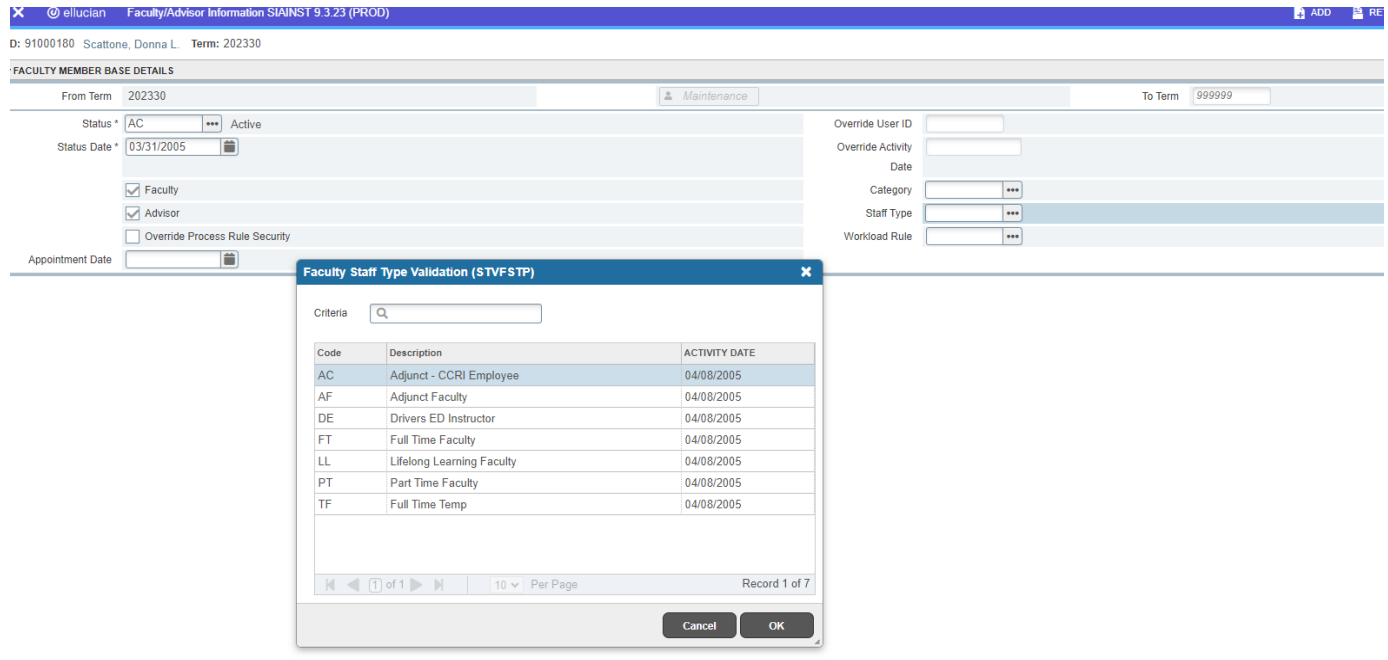

# In the **Workload Rule field**:

Please use FT for full-time faculty, PT for part-time faculty and TT for visiting lecturer.

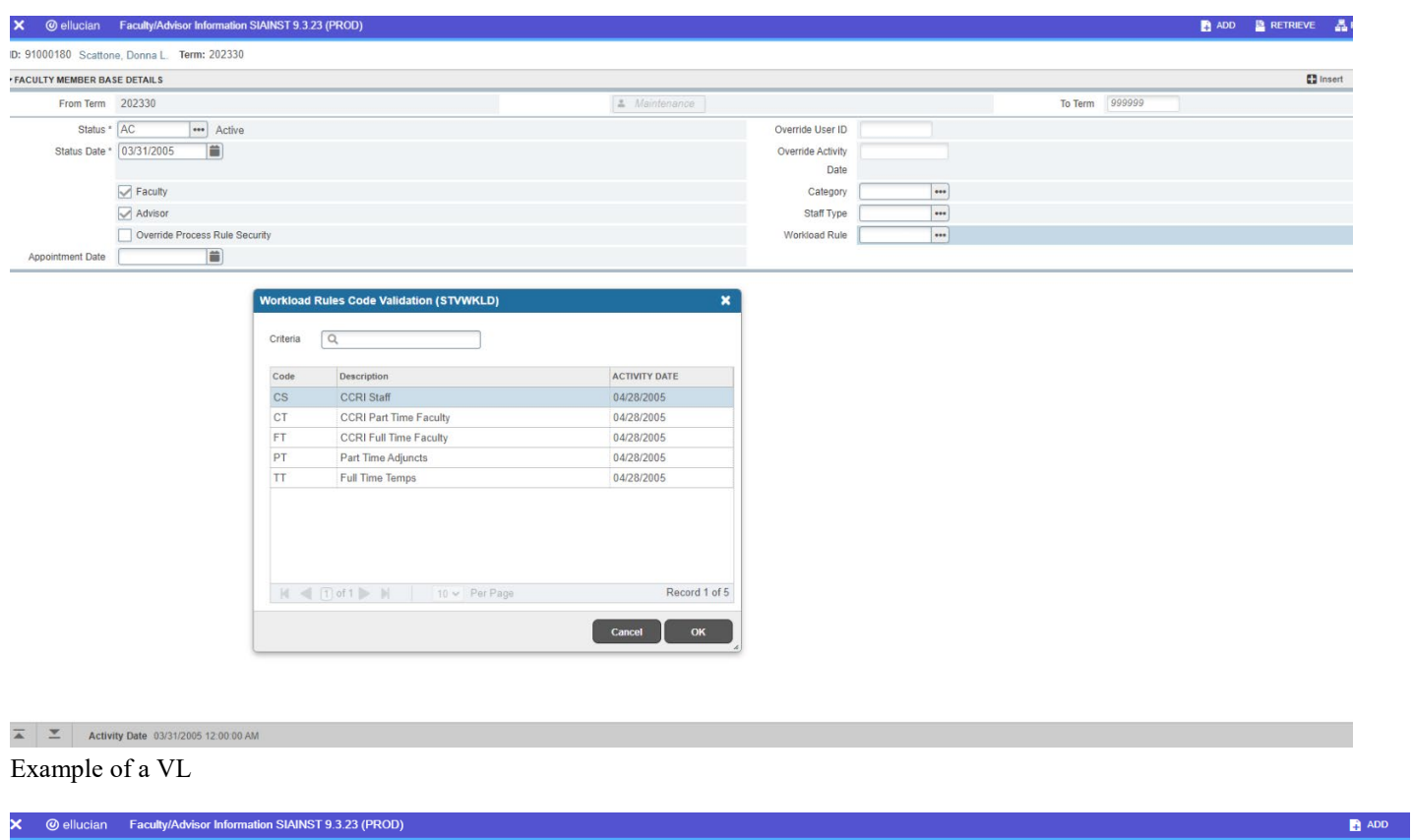

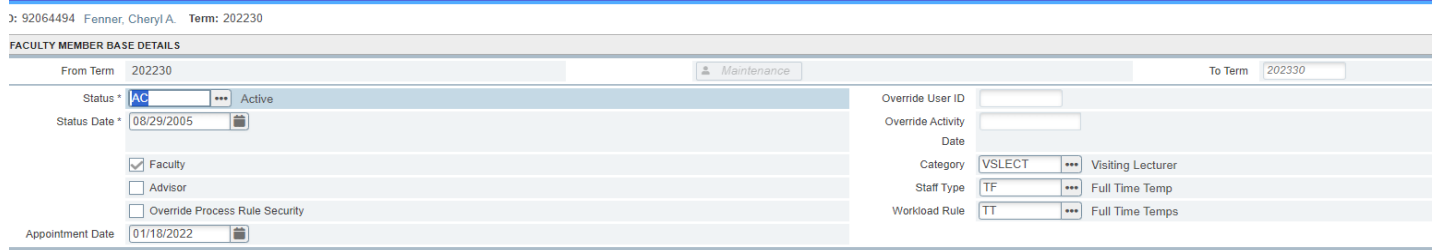

Go to the next section by clicking on the lower left-hand arrow.

## **Faculty Contract Type Field**:

For full-time faculty, use SE under Type Field. next use FT under Rule, then click on the default indicator button. Then use your arrow down key to go to the next line, enter NS in the Type field, and enter FT for the Rule field.

For adjuncts use only NS under Type field and PT under Rule field.

For a Visiting Lecturer use SE in the Type field and TT in the Rule field. Arrow down to enter the Overload fields with and NS in the Type field and TT in the Rule field. MAKE SURE TO SAVE!

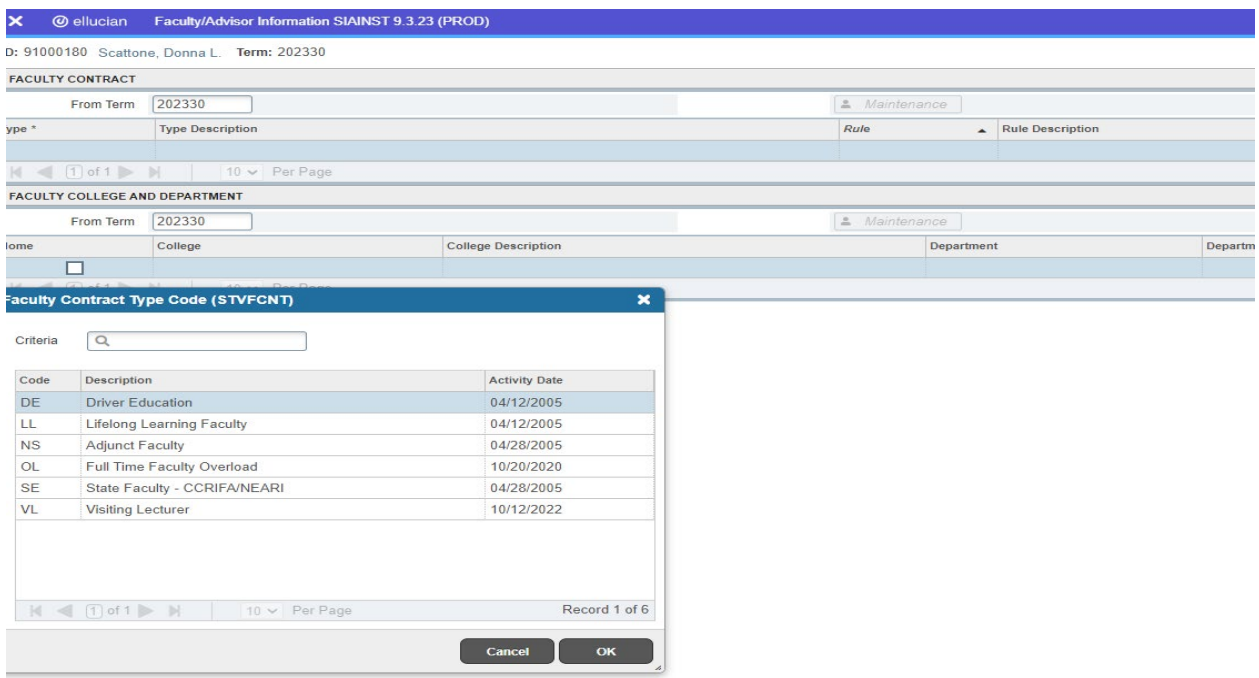

### Visiting Lecturer example:

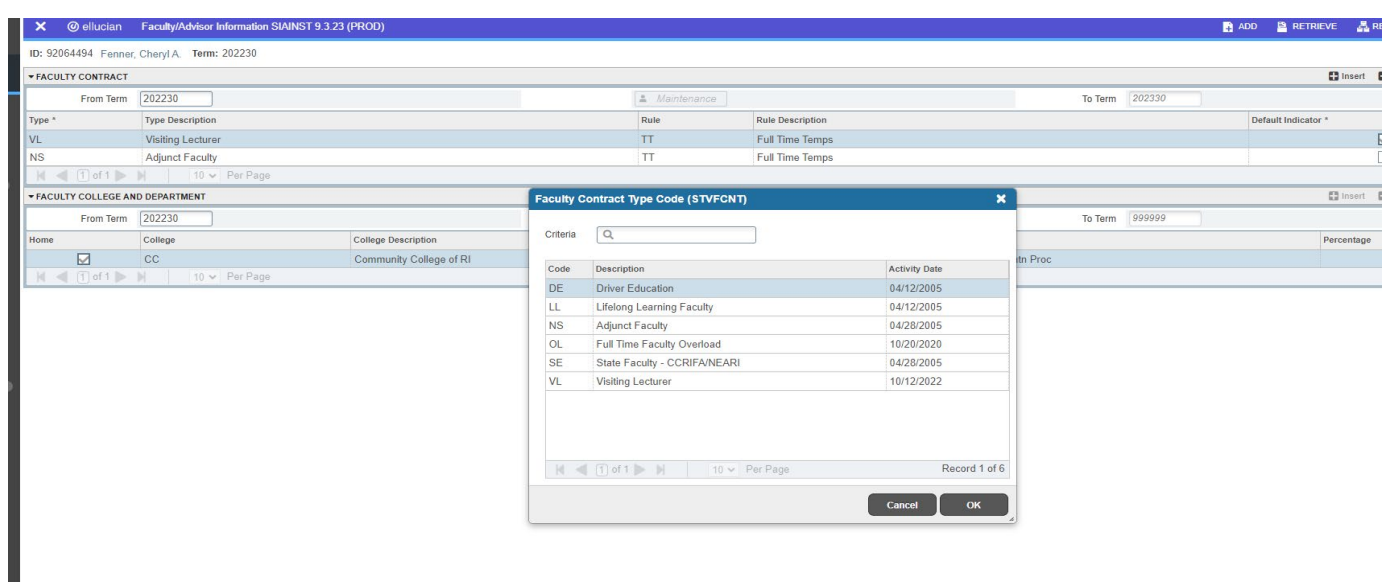

**If you need to add release time for a faculty member, you want to click on the down arrow in the lower left to go to the next section.**

Under the field Type you can click on the three dots to choose from the list. Scroll up and down with your arrows on keyboard or click on the code to select and then click ok.

## Next tab to Workload, Weekly Contact and add hours, College is 'CC,' Department is your department code, i.e., BUSN, CSIP, MATH. The contract hours should be SE.

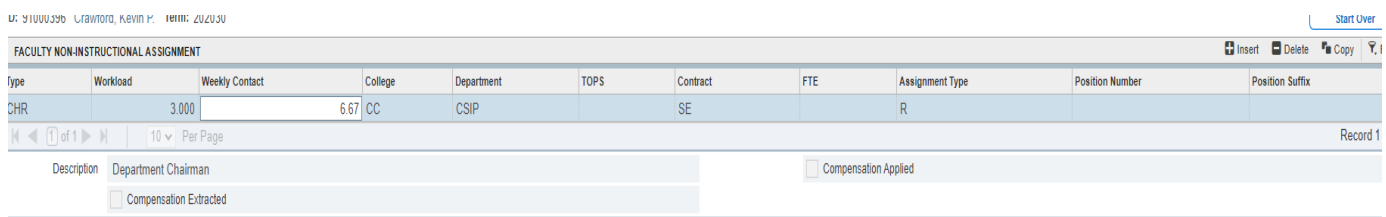

**Click Save in the lower right-hand corner.**

## ASSIGNING INSTRUCTORS TO A COURSE:

# In the search box type SIAASGN and click on it to open.

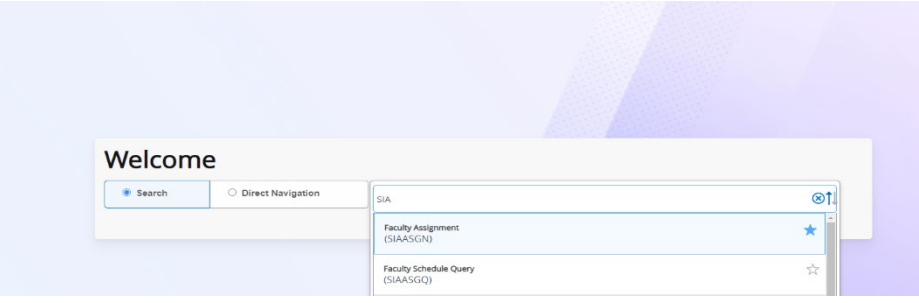

#### Enter the Instructor's ID and tab to term and then click on Go.

Next enter the Course Reference Number and some of the fields will already appear. You want to go to override workload field and enter contact hours, assignment type is either L or R, Contract Type is NS or SE, then click save. To enter another course, click on the down arrow on your keyboard. If you want to go to another instructor, then click on Start Over (upper right).

## ADDING/CHANGING INSTRUCTOR(S) AFTER FINAL PAYROLL IS SUBMITTED – LIA FORM

If an instructor can no longer teach a class due to sickness, schedule change, or any other reason you will have to submit an LIA Form. The LIA Form must be requested by filling out the form here [LIA FORM](https://ccri.edu/payroll/lia)

## RUNNING THE OVERLOAD REPORT

In the search box, type in SZRAUTX (Faculty Payroll authorization Procedure), click on it and hit Go in the upper-right hand corner.

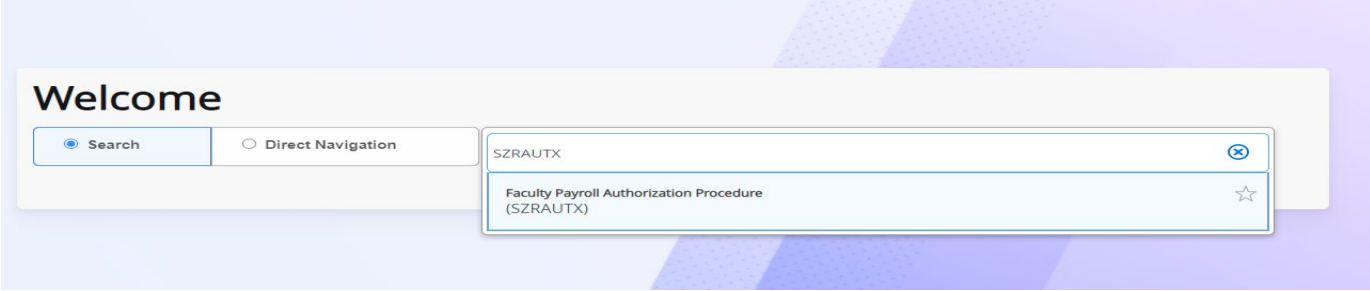

## Next, click on the down arrow in the bottom left of your screen to go to Parameter Values.

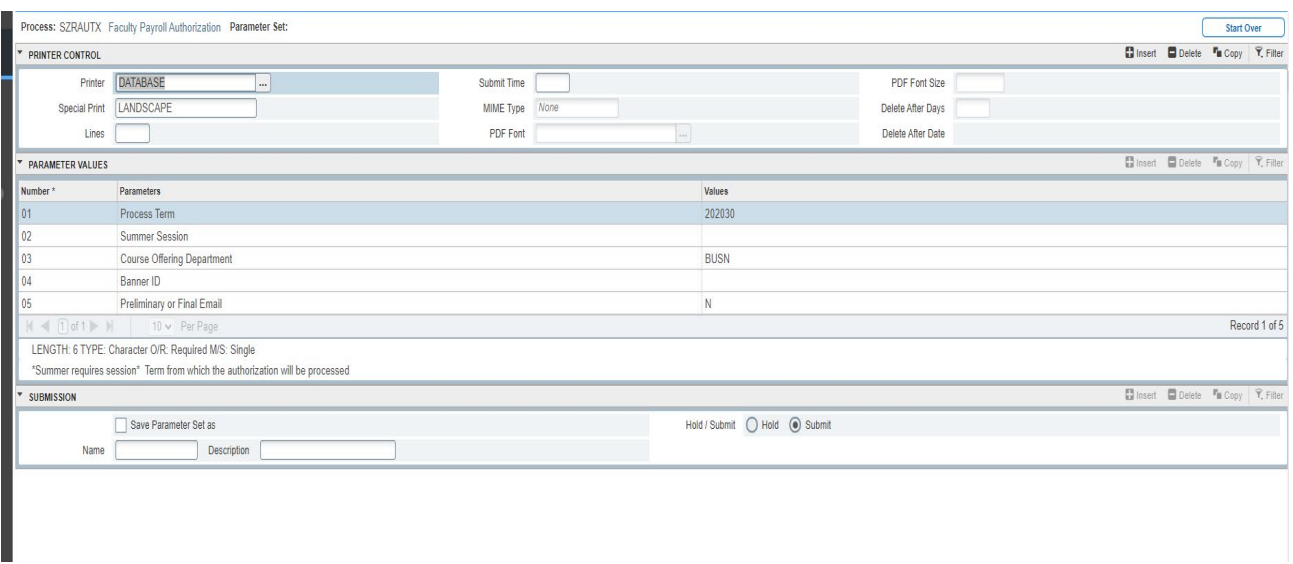

Next, tab over to the Values field and enter the term. Then use the down arrow on your keyboard to go to the next field. For Summer Sessions, the value is either 1, 2 or 3. Some courses begin late and will fall into the number 3. Enter your department code on line 3 under Values and click on the box 'Save Parameter Set as' under the Submission section. Then click Save on the bottom right.

## You will see this on our screen:

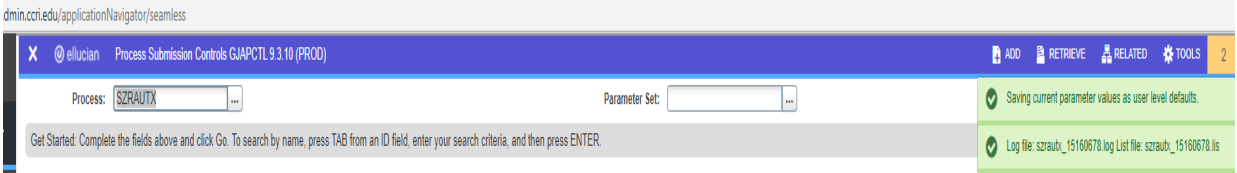

## Next, click on the Related tool at the top right and click on Review Output

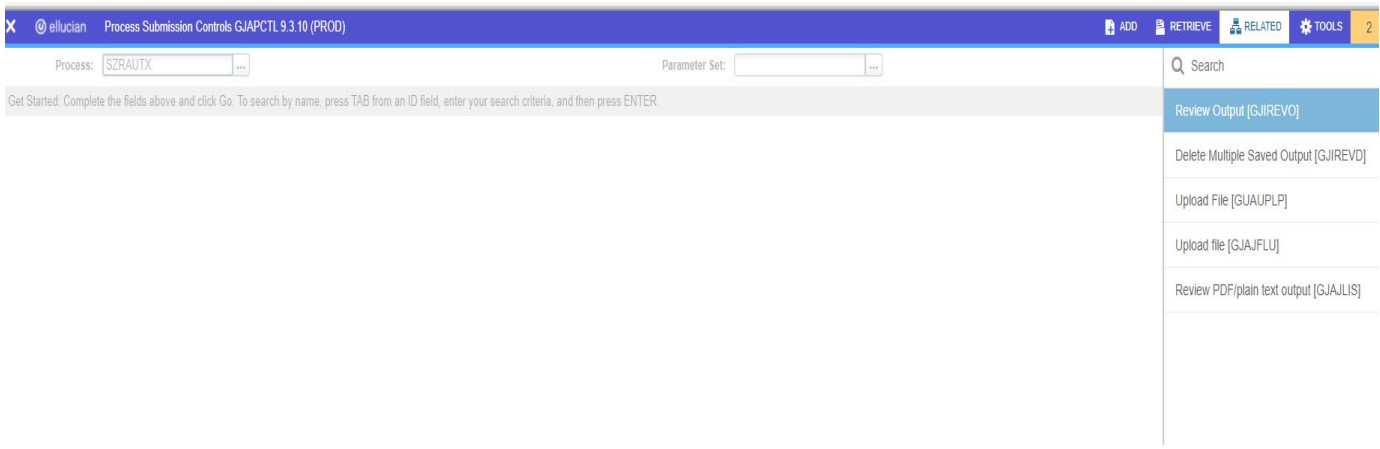

## Your screen will look like this:

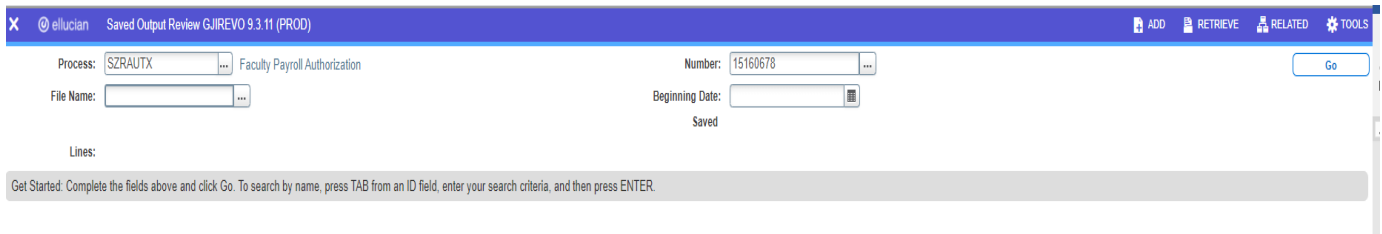

**Next, place your cursor in the File name field and double-click. Your screen will now appear with available files. Select the first one that ends with .lis and click ok.**

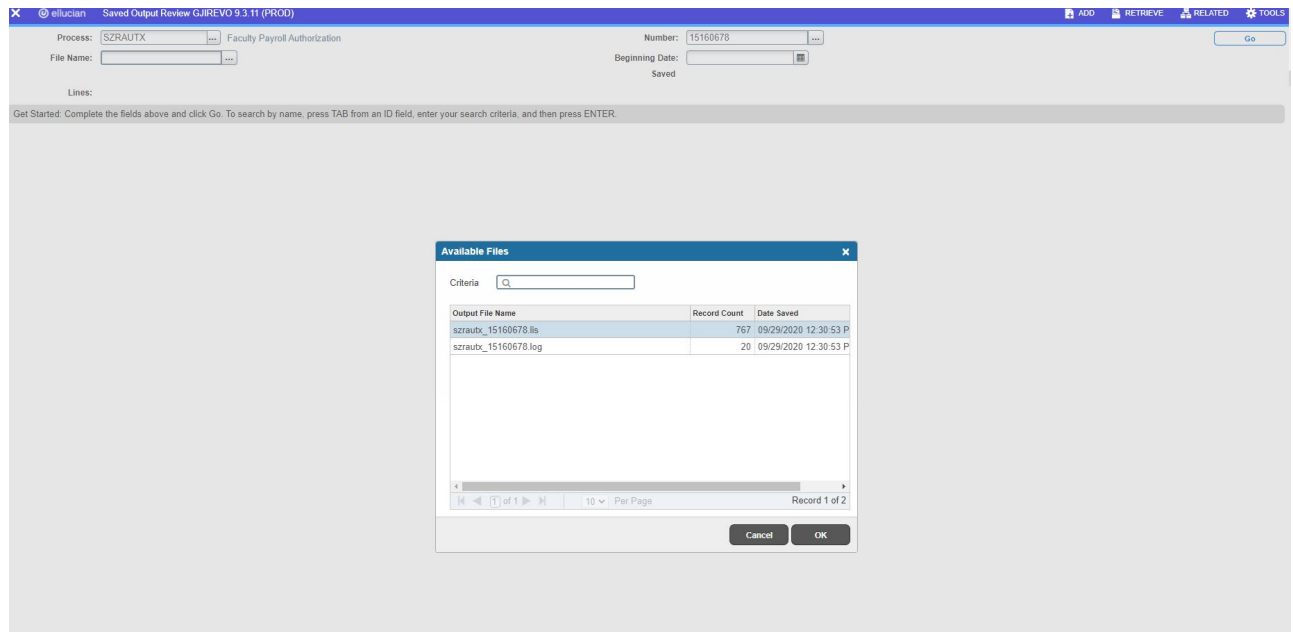

**Next, you will see Saved Output Review screen:**

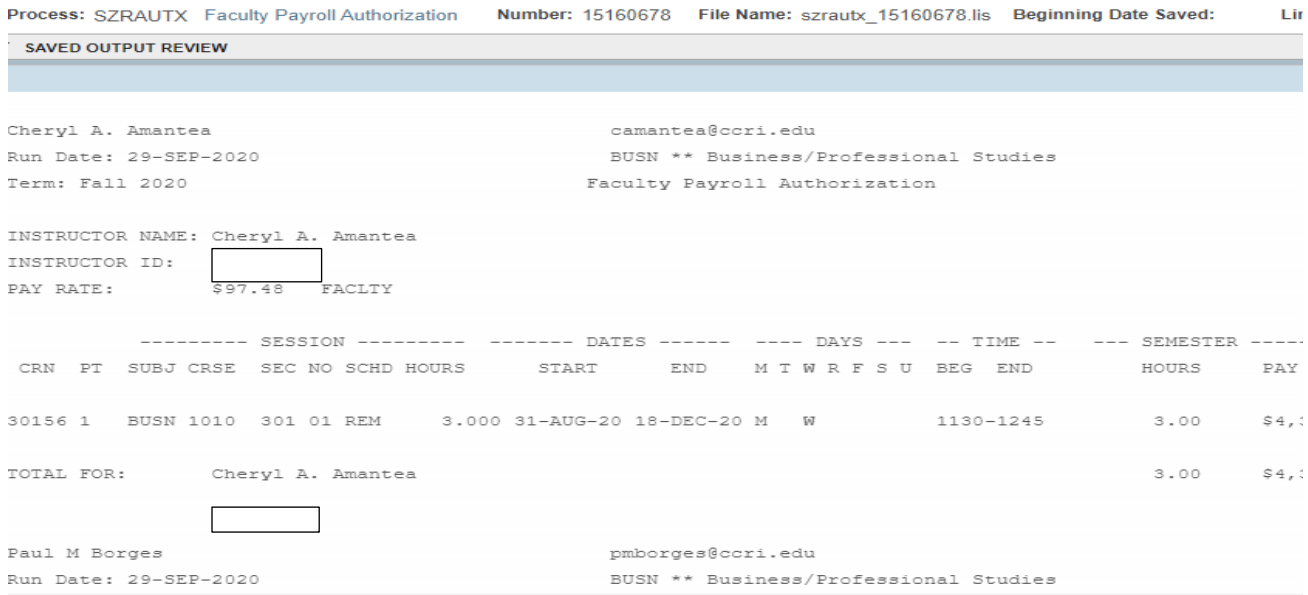

## Next, click on Tools at the top and Options and Show Document (Save and Print File).

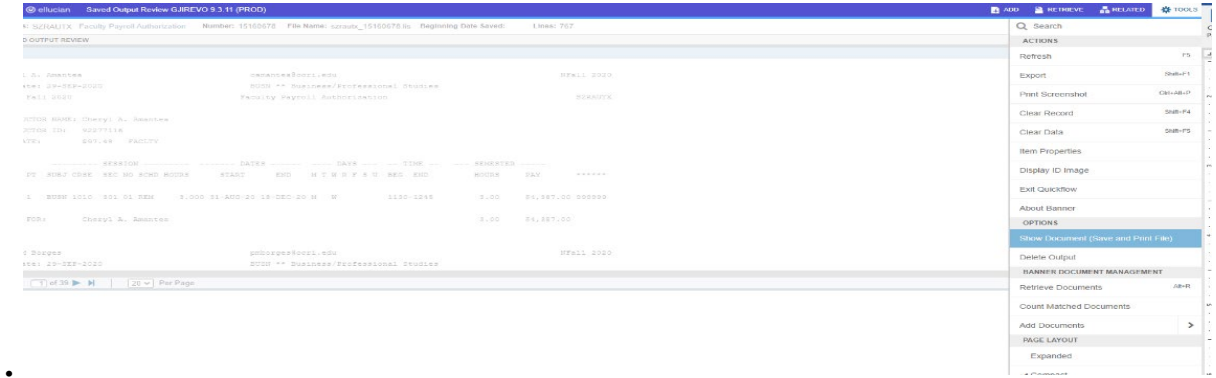

## **Next, click on yes.**

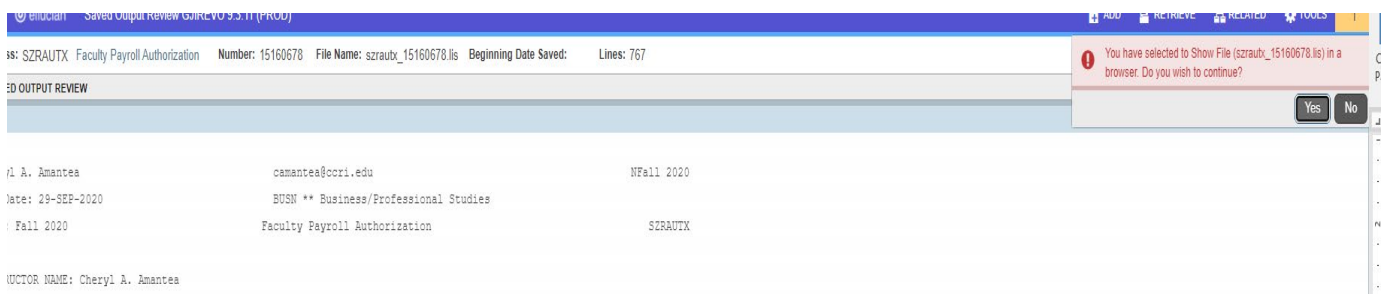

**The data will appear in your browser. Right-click your mouse and click on print. Make sure your layout is landscape. You can also highlight all the data, right-click the mouse to copy and paste it into Word and save the Word file as a pdf file to send to the dean.**

## PURCHASING PROCESSES

The Finance and Strategy Office has a webpage of resources for the purchasing process.

[HTTPS://WWW.CCRI.EDU/FINANCEANDSTRATEGY/TOOLSANDRESOURCES.HTML](https://www.ccri.edu/financeandstrategy/toolsandresources.html)

THE DEPARTMENT ACCOUNT CODES FOR ORDERING IS LISTED HERE: <https://www.ccri.edu/financeandstrategy/COA/newstructure.html>

## <span id="page-49-0"></span>**[SECTION VII: ARGOS](#page-49-0)**

#### PAYROLL REPORTS

#### **Open Argos Web Viewer here:<https://www.ccri.edu/it/banner/>**

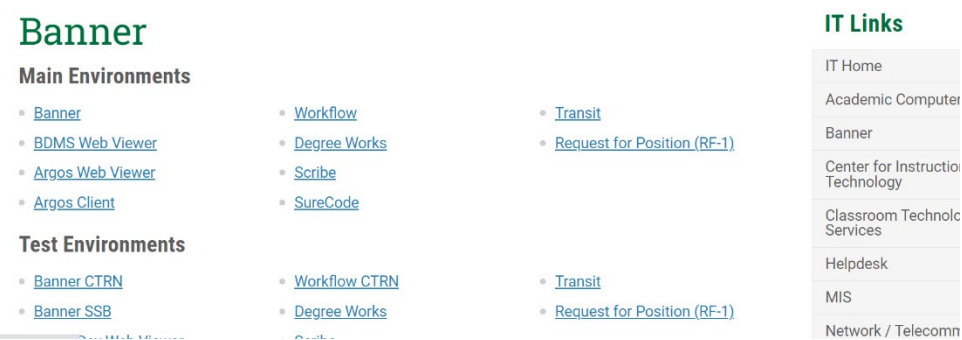

#### **Argos should be on Production Parent Folder Screen once you log into the system, if not click on Production folder on the left.**

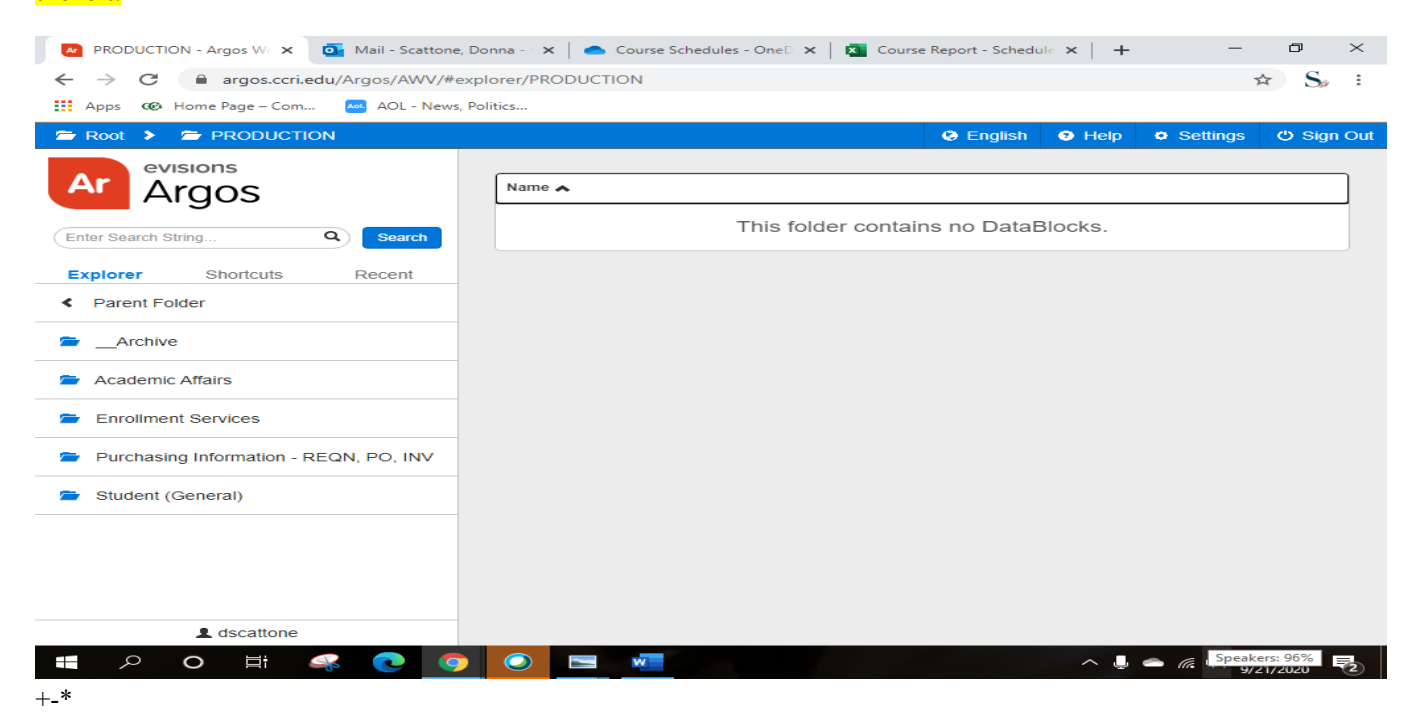

### **Select the Academic Affairs Folder:**

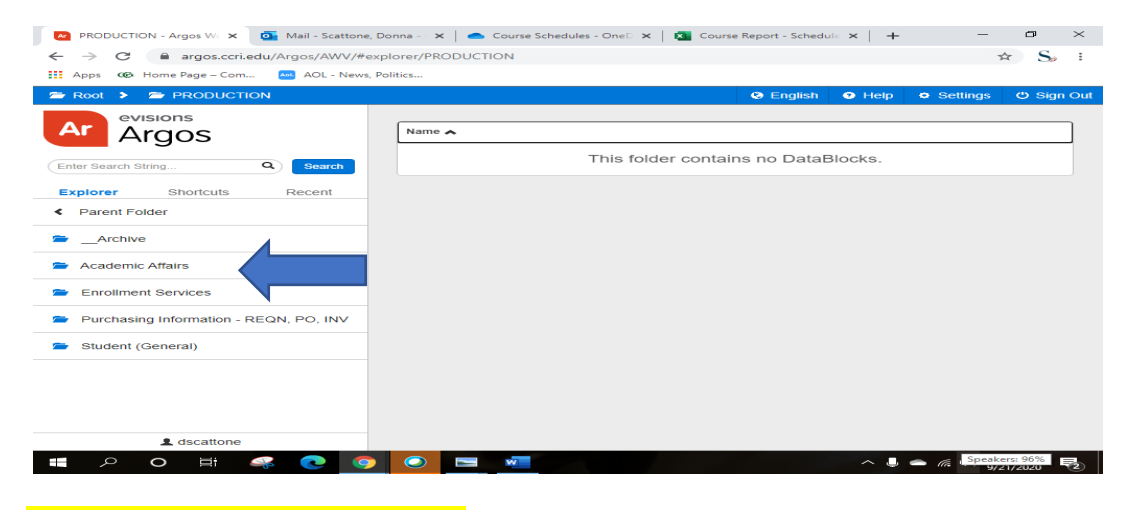

### **Next, choose AA-Faculty Load Banner**

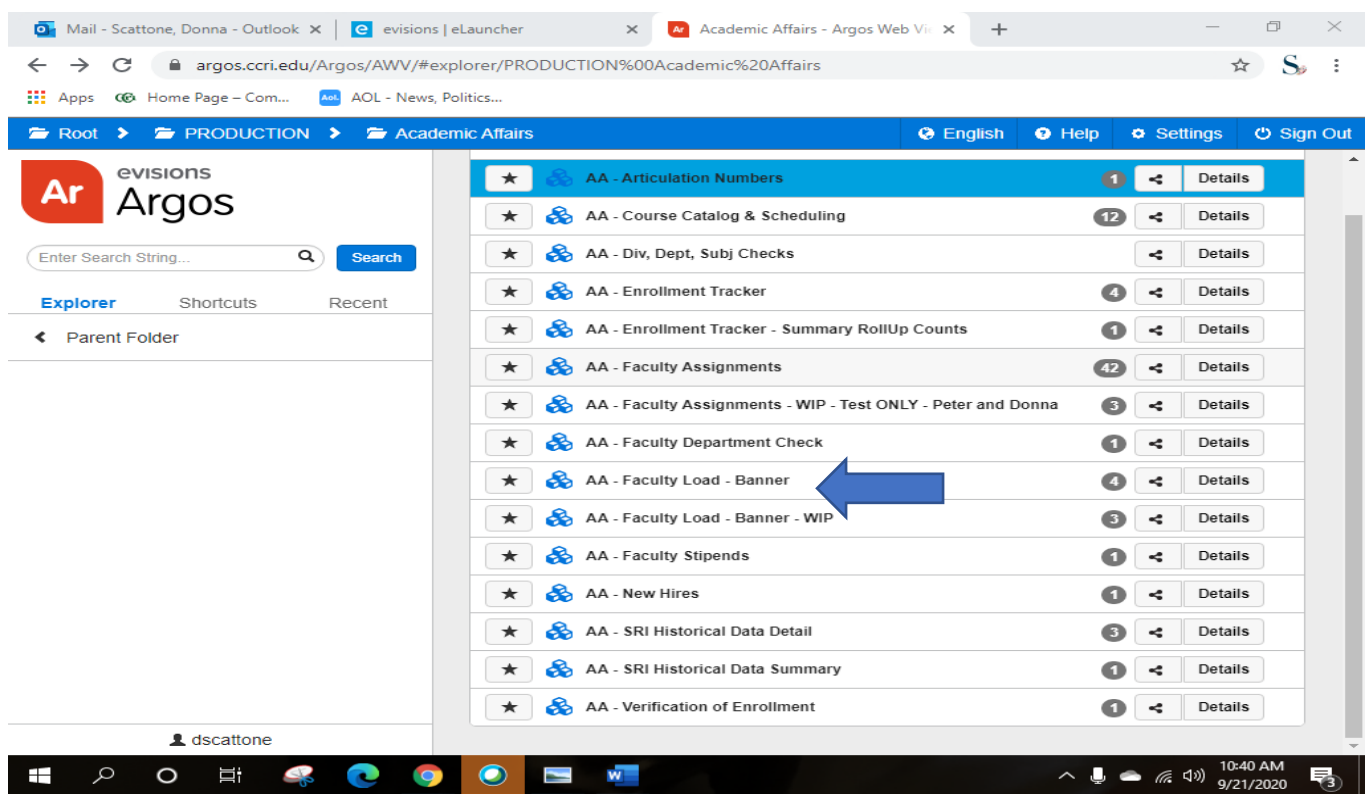

## **Next, Choose Academic Term, Division, and Department, and under the Pull-down Reports choose Faculty Courses Sort by Employee then click Run**

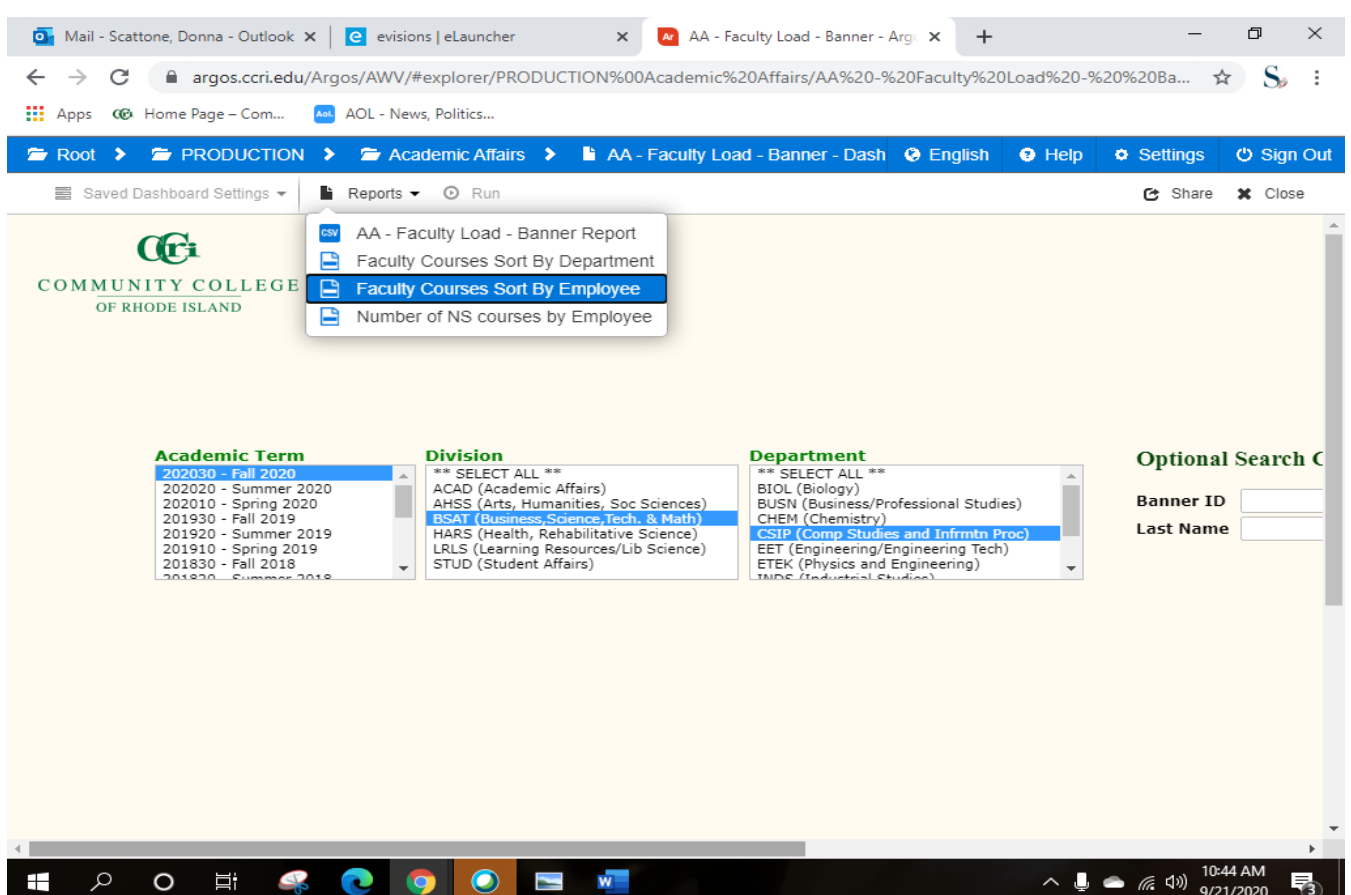

## **Next, you will see the pdf file on the top of your screen:**

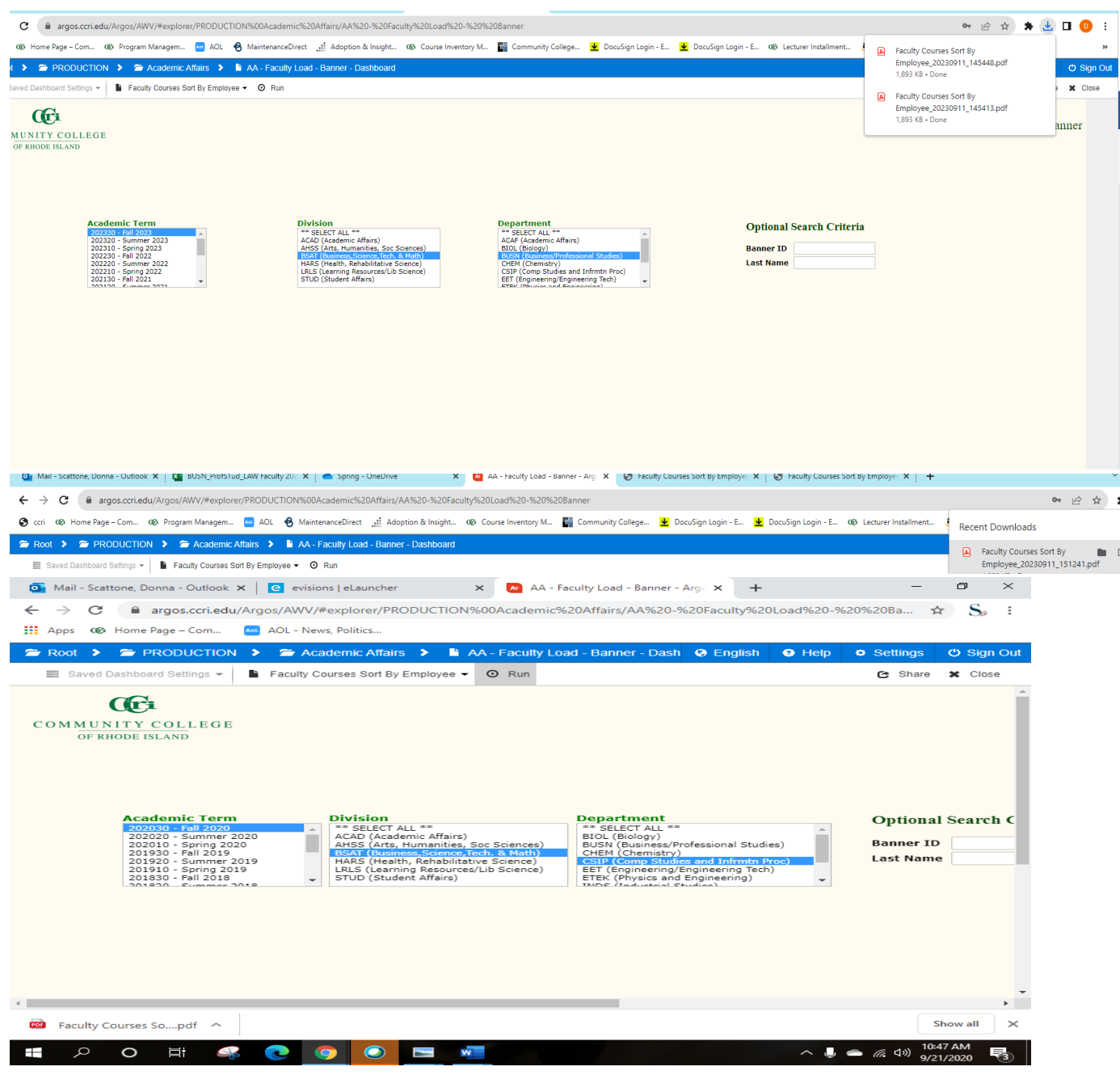

**Click on the file to open the pdf file. If you want to see where it is located click on the folder instead. It should be located in our downloads.**

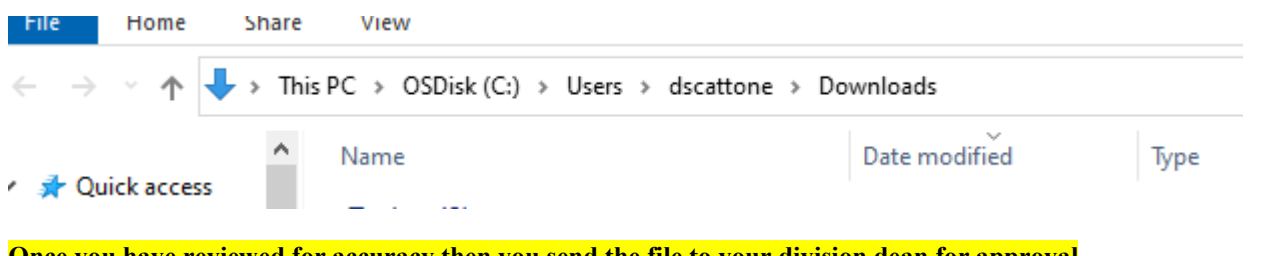

**Once you have reviewed for accuracy then you send the file to your division dean for approval**

## ACCESSING COURSE REPORTS. CLICK ON THE STUDENT (GENERAL) FOLDER

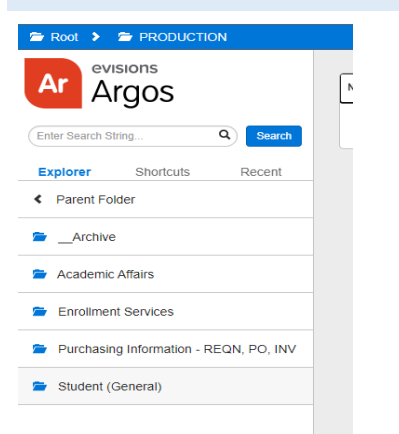

### Next, you will see this list of reports:

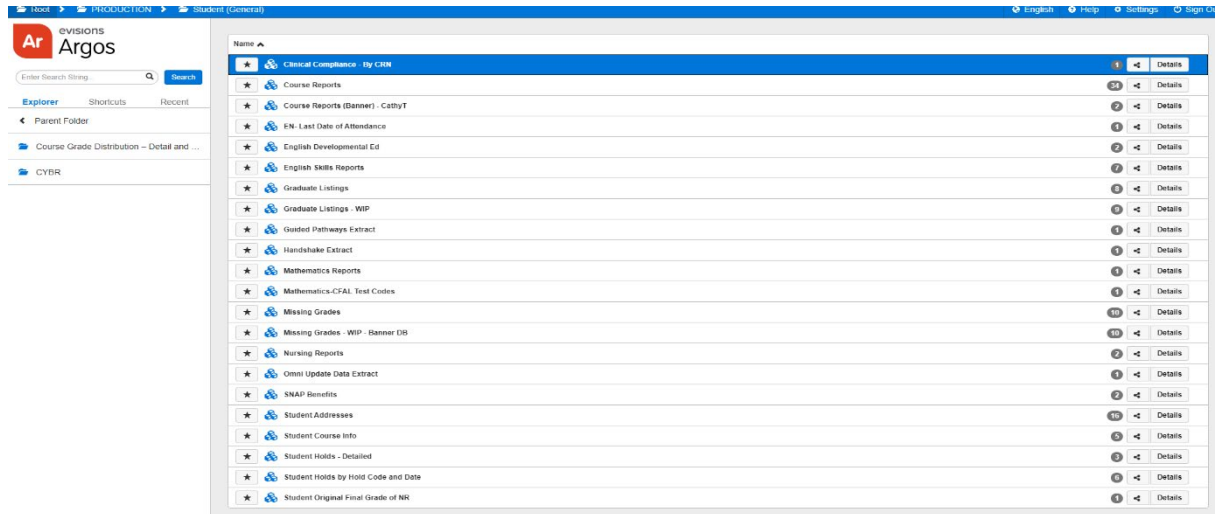

Next, click on course reports. Enter the term, Division, Department and Campus. To request reports, click on Reports and choose the report you want to run. Once you click on the report then click on run.

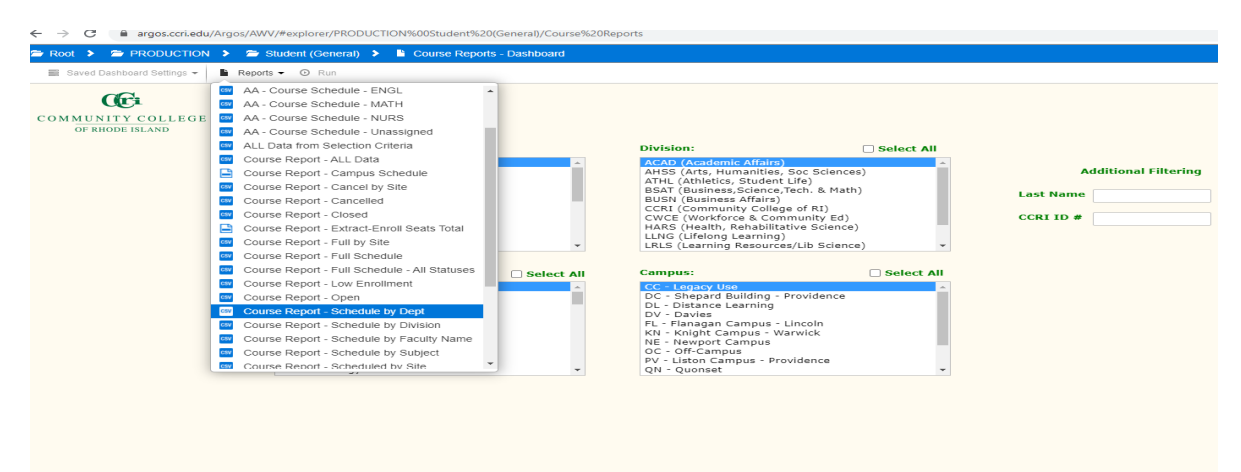

Next, you will see the excel file on the bottom left and you can open it by clicking on the arrow and open. You can save or print the file.

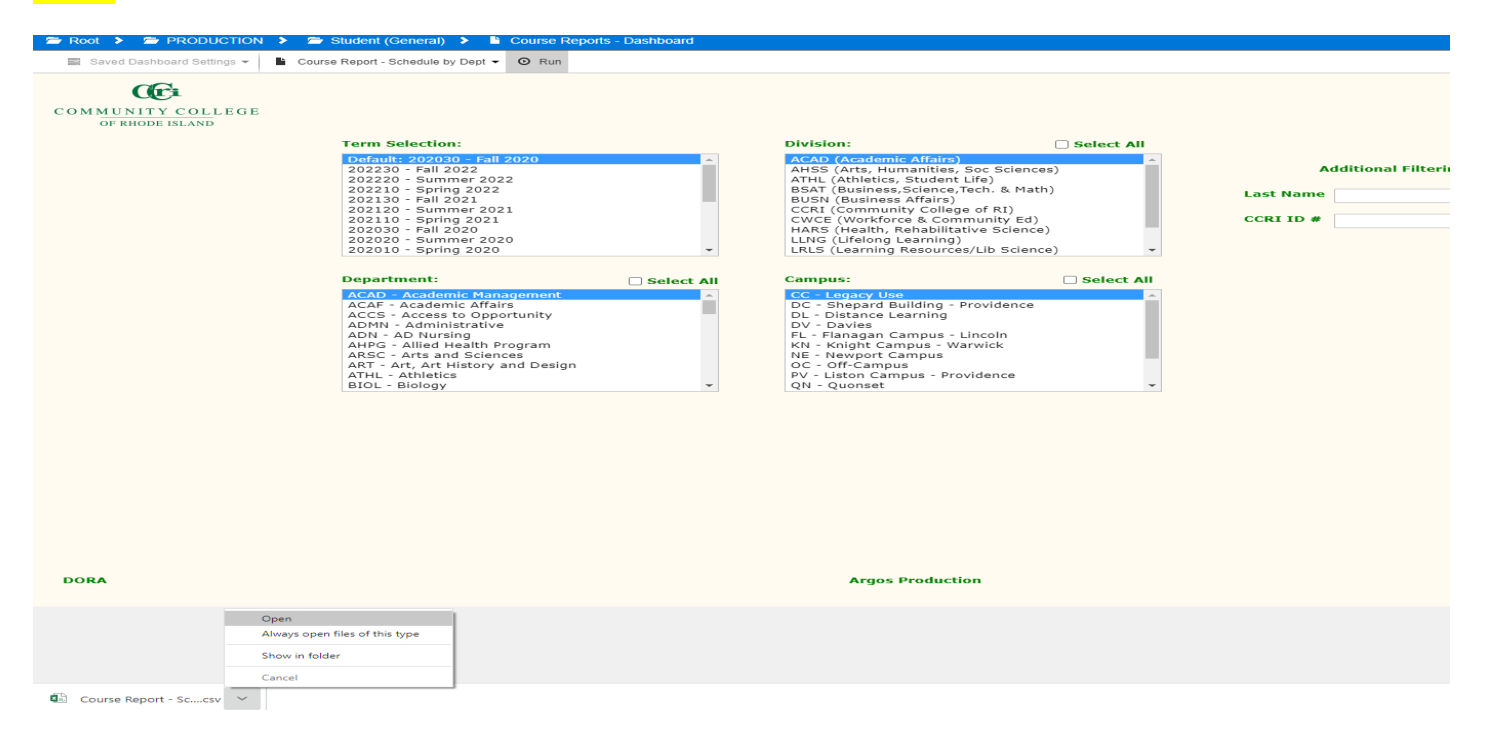

## ACCESSING STUDENT INFORMATION

Repeat the above steps but choose Student Addresses instead and the report you wish to run.

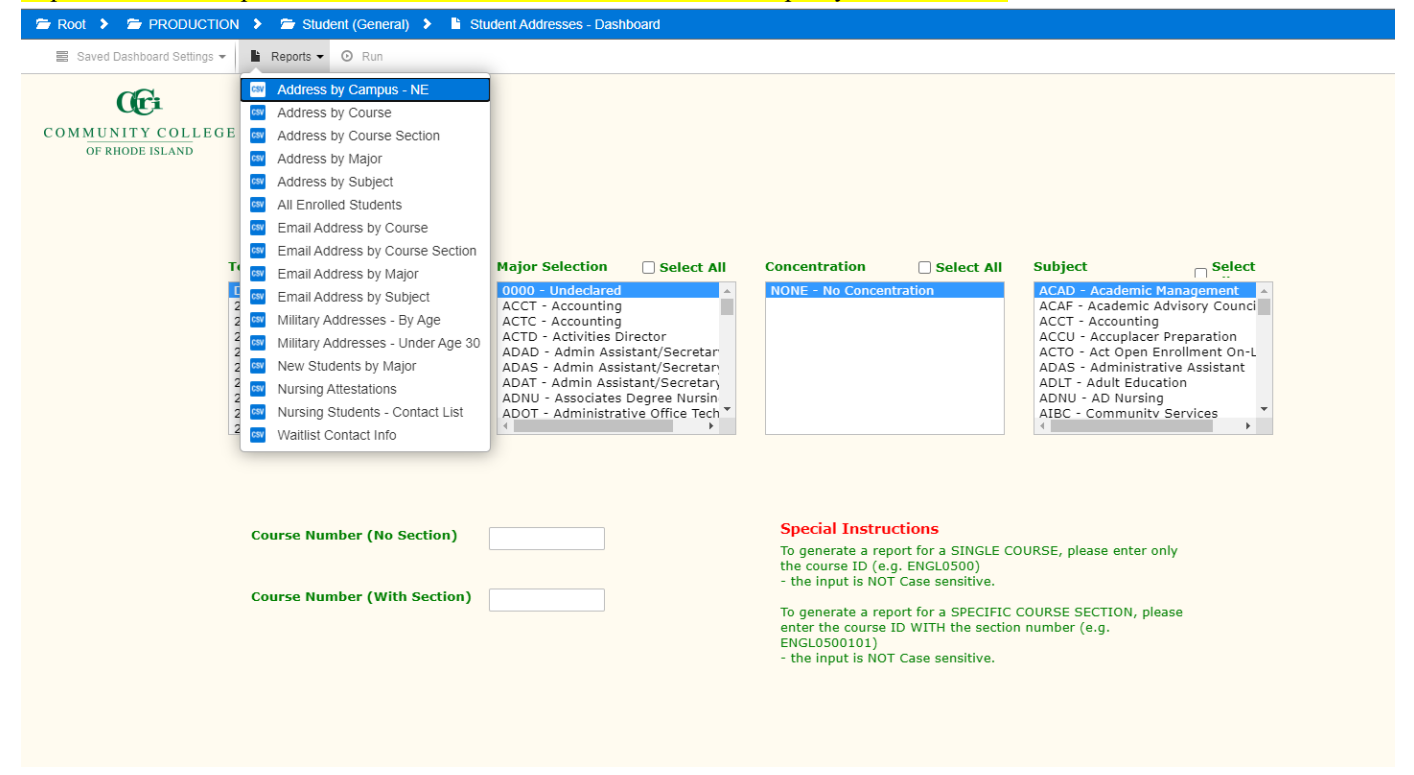

## <span id="page-55-0"></span>**[SECTION VIII: WORKFLOW](#page-55-0)**

## ADJUNCT (USED TO ADD ADJUNCTS OR REINSTATE ADJUNCTS)

Instructions:<https://www.ccri.edu/hr/training/WorkflowTrainAdjunct.pdf>

HONORARIUM (FULL-TIME EMPLOYEES LIMITED TIME PROJECTS SUBMITTED ONCE THE WORK IS DONE) I.E., INDEPENDENT STUDY)

Instructions:<https://www.ccri.edu/hr/training/WorkflowTrainHonor.pdf>

#### SPECIAL NON-HOURLY (USED FOR LUMP SUM PAYMENTS FOR WORK ONGOING)

Instructions:<https://www.ccri.edu/hr/training/WorkflowTrainSpecial.pdf>

PART-TIME EMPLOYEES (NON-TEACHING OR NON-CREDIT TEACHING POSITIONS AND REQUIRE TIMESHEET REPORTING)

Instructions:<https://www.ccri.edu/hr/training/WorkflowTrainPT.pdf>

## <span id="page-55-1"></span>**[SECTION IX: COURSELEAF SYSTEM](#page-55-1)**

<span id="page-55-2"></span>CATALOG YEARLY REVISION PROCESS:

## WHERE TO GO:

[https://clss.ccri.edu](https://clss.ccri.edu/) (To navigate through the catalog draft to the pages you own for editing)

WHAT TO DO: Click on "Edit Page" in the top left corner of the page you want to review/edit.

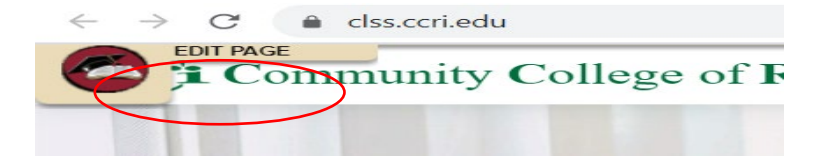

If the page needs revisions, click the pencil icon on the top right of the page content text and make edits using the Page Body Editor tools.

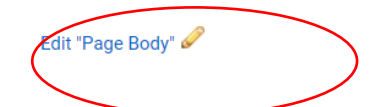

Once the page is ready for review, click the Green "Start Workflow" button in the lower right corner of the page.

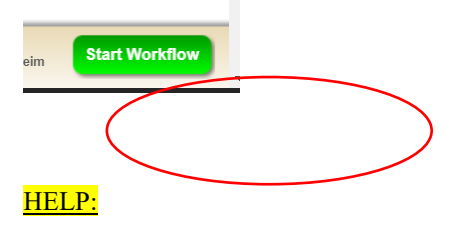

If you attended the training and just need a reminder, click on the "Help" icon on the top right of the page.

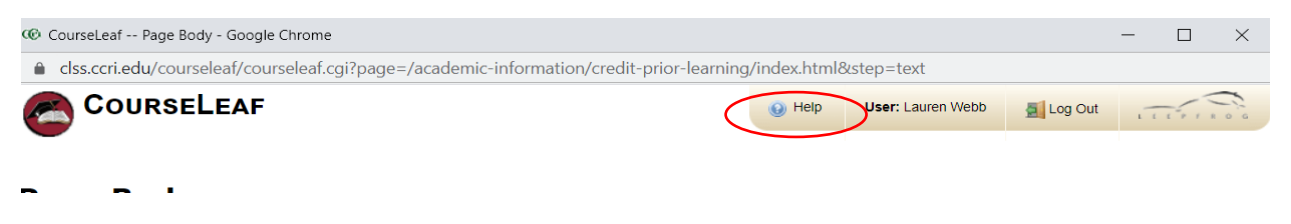

Next, if you want to watch the live training session, visit this  $\frac{\text{link}}{\text{link}}$  and cut and paste the password wfL=14\$^

[\(https://ccri.zoom.us/rec/share/azEsS-YRk0B-1IPB8\\_NOgaDDd7XEQNrfOKLb3fr3HNIw5y-](https://ccri.zoom.us/rec/share/azEsS-YRk0B-1IPB8_NOgaDDd7XEQNrfOKLb3fr3HNIw5y-R62nLggYZWMYy7X8.LTnHqrcAYUXjvoqk)[R62nLggYZWMYy7X8.LTnHqrcAYUXjvoqk\)](https://ccri.zoom.us/rec/share/azEsS-YRk0B-1IPB8_NOgaDDd7XEQNrfOKLb3fr3HNIw5y-R62nLggYZWMYy7X8.LTnHqrcAYUXjvoqk) Passcode: wfL=14\$^

If you want a one-on-one training or troubleshooting session with Lauren, send me an email [\(lanicoll@ccri.edu\)](mailto:lanicoll@ccri.edu), call me through Webex, or call me on 617-777-5140.

If you do not have time for any of that, send me your page edits by email and I will enter them for you!

## [CURRICULUM](#page-55-2) PROPOSALS

Course Information Management System: How to enter Curriculum Proposals: [CIM Training Video](https://www.ccri.edu/acadaffairs/docs/CIM%20Training.mp4) Additional Courseleaf Resources: [Courseleaf Resources for CCRI](https://luc.courseleaf.com/help/cim/)

Course Inventory Management is used to add a new course or edit an existing course. The web address is <https://clss.ccri.edu/courseadmin/>

Program Proposals can be found here: [https:/clss.ccri.edu/programadmin/](https://clss.ccri.edu/programadmin/) (Directions are on Page 63)

**Note:** there is a help button at the top right with many ways to search for helpful hints you may need to find while entering proposals in Courseleaf.

To propose a new course, click on "propose a new course'. Your screen will look like the picture below.

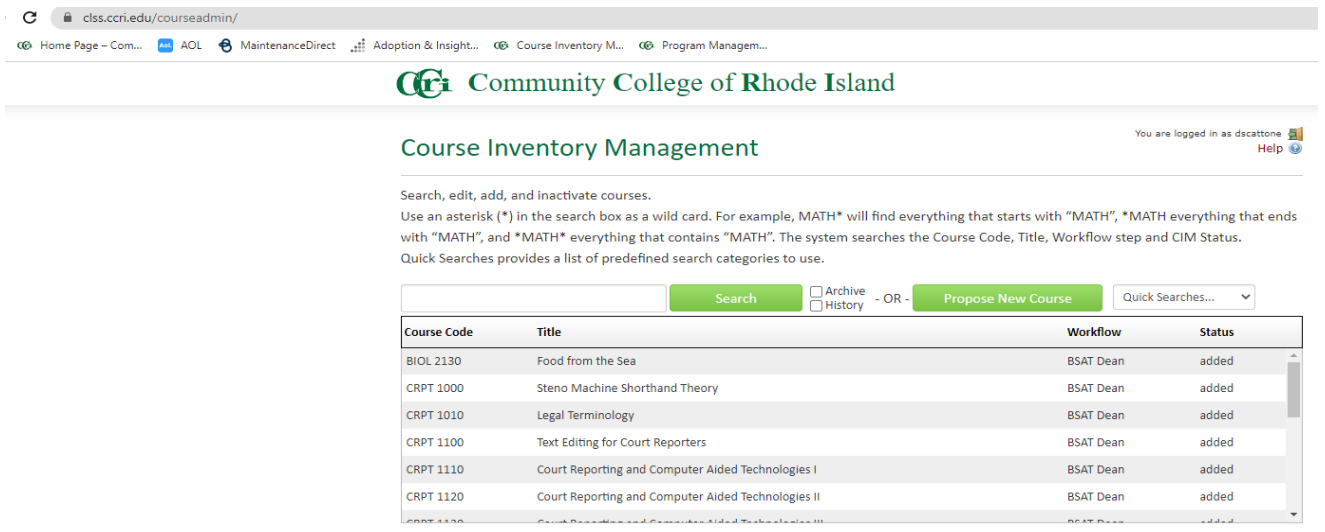

To search for an existing course, type in the field to left of search and type in the courses subject i.e. 'BUSN'. You can look for a course that has been edited, added or inactive by clicking on the 'Quick Searches' field. See screenshot below:

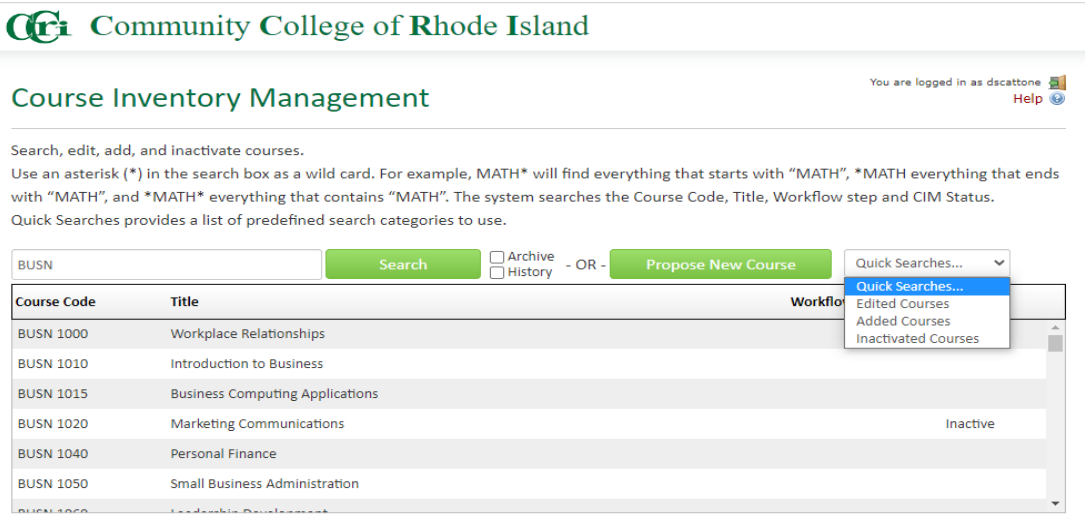

If you would like to propose a new course click on 'Propose new Course'. You will need to specify if it is going to be permanent or experimental. Then enter each field thereafter.

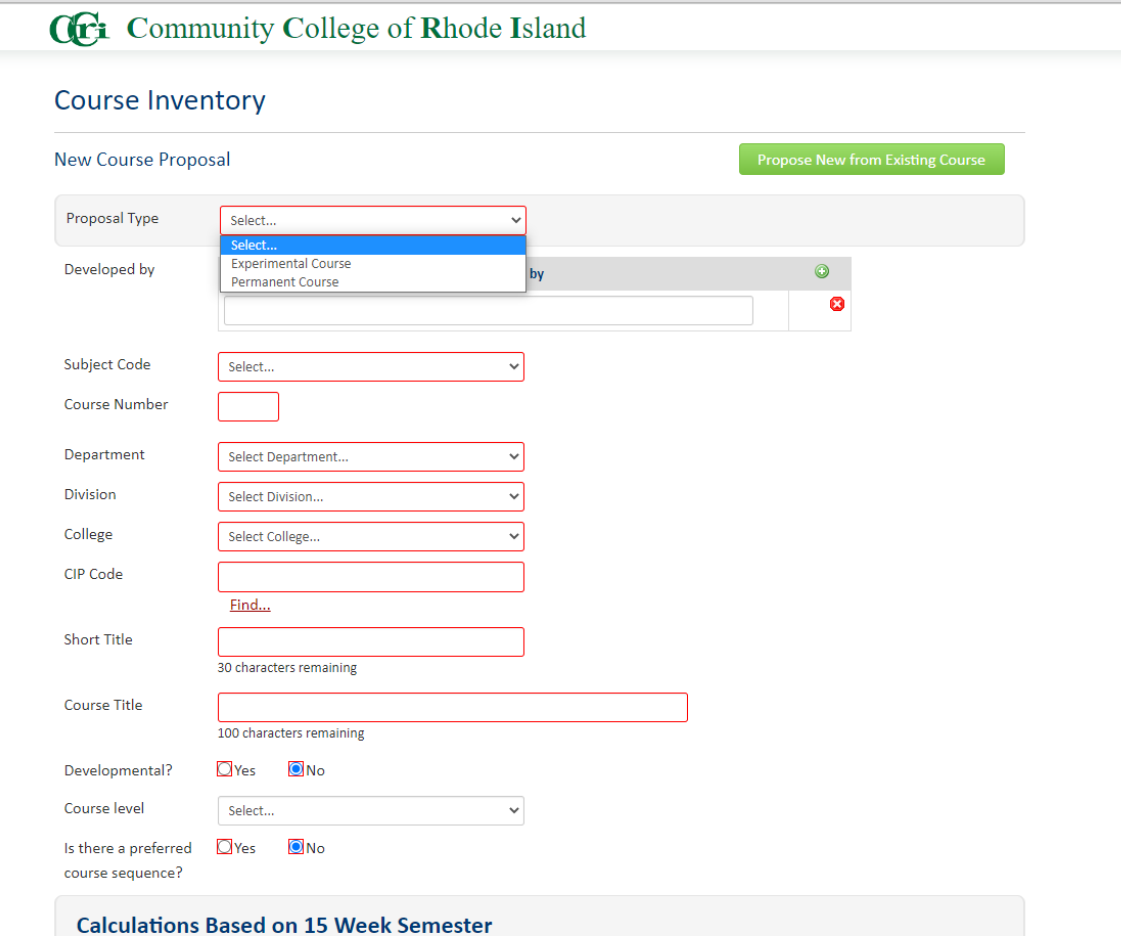

At the end of the completed proposal you can attach the syllabus and either click on Save Changes if you need to go back and enter more information or if your proposal is completed, you can Start Workflow to send it to the next approver.

**NOTE:** you may export all the proposal information to a pdf file, which is located near the top left-hand side of the proposal.

MAKE SURE YOU SAVE YOU CHANGES AS YOU GO THROUGH THE DOCUMENT. IF YOU LOSE ELECTRICITY OR YOUR INTERNET CONNECTION YOU WILL HAVE TO START ALL OVER AGAIN. If you need to have a new course subject code you would need to go here: https://clss.ccri.edu/miscadmin/

Click on Propose New Miscellaneous and then in the Request Type field, type in the subject code you would like to use for the new courses.

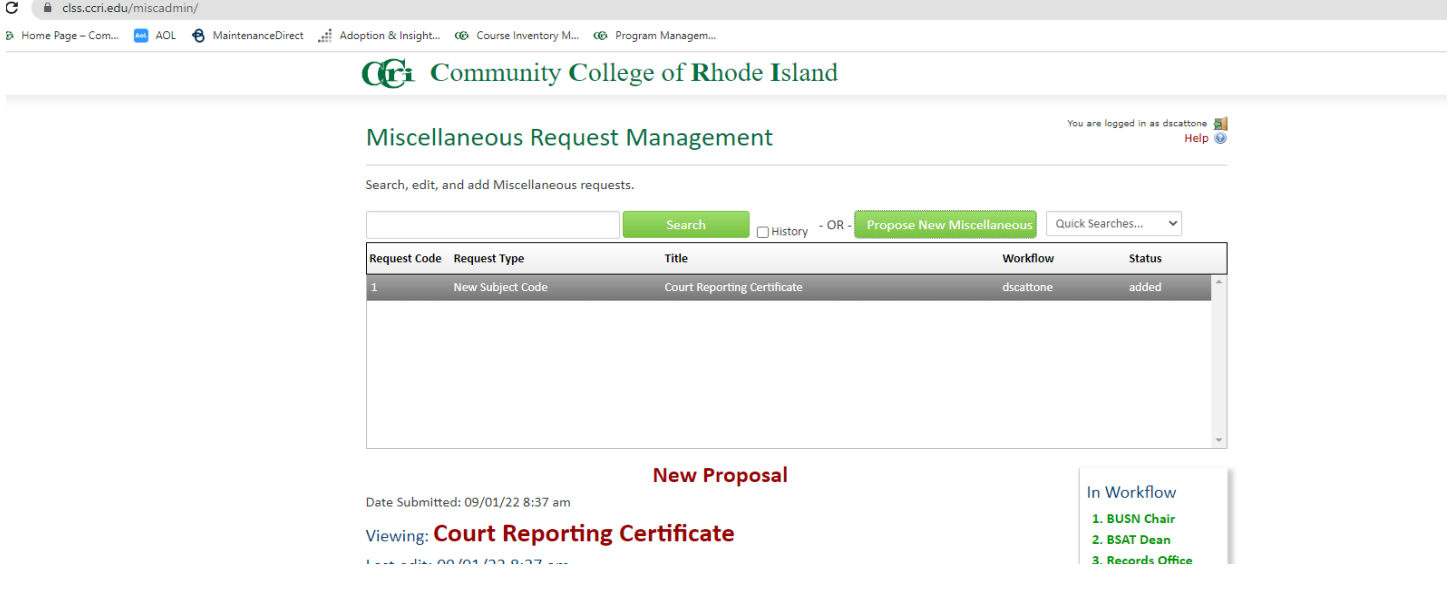

Fill in the remaining fields and type in the request details field the reason for new code and any related information. Once your request is approved, you will receive an email and then you can proceed adding all the new courses with the new subject code.

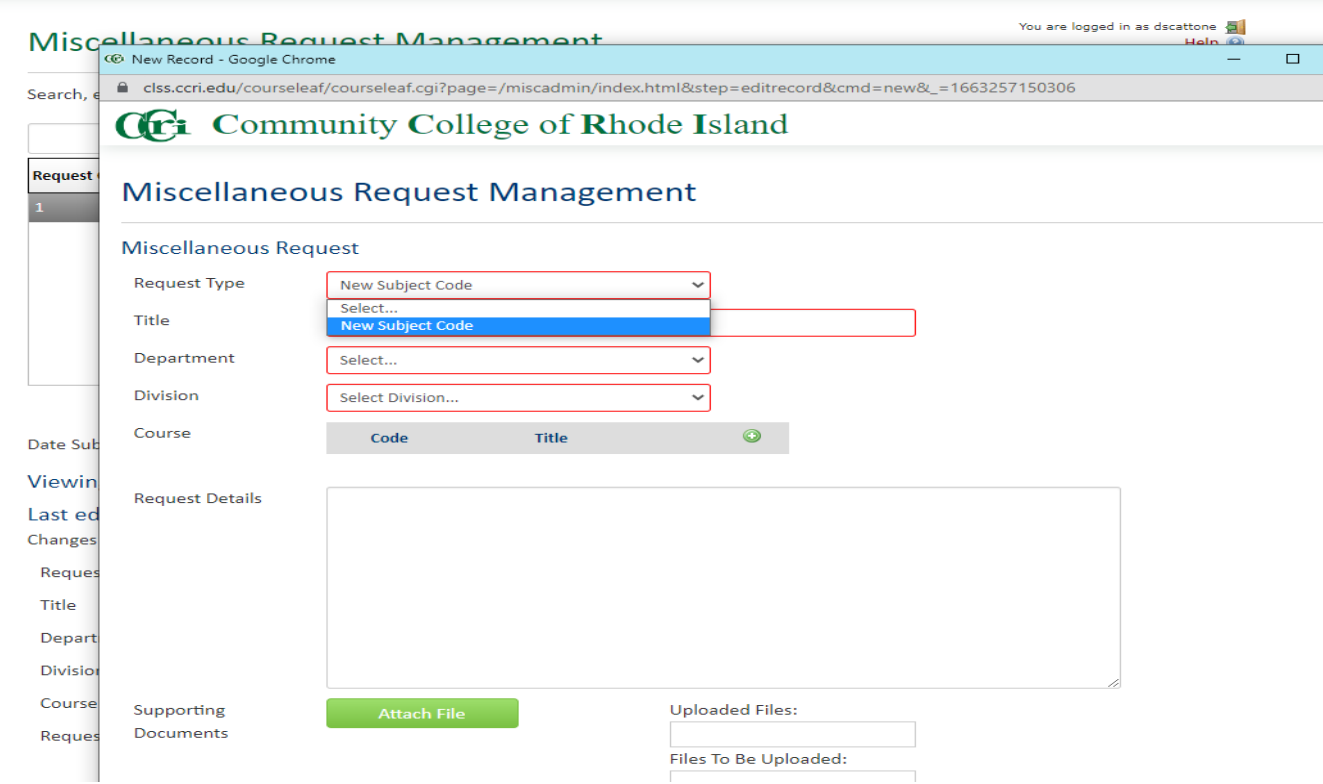

## **PROGRAM PROPOSALS**

To propose a Program please use this site:<https://clss.ccri.edu/programadmin/>

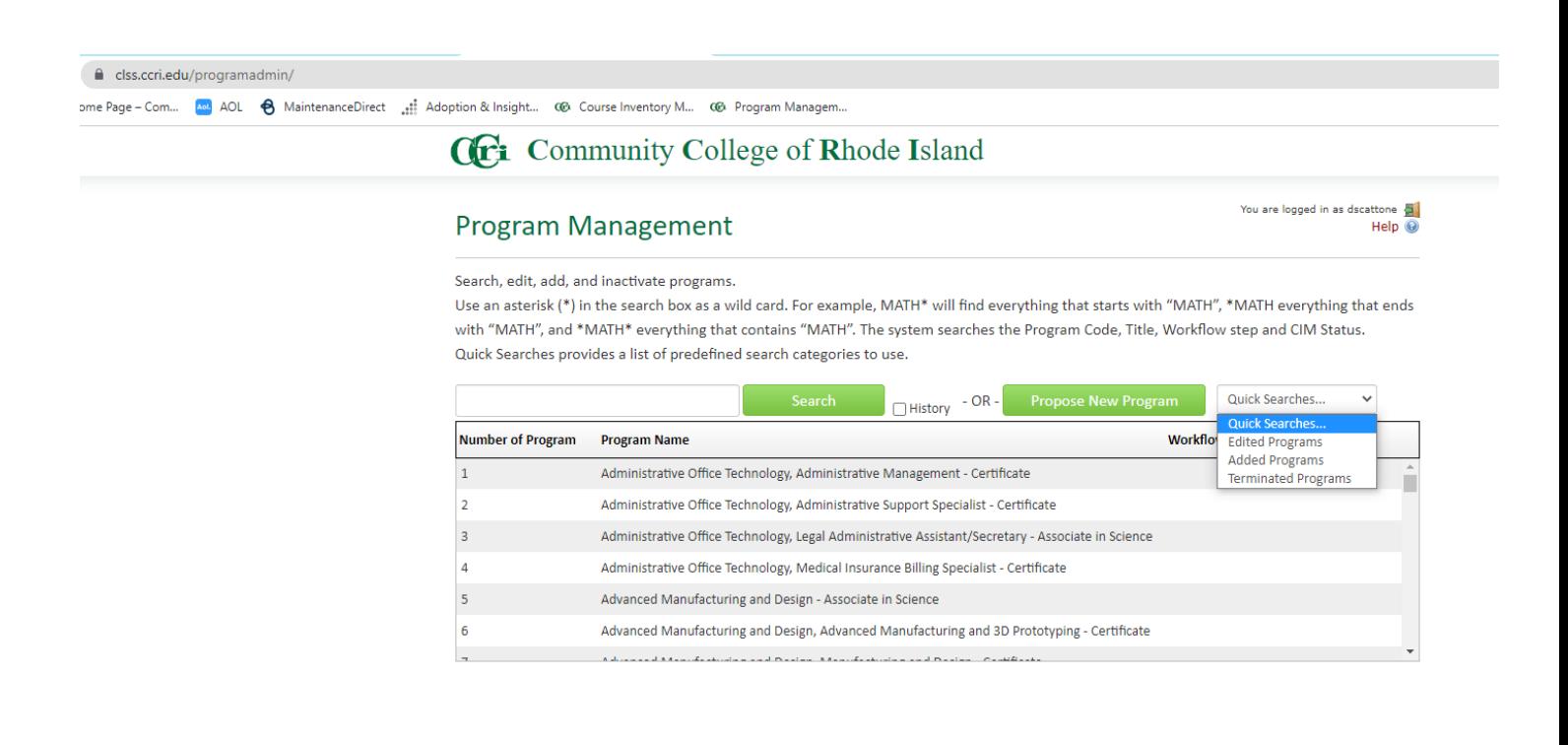

You can enter a new program, edit an existing program or view any terminated programs.

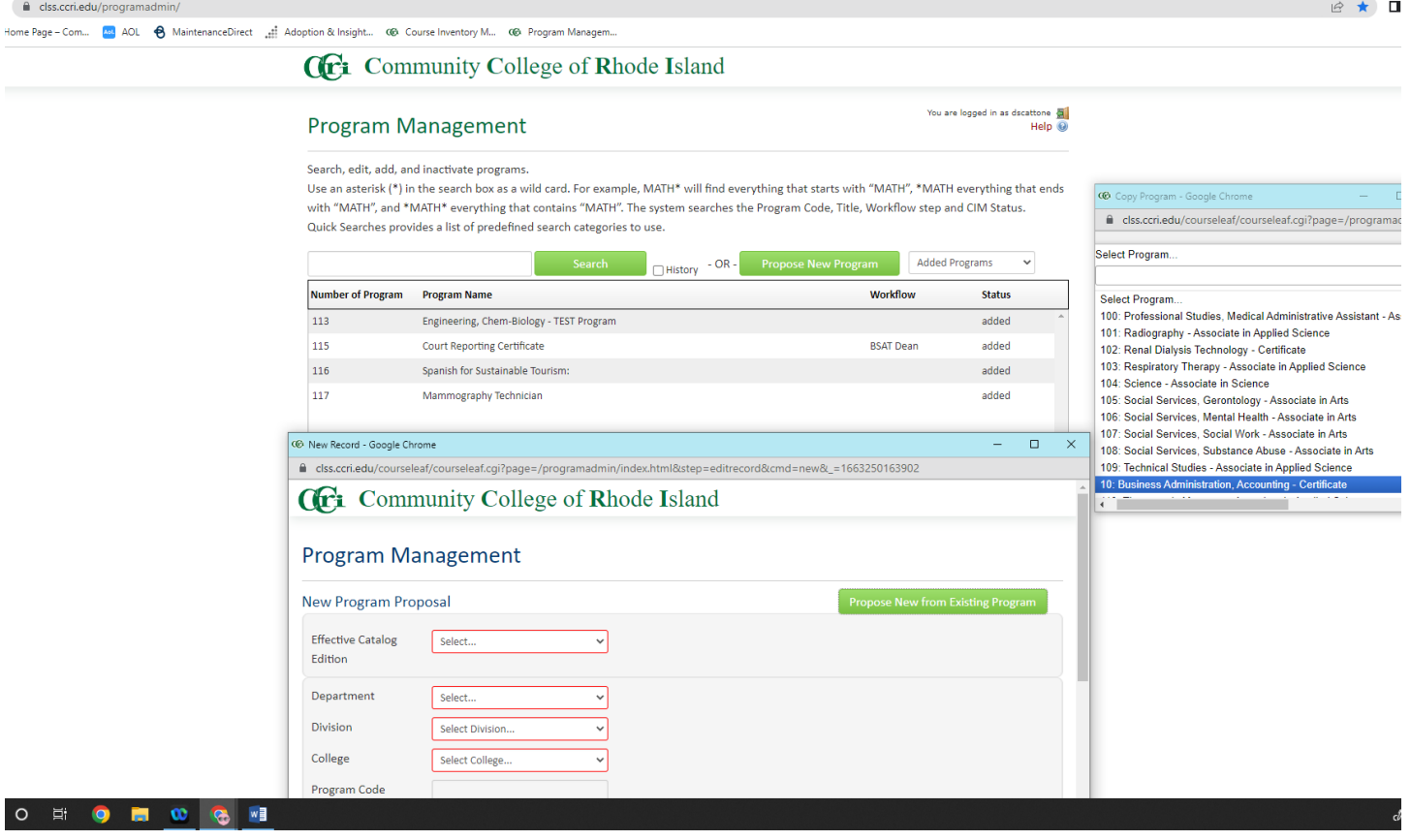

To edit one of your departments existing programs, click on the pull-down menu to the far right and select edited program to view or make changes.

The removal of any text will be crossed out in red and the new text will be in green.

## Changes saved but not submitted

# Viewing: 88 : Magnetic Resonance Imaging - Certificate

Last approved: 08/02/22 3:35 pm

## Last edit: 09/09/22 4:42 pm

Catalog Pages Using this Program Magnetic Resonance Imaging - Certificate **Radiography - Associate in Applied Science**<br>Polated Programs

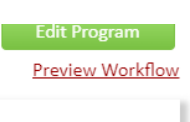

## History

 $\bar{a}$ 

1. Aug 2, 2022 by clmig-dboggess

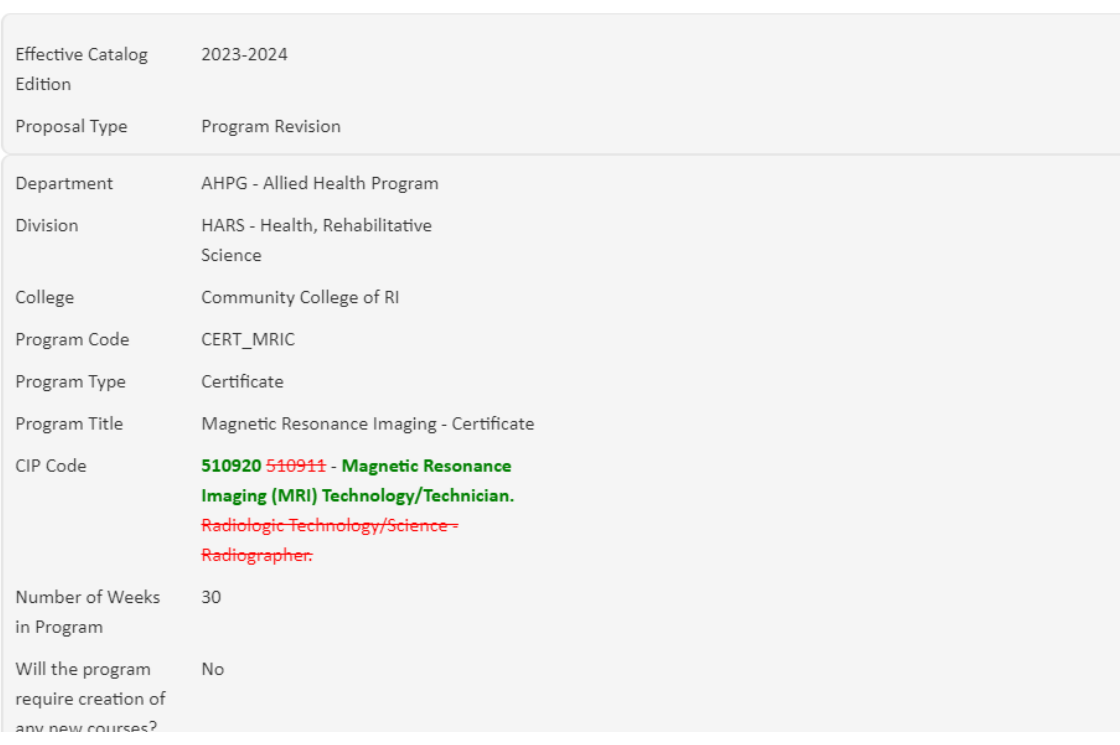

To view the status of a program proposal, click on 'Added Programs' in the upper right-hand corner pull-down menu.

You can see who has approved it and who is the next individual to approve. If it has been approved in Workflow that individual will be in green. If it has not been viewed or approved it will be brown. The courses associated with the program will have an eye crossed out if they have not been viewed yet.

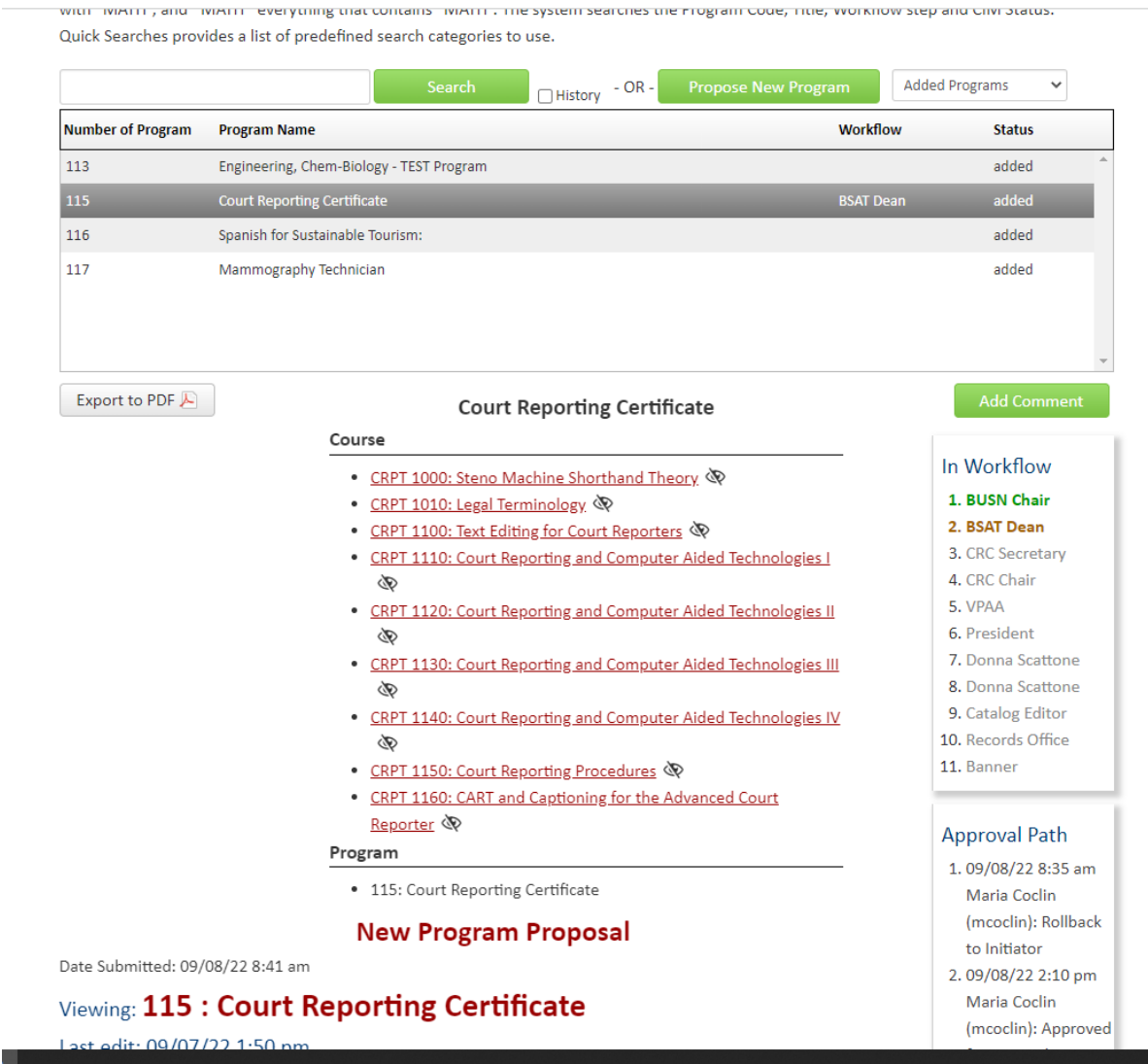

When you are proposing a new program and required courses you can send them to the next approver as a bundle when you have all of the program and course proposals completed. When you click on workflow it will ask you to bundle the courses and program. The name would be the new Program's Name.

Here are the steps to fill out the learning outcomes mapping in Courseleaf:

## Go to<https://clss.ccri.edu/programadmin/>

Click on the program you want. Scroll down until you see the Learning Outcomes Display table. You don't need to click "Edit Program."

- 1. Click on the little box with the pencil under each of the courses listed in the left column. A popup box will come up
- 2. Using the assessment report provided to you, click in the checkboxes next to all of the PLOs that align with the course you have selected.

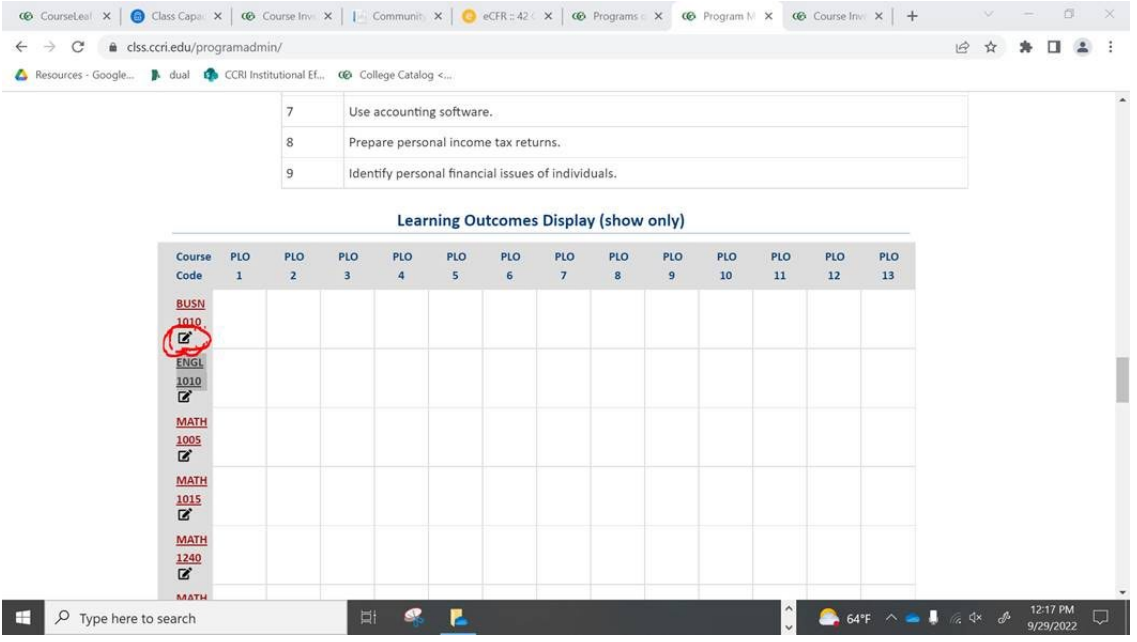

3. Click on the little box with the pencil under each of the courses listed in the left column. A popup box will come up:

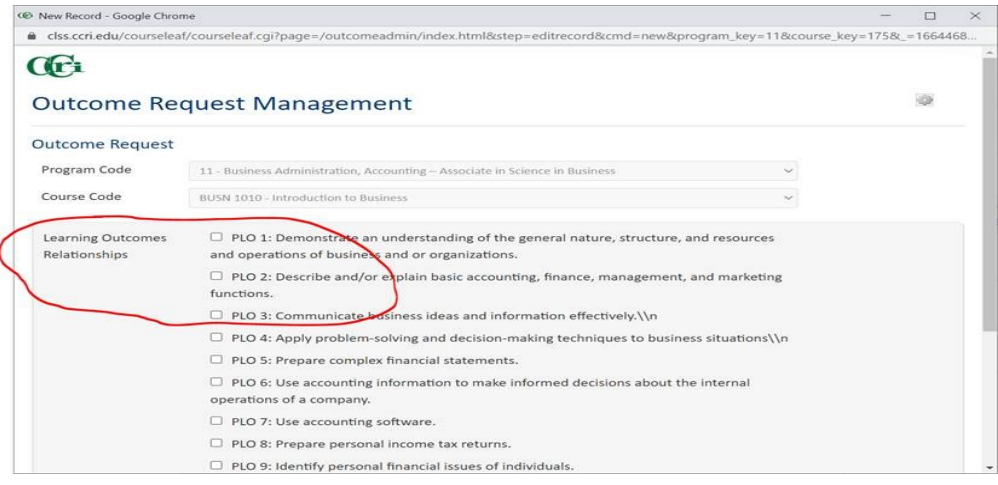

- 4. Click "Save changes" and it will save it to the program and you will see your selections checked off in the table.
- 5. Do that for all of the programs you are editing.

## <span id="page-66-0"></span>**[SECTION X: VPAA FORMS](#page-66-0)**

## The following forms are also found on the VPAA site:

## <span id="page-66-1"></span>[GENERAL:](#page-66-1)

- [Course Cancellation Form](https://www.ccri.edu/acadaffairs/docs/course%20cancellation%20form.doc)
- [Course Change-Add Form](https://www.ccri.edu/acadaffairs/docs/course%20change-add.doc)
- [Prior Learning Credit Award Form](https://www.ccri.edu/dean-bst/Prior%20Learning%20Credit%20award%20form.docx)
- [Independent Study Form](https://www.ccri.edu/acadaffairs/pdfs/ISR_Revised_9_15.pdf)
- [Pre- and Co-Requisite Form](https://www.ccri.edu/acadaffairs/docs/precoreqform.doc)
- [Request for Exception to Non-Faculty Teaching](https://www.ccri.edu/acadaffairs/docs/REQforEXNon_FAC_TEACH.doc)
- [Lecturer Installment Authorization Form](https://www.ccri.edu/controller/payroll/lia.html) (New Process on Controller's Website) Used to pay a faculty member for teaching duties once the college's formal payroll is already run. Most commonly, this is to handle coverage of a class when the assigned faculty member is unable to teach on a particular date(s) and another FT faculty or PT faculty member covers them.

#### TEACHER AVAILABILITY FORMS:

• Teacher Availability [forms for Fall, Spring, Summer,](https://www.ccri.edu/acadaffairs/forms/teacher_availability_form.docx) or [Winter Session](https://www.ccri.edu/acadaffairs/forms/Teacher_Availability_Form_Winter.docx)

#### EVALUATION FORMS:

• [Chair](https://www.ccri.edu/acadaffairs/docs/threeyrchairevalrecommformrev.doc)

### TEACHING LOAD AUTHORIZATION FORMS:

- [Department Chair Work Load Reporting Form](https://www.ccri.edu/acadaffairs/docs/2010chairworkloadform.doc)
- [Faculty Release Time Request Approval Form](https://www.ccri.edu/acadaffairs/docs/rationaleforreleasetime.doc)
- [Faculty Stipend Request Approval Form](https://www.ccri.edu/acadaffairs/docs/rationaleforstipendrequest.doc)
- Faculty Overload [Exception Request Form](https://www.ccri.edu/acadaffairs/docs/overloadrequest%202017-FINAL.docx)

### SABBATICAL FORMS:

- [Sabbatical Leave Application](https://www.ccri.edu/acadaffairs/docs/sabappliform.pdf)
- **[Sabbatical Leave Guidelines](https://www.ccri.edu/acadaffairs/docs/sabguidlines.pdf)**
- **[Sabbatical Leave Application Process](https://www.ccri.edu/acadaffairs/forms/Sabbatical%20Application%20Process.pdf)**

# <span id="page-67-0"></span>**[SECTION XI: CCRI POLICIES](#page-67-0)**

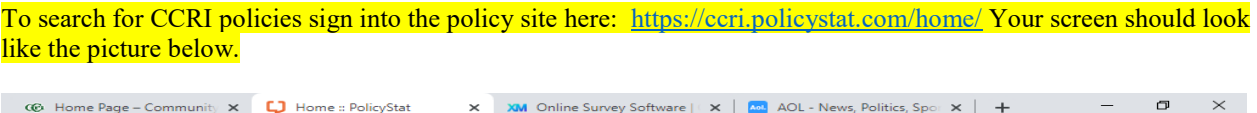

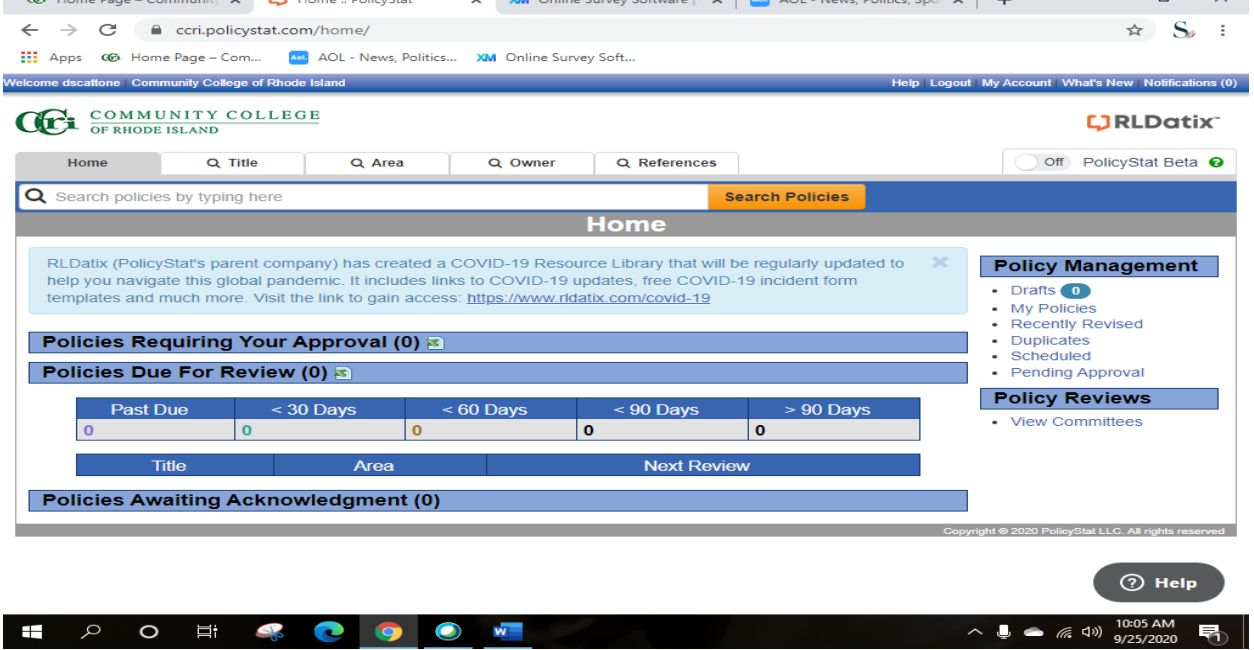

Search by title in the search box or by clicking on Browse by Title letters at the bottom. Click on Title under preview to open policy.

## Different Areas can be searched by clicking on Area, i.e., Academic or Academic-VP, Academic Affairs

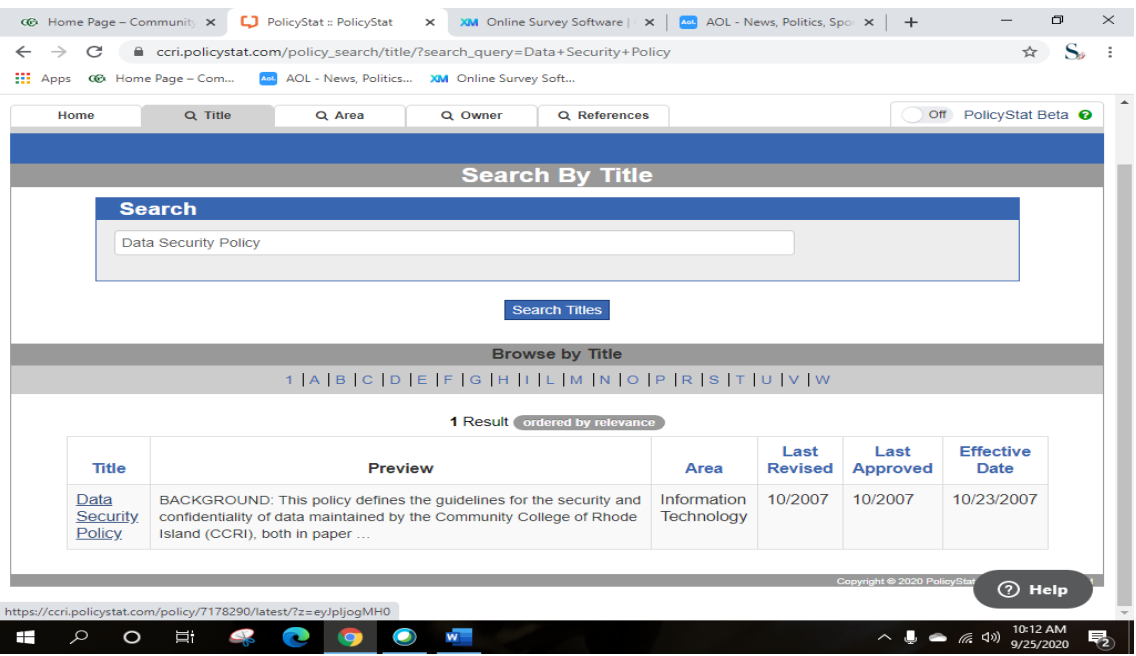

## APPENDICES

[APPENDIX A](#page-68-0)

<span id="page-68-0"></span>[A.1 - EAB SOFTWARE](#page-68-0)

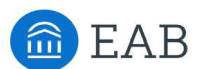

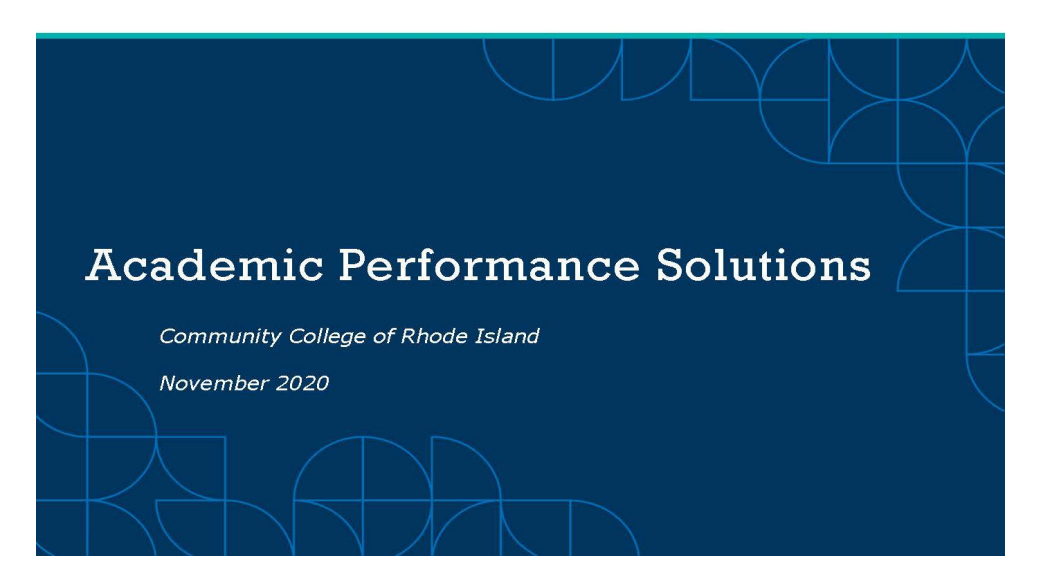

## Your EAB Team

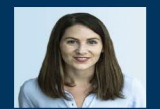

**Erin Scallen**<br>APS Strategic Leader<br>Academic Performance Solutions<br><u>escallen@eab.com</u>

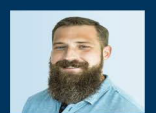

**Harrison Greer**<br>Director<br>Academic Performance Solutions<br><u>hgreer@eab.com</u>

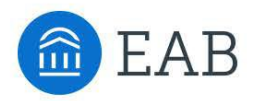

We help schools

support students

K-12 | Community Colleges | Four-Year Colleges and Universities | Graduate and Adult Learning

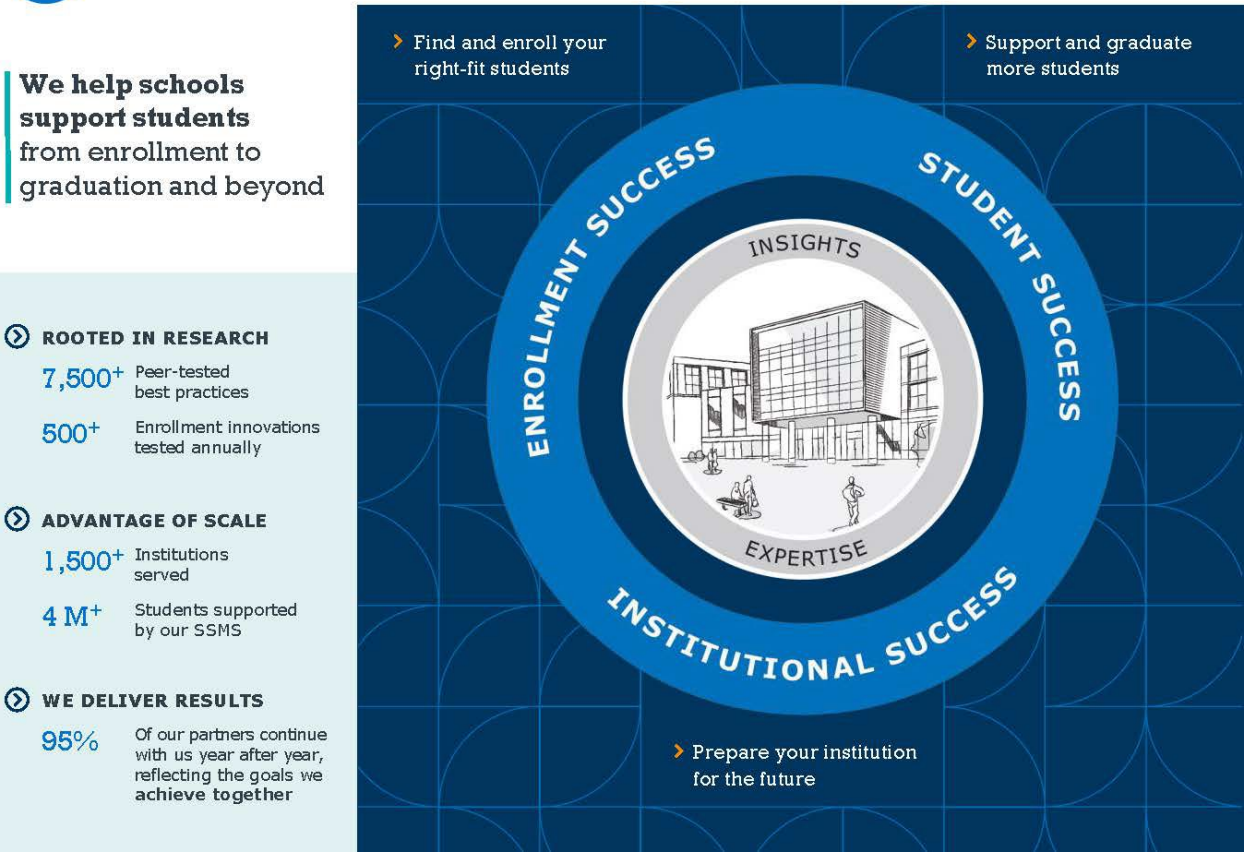

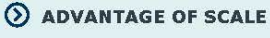

 $7,500<sup>+</sup>$  Peer-tested

best practices

 $1,500^+$  Institutions served

 $500+$ 

Students supported<br>by our SSMS  $4 M<sup>+</sup>$ 

#### ◯ WE DELIVER RESULTS

Of our partners continue 95% with us year after year, reflecting the goals we achieve together

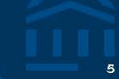

#### **Logging In**

https://reports.eabanalytics.com/

Trouble logging in? Please reach out to Apssupport@eab.com for help!

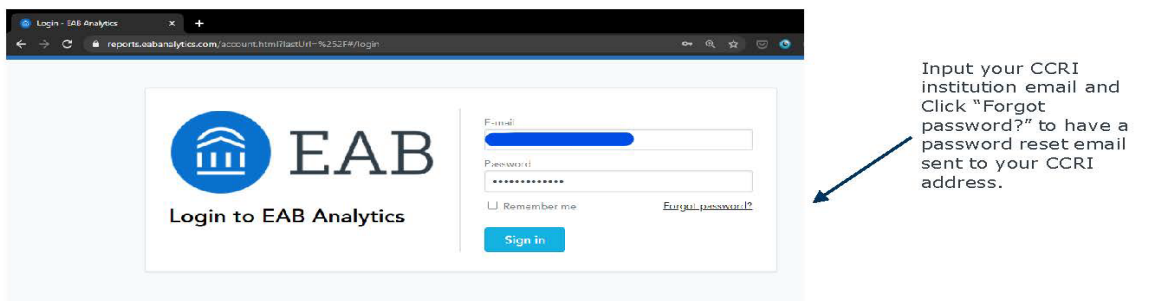

@2020 by EAB. All Rights Reserved. eab.com

# **Academic Performance Solutions**

The Value of the APS Partnership

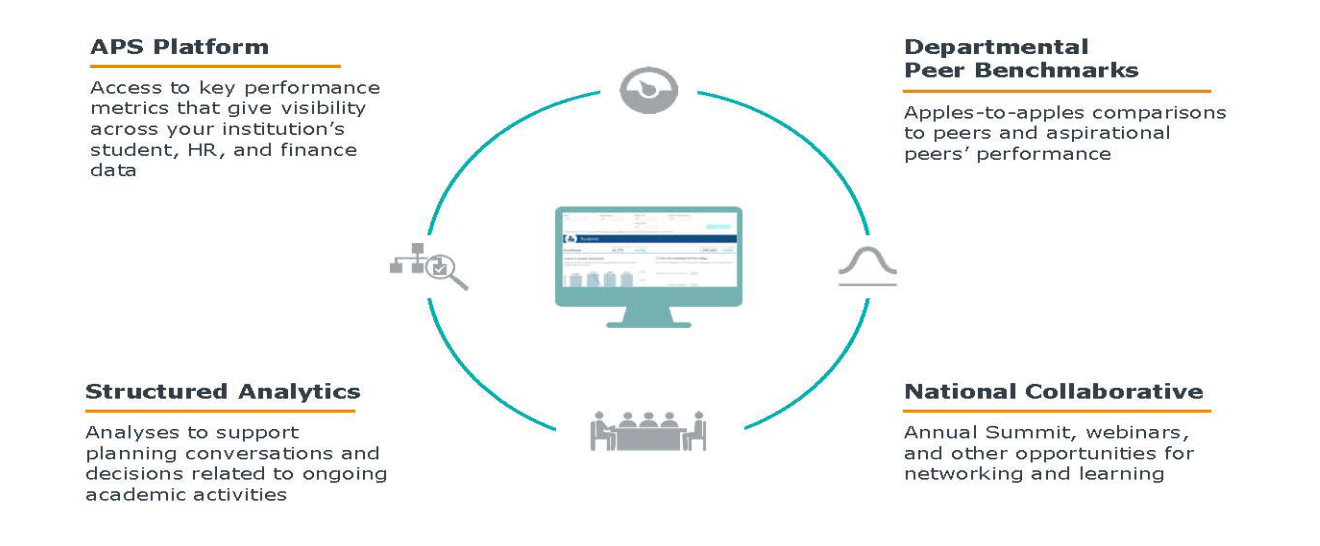

@2020 by EAB. All Rights Reserved. eab.com

Source: Academic Performance Solutions.

<span id="page-71-0"></span>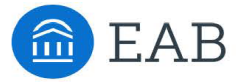

**Academic Performance Solutions** 

# **Matching Section Offerings with Demand**

#### Background

A common challenge institutions face is offering the right number of sections to both efficiently use resources and avoid bottleneck courses that limit student progress. Low-fill sections use instructional resources that could be repurposed to better support the goals of a department. By reducing the number of low-fill sections, department chairs can free up faculty<br>time and classroom space, redirecting those resources to bottleneck courses.

#### **Key Metric Definition**

Course and Section Fill Rates:

Number of actual students enrolled in a term

Maximum capacity in a term

#### Fill Rates: What's Normal?

Academic Performance Solutions (APS) recommends a target fill rate of 80 to 90% to ensure that instructional resources are fully used without students struggling to enroll in courses. An analysis of section<br>fill rates across the APS collaborative reveals that only 10% of sections fall within the target fill rate ran whereas 48% of sections are considered underfilled and 44% would be considered bottlenecks.<sup>1</sup>

#### Percentage Distribution of Sections by Fill Rate (Ranges)

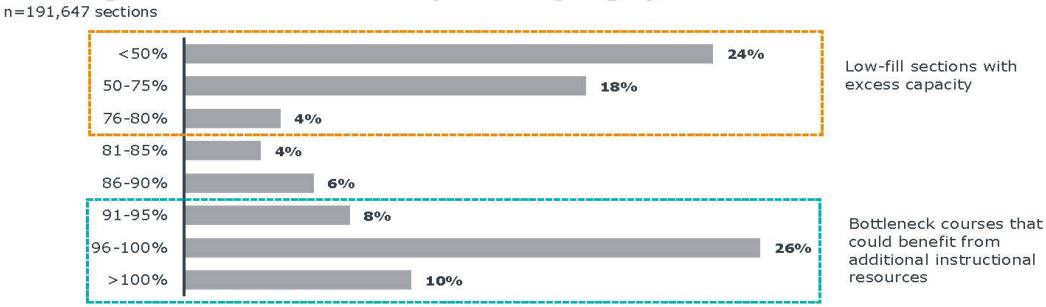

Not all sections outside of the target fill rates can or should be adjusted. Departments should focus on repurposing resources from low-demand courses that are not course or major requirements, and consider if these resources can instead be used in high-demand courses that are required for majors.

#### Inside this Resource

- Learn how APS supports your goals to improve student progress
- Page 2-4: How to: Identify Low-Fill Sections and Bottlenecks
	- Page 5: Best Practice Resources

1) Analysis of the APS Collaborative; Fall 2014 and Spring 2015; Individual Instruction course types were excluded.

@2021 by EAB. All Rights Reserved.

 $\,1\,$ 

Source: Academic Performance Solutions

eab.com
### **20 Open the Detailed Report of Low Fill Rate Courses**

Scroll down to the Class Capacity Utilization - Single Section Courses section of the page. Click on View Detailed Report under Low Fill Rate Courses to view the percentage of single section courses with a fill rate at or below 80% that are offered more than once a year.

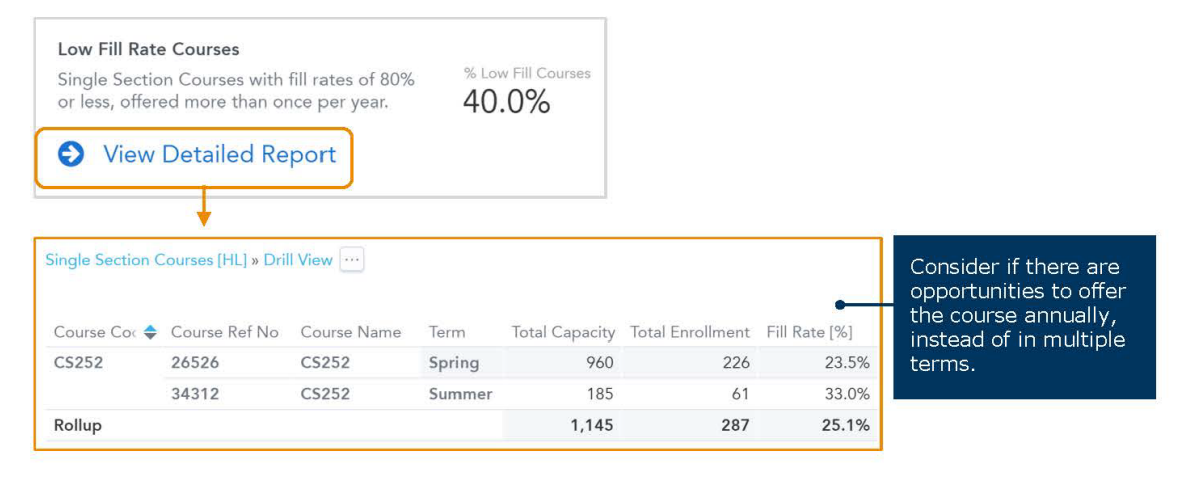

### View the Impact of Course Bottlenecks on Course Completion  $5<sup>1</sup>$  $(Fill Rate >= 90\%)$  Table

Scroll to the Course Bottlenecks section of the page to identify courses with fill rates at or greater than 90%.

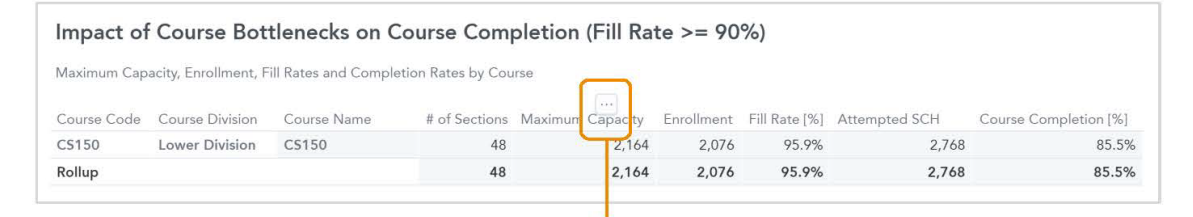

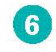

### 6 Optional: Download and Share the Data

Hover over the center of the chart until an ellipsis (...) appears. Click on the ellipsis to open a drop-down menu with the option to download and save the data in PDF, Excel, or CSV format.

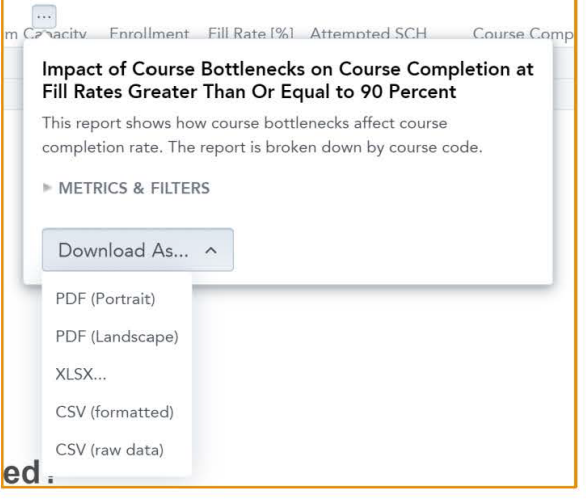

@2021 by EAB. All Rights Reserved.

Source: Academic Performance Solutions.

eab.com

 $\mathbf{3}$ 

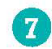

### **Compare Bottlenecks and Collapsible Sections**

Use the reports in Steps 2 and 5 to determine if excess capacity can be reallocated to bottleneck courses.

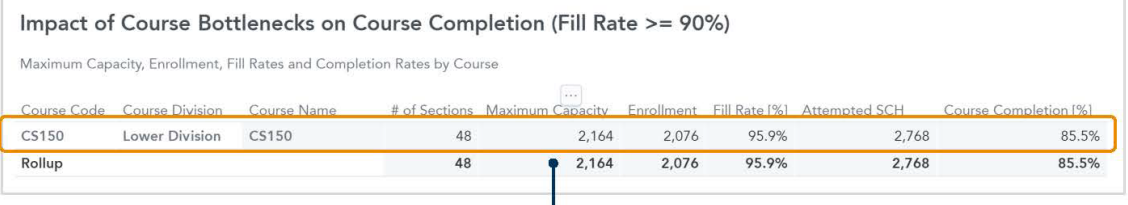

### **Bottleneck Course**

Example: CS150 is required for majors and has a 95.9% fill rate, making it difficult for students to enroll.

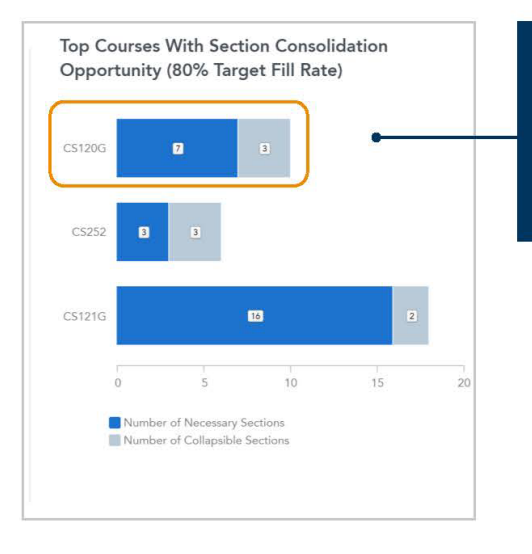

### **Low-Fill Multi-Section Course**

Example: CS120G has three potential sections that could be collapsed.

- Are the faculty who teach this course  $\ddot{\phantom{a}}$ qualified to teach CS150?
- Can the classroom space be re-purposed for CS150?

@2021 by EAB. All Rights Reserved.

Source: Academic Performance Solutions.

 $\overline{4}$ 

<span id="page-74-0"></span>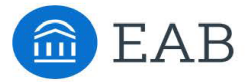

**Academic Performance Solutions** 

## **Identifying Opportunities for Course Completion** Improvement

### Background

One critical measure of student progress is whether or not students earn credit for attempted courses, which impacts time-to-degree, financial aid eligibility, and persistence. Institutions can prioritize course completion improvements by targeting courses in which a large number of students are struggling to earn credit.

### **Key Metric Definition**

### Completion Rate:

- # Earned Student Credit Hours
- # Attempted Student Credit Hours

### **Five Principles for Addressing Course Completion**

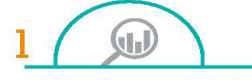

### **Size the Opportunity**

Analyze the data to pinpoint which courses have low course completion rates and high DFW rates.

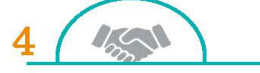

### **Engage Faculty**

Since faculty are responsible for what happens in the classroom, engage directly with instructors to support their work and help eliminate<br>barriers they may face, such as lacking time to evaluate new pedagogical approaches.

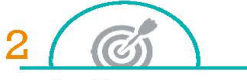

### **Identify Root Causes** While it's important to consider

factors outside the classroom, like student characteristics and preparedness, instructor variation is one cause of low course completion that can be easily monitored.

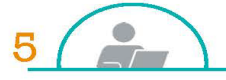

**Measure Results** After implementing a new initiative, measure its results to assess its success and proactively plan for the next initiative.

 $\Box$ 

### **Prioritize Resources**

Consider courses with high DFW rates, enrollment, and absolute number of credit hours lost, as well as gateway courses and courses where leaders and instructors are excited about improvement.

Code in Building a Date<br>Codes Completion Initi

Download the APS Course Completion<br>Toolkit online for guidance on designing and implementing a datainformed course completion initiative.

**Inside this Resource** 

- Learn how APS supports your goals to improve student progress
	- Page 2-4: How to Identify Course Completion Opportunities
- Page 5: Best Practice Resources

@2021 by EAB. All Rights Reserved

 $\mathbf{1}$ 

eab com

## **How to: Identify Course Completion Opportunities**

### **Get Started: Recommended Filters**

- Department Name: Select a department name
- Course Division: Select Lower Division to focus on general education and prerequisite courses
- · Course Type: Remove course types that might skew course data, such as Individual Instruction, Practicum, and Studio
- · Student Classification: Select student classification(s) of interest, such as Freshman

Note: Filters in the APS Benchmarks dashboard contain standard values

### **Completion Rate vs. Attempted Credit Hour Production by Course**

Find it: APS Analytics dashboard, Students tab, Completion Rates section

Use it to: Analyze courses with both high enrollment and low course completion rates, signifying a large impact on students

Use the chart to view completion rates compared to attempted credit hours for each course in the department. To determine which courses your institution should prioritize, focus on courses in the lower right of the chart. These courses have high enrollment and lower course completion, so improvement efforts will have an outsized effect on students.

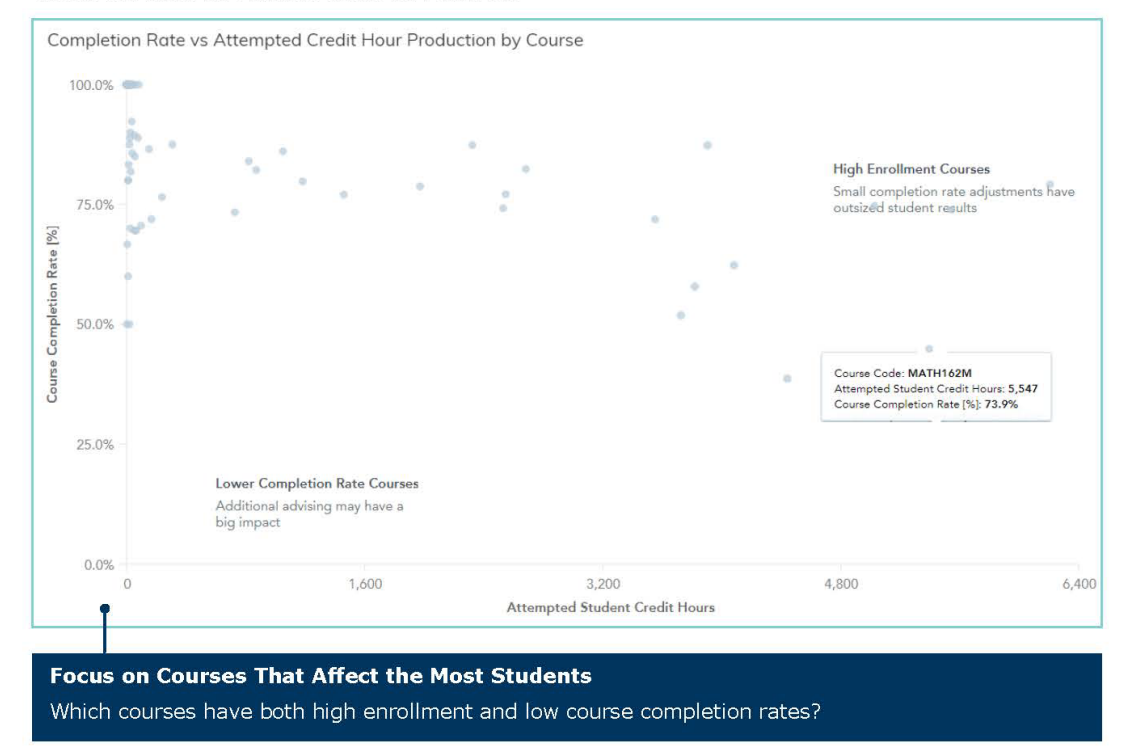

Source: Academic Performance Solutions.

eab.com

 $\vert$ 

@2021 by EAB. All Rights Reserved.

 $\overline{2}$ 

# **Identify Course Completion Opportunities cont.**

#### **Courses with Highest Unearned Credit Hours**  $\left( 2\right)$

Find it: APS Analytics dashboard, Students tab, Completion Rates section

Use it to: Identify potential impact of course completion rate improvement on the number of recoverable student credit hours

Use the table to identify courses with the highest number of unearned credits and lowest completion rates. The last three columns in the table show how many student credit hours may be recovered with a 1%, 3%, and 5% increase in course completion.

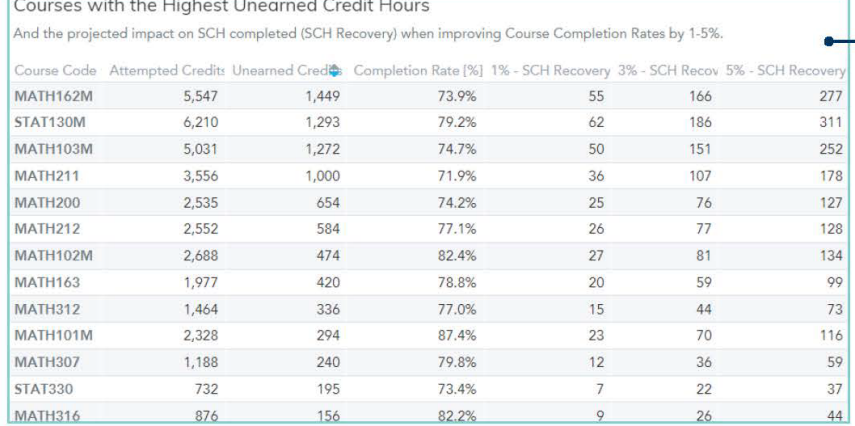

### **Understand Potential Impact of Your Improvement Efforts**

- Which courses have the highest number of unearned credit hours?
- How many additional student credit hours will be earned as a result of increased course completion?

### **Earned Credits and Final Grades by Course Code**

Find it: APS Analytics dashboard, Students tab, Final Grades and Course Completion section

Use it to: Find courses with high DFW rates and courses with high section variation in course completion

Use the chart to calculate the DFW rate and understand the percentage of students not earning credit for critical courses, such as general education courses and prerequisite courses for majors. To calculate the DFW rate, use the Final Grade filter to select any grades where students will not earn credit for the course typically any D grades, F grades, and withdrawals. The '% Students Receiving Selected Grade' column shows the DFW rate.

In addition to the DFW rate, you can also use the chart to view multi-section courses with the highest range in section completion rates. In the 'Range by Section [%]' column, click on a percentage to open a trend line.

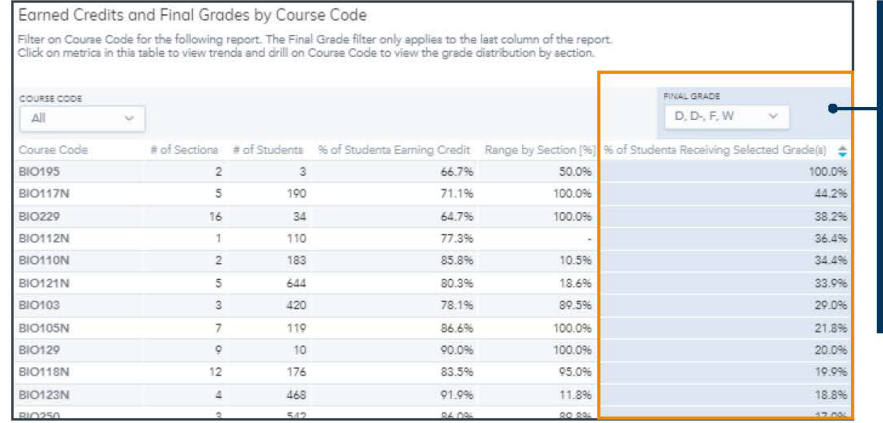

### **Pinpoint Courses** with Poor Student **Outcomes**

- Which courses have the highest percentages of DFW rates?
- Does the course have multiple sections?
- Is there a high range by section  $(\bar{\%})$ ?

Source: Academic Performance Solutions.

@2021 by EAB. All Rights Reserved.

**Department Chair Resources** 

3

eab.com

# **Identify Course Completion Opportunities cont.**

### **Percentile Distribution of Course Completion Rate**  $\overline{A}$

Find it: APS Analytics dashboard, Instructional Staff tab, Class Size and Course Completion by Instructor Type section

Use it to: View course completion rates for each instructor type

Use the chart to view course completion rates for each instructor type. Focus on where the course completion is below the median.

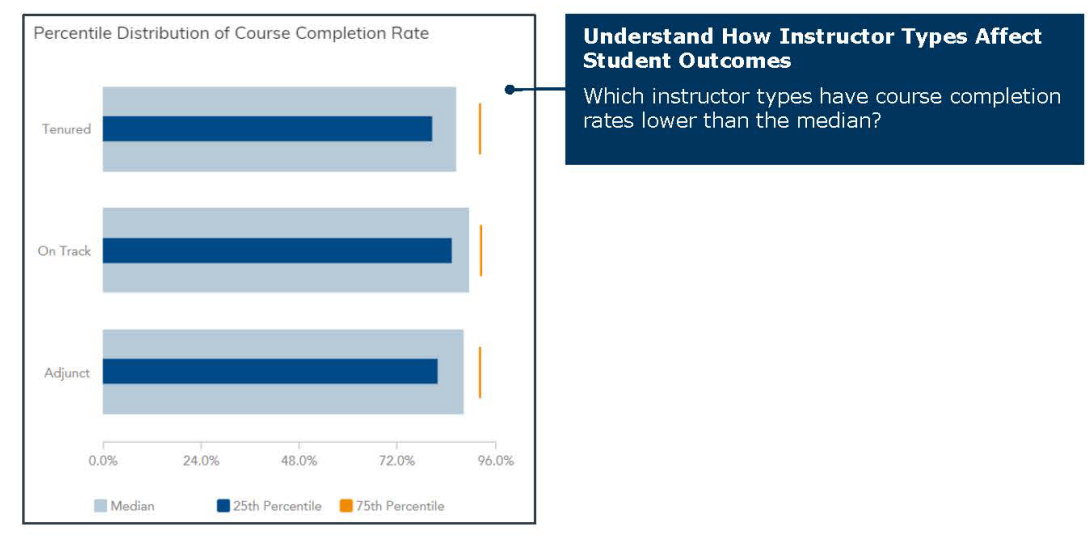

### **Course Completion Rate Benchmarks**  $\sqrt{5}$

Find it: APS Benchmarks dashboard, Course Completion tab

Use it to: Pinpoint departments in which course completion rates are lower than the cohort benchmark

Use the chart to compare course completion rates for departments to your institution's selected cohorts. Focus on departments that are lower than the cohort benchmark.

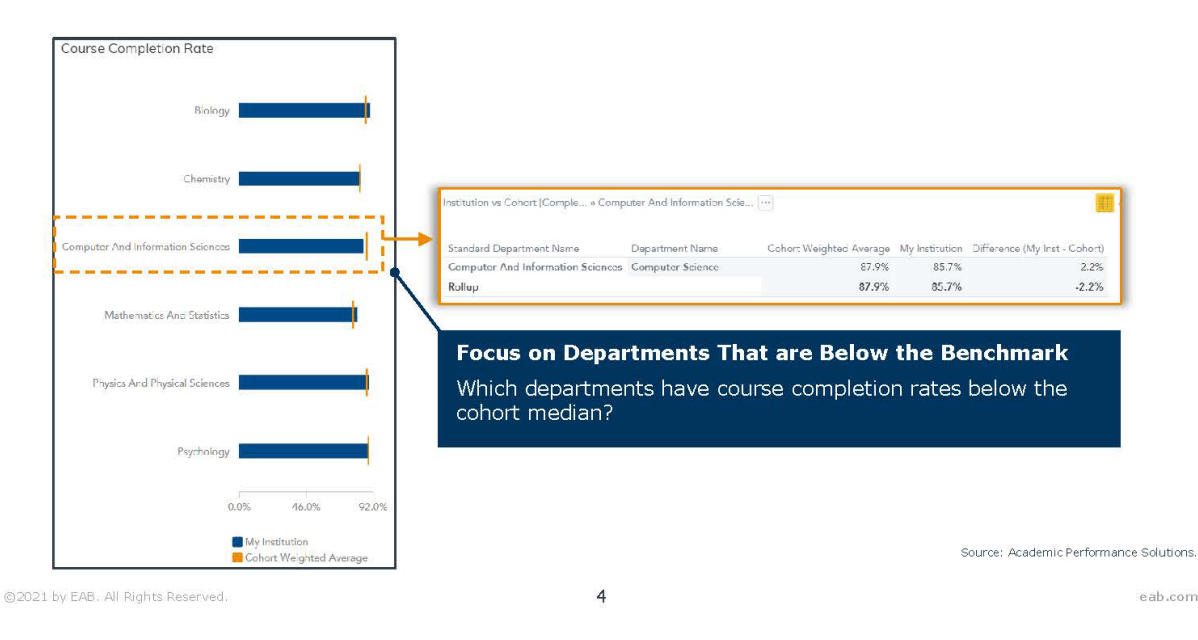

## <span id="page-78-0"></span>**Best Practice Resources**

### liñ.

### **Case in Brief: Public Doctoral University**

The public doctoral university has over 10K undergraduate enrollment. APS partnered with the university to identify courses to prioritize as part of their institution-wide course completion initiative.

### **Impact After First Term**

## 222

Additional Student Credit Hours Earned with a 1.5% Completion Rate Increase

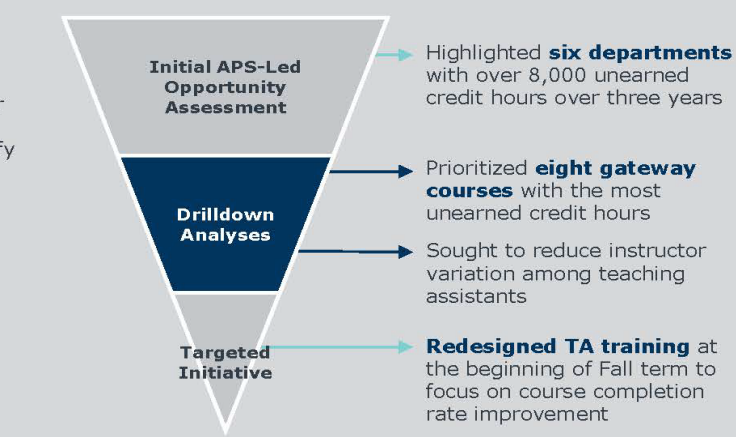

## Resources Available on EAB.com

### Toolkit: Guide to Building a Data-Informed Course Completion Initiative

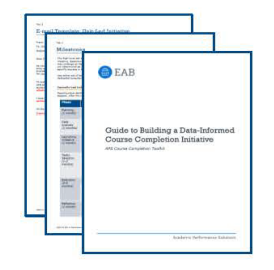

- · Toolkit that provides guidance on embedding data in initiatives that promote improved student outcomes
- Includes six tools for creating and implementing a course completion initiative, including communication templates
- . Download the toolkit

### **Brief: The Course Completion Playbook**

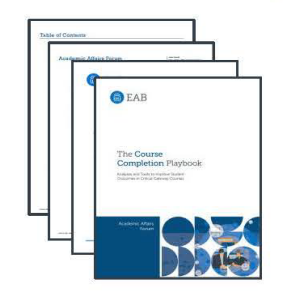

- Academic Affairs Forum research detailing four key steps to increase course completion rates without reducing academic rigor
- · Includes nine tactics for improving course completion rates, such as standardized assessments and course behavior alerts
- . Download the playbook or watch the webinar at EAB.com

@2021 by EAB. All Rights Reserved.

Source: Academic Performance Solutions.

eab.com

5